### aludu cisco.

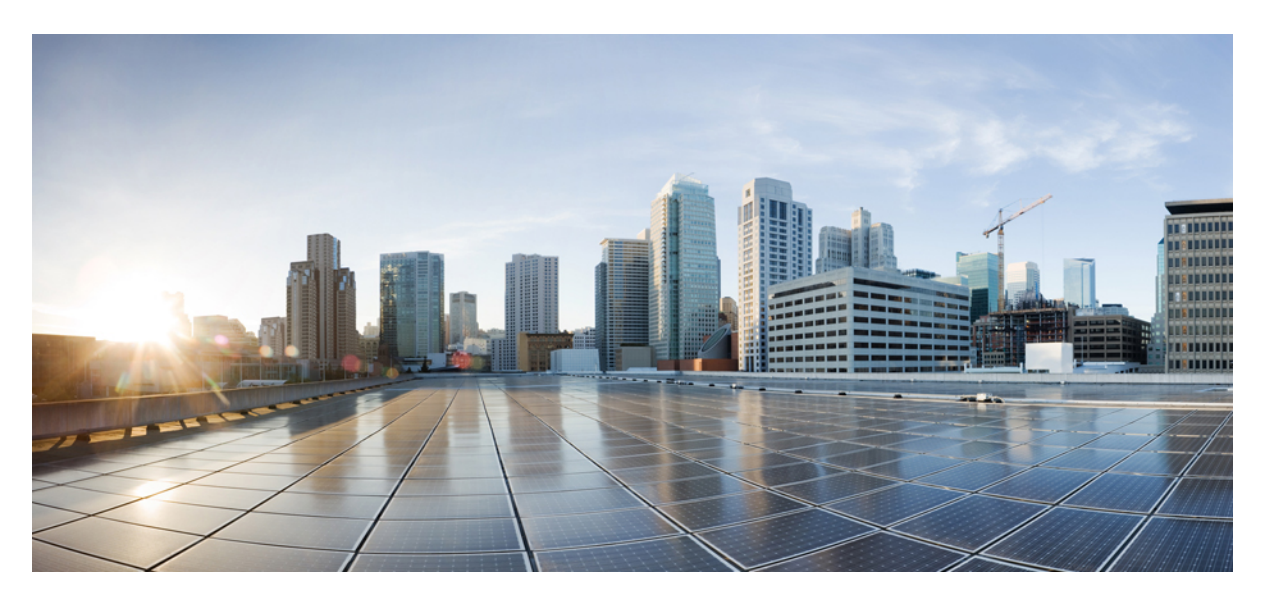

### **Guida per l'utente del telefono IP multipiattaforma per chiamate in conferenza Cisco 8832**

**Prima pubblicazione:** 2019-01-30

**Ultima modifica:** 2023-08-18

### **Americas Headquarters**

Cisco Systems, Inc. 170 West Tasman Drive San Jose, CA 95134-1706 USA http://www.cisco.com Tel: 408 526-4000 800 553-NETS (6387) Fax: 408 527-0883

LE SPECIFICHE E LE INFORMAZIONI SUI PRODOTTI RIPORTATE DEL PRESENTE MANUALE SONO SOGGETTE A MODIFICHE SENZA PREAVVISO. TUTTE LE DICHIARAZIONI, INFORMAZIONI E RACCOMANDAZIONI CONTENUTE NEL PRESENTE MANUALE SONO DA CONSIDERARSI ACCURATE MA VENGONO FORNITE SENZA ALCUN TIPO DI GARANZIA, ESPLICITA O IMPLICITA. GLI UTENTI DEVONO ASSUMERSI LA PIENA RESPONSABILITÀ PER L'UTILIZZO DI QUALSIASI **PRODOTTO** 

LA LICENZA SOFTWARE E LA GARANZIA LIMITATA PER IL PRODOTTO VENGONO DEFINITE NEL PACCHETTO INFORMATIVO FORNITO CON IL PRODOTTO E SONO IVI INCLUSE TRAMITE QUESTO RIFERIMENTO. IN CASO DI DIFFICOLTÀ A INDIVIDUARE LA LICENZA O LA GARANZIA LIMITATA DEL SOFTWARE, RICHIEDERNE UNA COPIA AL RAPPRESENTANTE CISCO DI RIFERIMENTO.

Le informazioni riportate di seguito si riferiscono alla conformità FCC dei dispositivi di classe A: la presente apparecchiatura è stata collaudata ed è risultata conforme ai limiti stabiliti per un dispositivo digitale di Classe A, ai sensi della Parte 15 delle regole FCC. Tali limiti sono studiati per garantire un grado di protezione sufficiente contro le interferenze dannose quando l'apparecchiatura viene utilizzata in ambienti commerciali. La presente attrezzatura genera, utilizza e può emettere frequenze radio e, se non installata e utilizzata secondo il manuale di istruzioni, può causare interferenze dannose per le comunicazioni radio. È probabile che l'utilizzo dell'apparecchiatura in aree residenziali determini interferenze dannose. In tal caso, gli utenti dovranno porre rimedio a proprie spese.

Le informazioni riportate di seguito si riferiscono alla conformità FCC dei dispositivi di classe B: la presente apparecchiatura è stata collaudata ed è risultata conforme ai limiti stabiliti per un dispositivo digitale di Classe B, ai sensi della Parte 15 delle regole FCC. Tali limiti sono stati stabiliti con lo scopo di fornire adeguata protezione da interferenze dannose in installazioni di tipo residenziale. La presente attrezzatura genera, utilizza e può emettere frequenze radio e, se non installata e utilizzata secondo le istruzioni fornite, può causare interferenze dannose per le comunicazioni radio. Tuttavia, non si fornisce alcuna garanzia che tali interferenze non si verifichino in particolari condizioni di installazione. Se accendendo e spegnendo l'apparecchiatura si rilevasse che questa provoca interferenze dannose alla ricezione radio-televisiva, si consiglia di correggere l'interferenza adottando una delle seguenti misure:

- Riorientare o riposizionare l'antenna di ricezione.
- Aumentare la distanza tra l'apparecchiatura e il ricevitore.
- Collegare l'apparecchiatura a una presa diversa da quella del ricevitore.
- Chiedendo assistenza al rivenditore o a un tecnico esperto in impianti radiotelevisivi.

Eventuali modifiche apportate al prodotto senza l'autorizzazione di Cisco possono comportare la perdita di validità dell'approvazione FCC e l'annullamento del diritto a utilizzare l'apparecchiatura.

L'implementazione Cisco della compressione delle intestazioni TCP è un adattamento di un programma sviluppato dalla University of California (UCB) di Berkeley nell'ambito della sua versione disponibile al pubblico del sistema operativo UNIX. Tutti i diritti riservati. Copyright  $\tilde{e}$  1981, Regents of the University of California.

NONOSTANTE EVENTUALI ALTRE GARANZIE FORNITE IN QUESTA SEDE, TUTTI I FILE DI DOCUMENTI E IL SOFTWARE DI TALI FORNITORI VENGONO FORNITI "COME SONO" CON TUTTI GLI ERRORI. CISCO E I SUDDETTI FORNITORI NON CONCEDONO NESSUN'ALTRA GARANZIA, ESPLICITA O IMPLICITA, INCLUSE, A TITOLO ESEMPLIFICATIVO, QUELLE DI COMMERCIABILITÀ, IDONEITÀ A UNO SCOPO SPECIFICO E DI NON VIOLAZIONE DEI DIRITTI ALTRUI, O DERIVANTI DA UNA PRATICA DI NEGOZIAZIONE, UTILIZZO O VENDITA.

IN NESSUN CASO CISCO O I SUOI FORNITORI SARANNO RESPONSABILI DI EVENTUALI DANNI INDIRETTI, SPECIALI, CONSEQUENZIALI O INCIDENTALI, INCLUSI, SENZA LIMITAZIONI, LA PERDITA DI PROFITTI O LA PERDITA O IL DANNEGGIAMENTO DI DATI DERIVANTI DALL'UTILIZZO O DALL'IMPOSSIBILITÀ DI UTILIZZARE QUESTO MANUALE, ANCHE QUALORA CISCO O I SUOI FORNITORI SIANO STATI INFORMATI DELLA POSSIBILITÀ DI TALI DANNI.

Tutti gli indirizzi Internet Protocol (IP) e i numeri di telefono utilizzati in questo documento non sono indirizzi e numeri di telefono reali. Tutti gli esempi, i risultati di visualizzazione dei comandi, i diagrammi di topologia di rete e le immagini inclusi nel documento vengono mostrati solo a titolo illustrativo. L'utilizzo di indirizzi IP o numeri di telefono reali nei contenuti delle illustrazioni non è voluto ed è del tutto casuale.

Tutte le copie stampate e tutti i duplicati elettronici del presente documento sono da considerarsi non controllati. Per la versione più recente, vedere l'ultima versione online.

Le filiali Cisco nel mondo sono oltre 200. Gli indirizzi e i numeri di telefono sono disponibili nel sito Web Cisco all'indirizzo www.cisco.com/go/offices.

Cisco and the Cisco logo are trademarks or registered trademarks of Cisco and/or its affiliates in the U.S. and other countries. To view a list of Cisco trademarks, go to this URL: <https://www.cisco.com/c/en/us/about/legal/trademarks.html>. Third-party trademarks mentioned are the property of their respective owners. The use of the word partner does not imply a partnership relationship between Cisco and any other company. (1721R)

© 2019–2022 Cisco Systems, Inc. Tutti i diritti riservati.

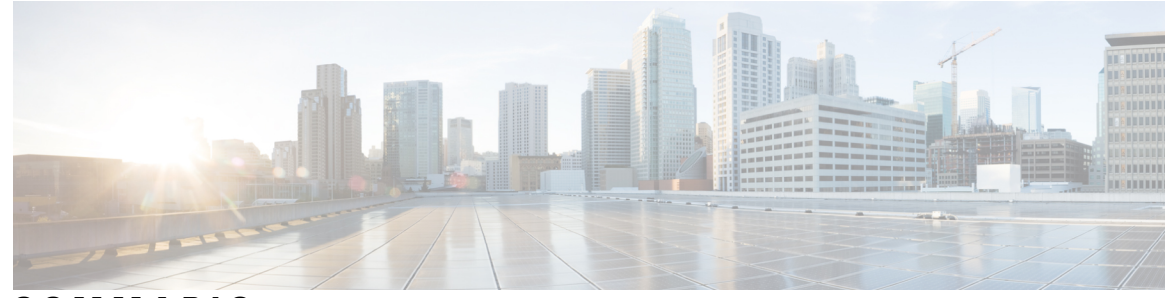

**SOMMARIO**

#### **CAPITOLO 1 [Telefono](#page-10-0) 1**

I

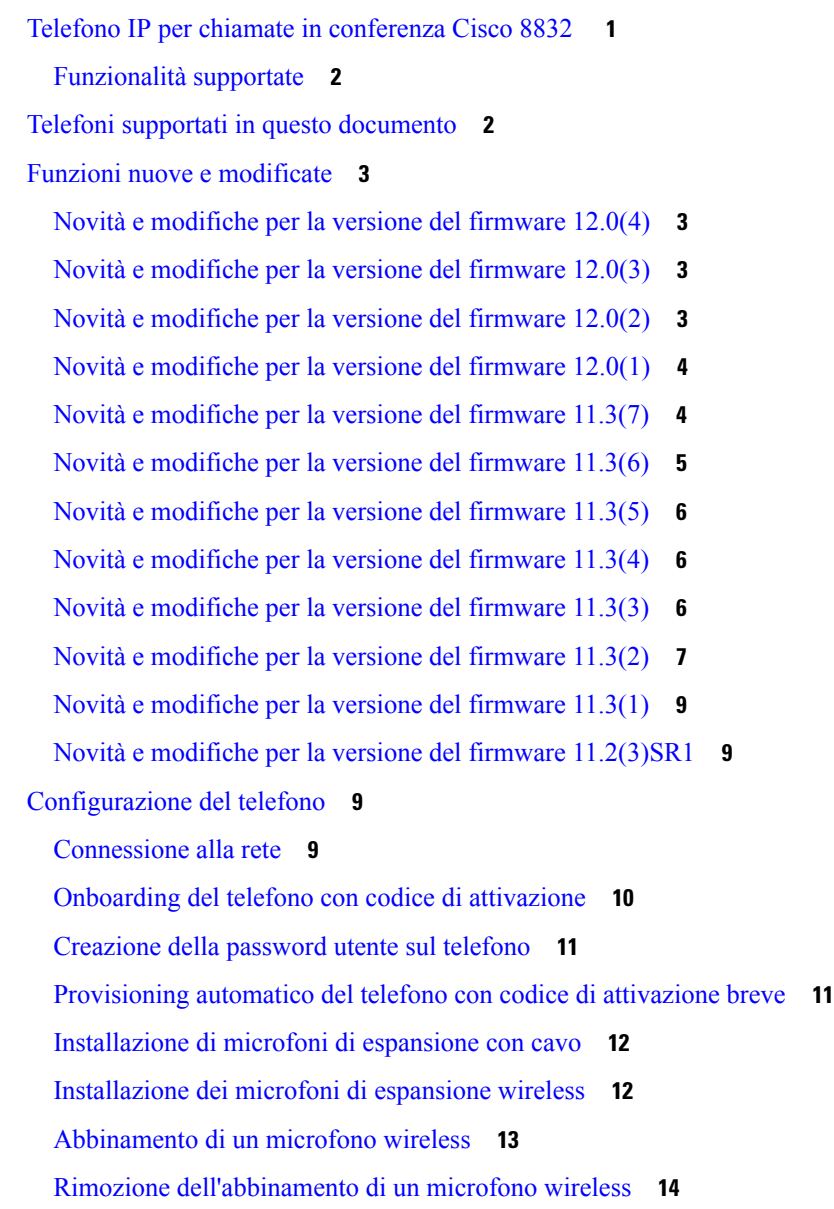

[Installazione](#page-23-1) della base di caricamento per microfono wireless **14** Carica di un [microfono](#page-24-0) wireless **15** Controllo [dell'autenticazione](#page-24-1) utente **15** Accesso al proprio interno da un altro telefono [\(Extension](#page-25-0) Mobility) **16** [Accesso](#page-25-1) a un telefono in qualità di ospite **16** [Disconnessione](#page-26-0) da un telefono in qualità di ospite **17** [Impostazione](#page-26-1) della regola del profilo sul telefono **17** Messaggio di [interruzione](#page-26-2) del servizio nella schermata Home **17** Pagina Web del [telefono](#page-26-3) **17** Numeri di [chiamata](#page-27-0) rapida **18** Pulsanti e hardware del telefono IP per chiamate in [conferenza](#page-28-0) Cisco 8832 **19** [Navigazione](#page-30-0) sul telefono per chiamate in conferenza **21** Softkey sul telefono per chiamate in [conferenza](#page-30-1) **21** Schermo del telefono per chiamate in [conferenza](#page-30-2) **21** Pulisci lo [schermo](#page-31-0) del telefono **22** Microfono di [espansione](#page-31-1) con cavo (solo 8832) **22** Microfono di [espansione](#page-32-0) wireless (solo 8832) **23** Risparmio [energetico](#page-33-0) **24** [Accensione](#page-33-1) del telefono **24** [Informazioni](#page-33-2) aggiuntive e assistenza **24** [Risoluzione](#page-34-0) dei problemi **25** [Individuazione](#page-34-1) delle informazioni sul telefono **25** Visualizzazione dello stato della [personalizzazione](#page-35-0) sul telefono **26** [Visualizzazione](#page-35-1) dello stato della rete **26** [Visualizzazione](#page-36-0) dello stato del telefono **27** [Visualizzazione](#page-36-1) dei messaggi di stato sul telefono **27** [Visualizzazione](#page-37-0) dello stato della linea **28** [Visualizzazione](#page-37-1) dei record di chiamata nelle statistiche chiamata **28** [Visualizzazione](#page-38-0) dello stato della transazione 802.1X **29** [Visualizzazione](#page-38-1) della cronologia dei riavvii **29** Segnala tutti i problemi del telefono per il [dispositivo](#page-38-2) Cisco MPP **29** Ripristino delle [impostazioni](#page-39-0) di fabbrica dal server **30** [Identificazione](#page-39-1) dei problemi con un URL nella pagina Web del telefono **30** Interruzione della [connessione](#page-40-0) del telefono **31**

Richiesta di ulteriori [informazioni](#page-40-1) quando sul telefono viene visualizzato un messaggio di errore di [provisioning](#page-40-1) **31** Trovare il tipo di licenza di [transizione](#page-41-0) **32** Trovare informazioni sullo stato di [aggiornamento](#page-41-1) del certificato MIC **32**

Termini della garanzia Cisco limitata di un anno per [l'hardware](#page-42-0) **33**

### **CAPITOLO 2 [Chiamate](#page-44-0) 35**

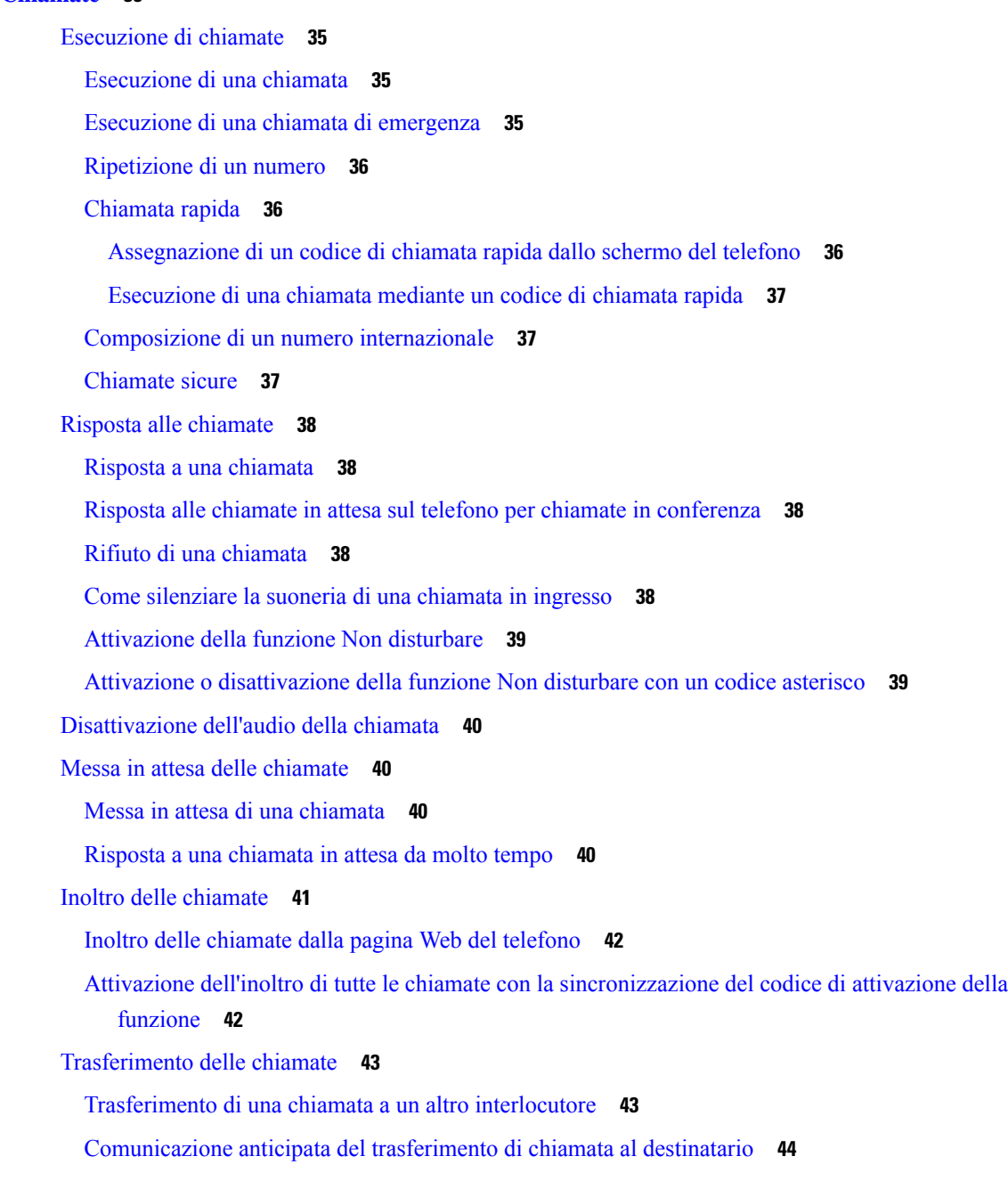

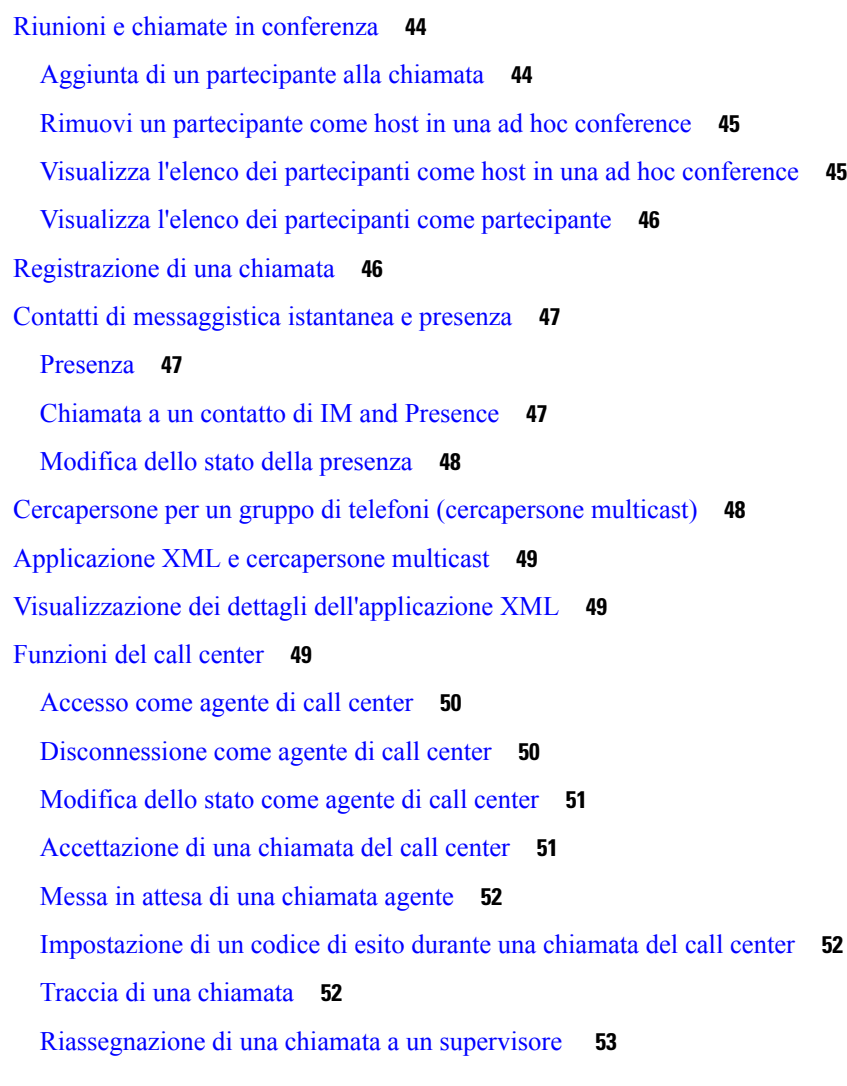

 $\mathbf l$ 

### **CAPITOLO 3 [Contatti](#page-64-0) 55**

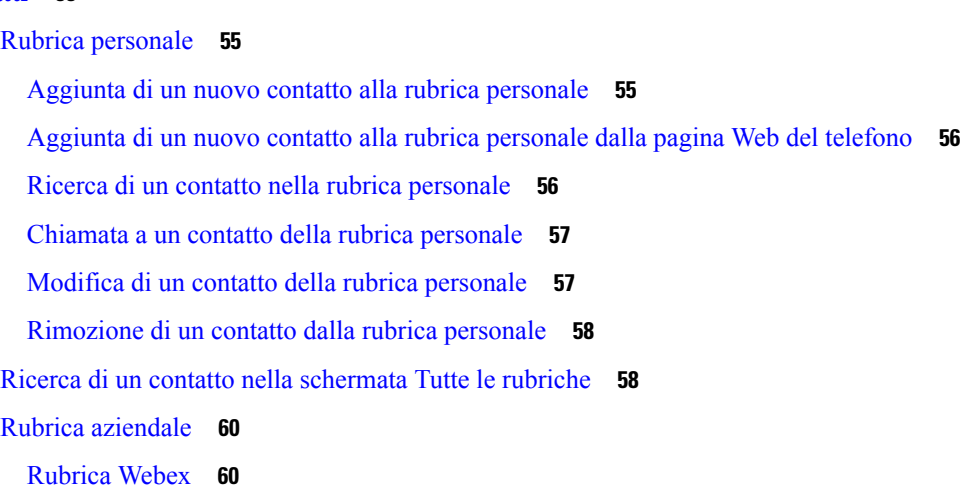

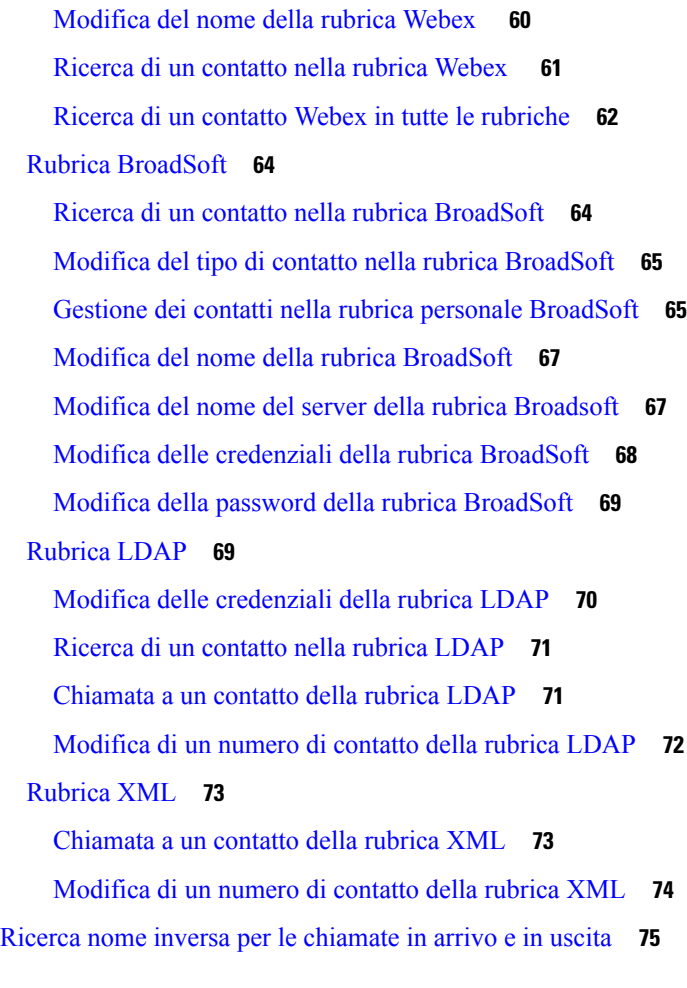

#### **CAPITOLO 4 [Chiamate](#page-86-0) recenti 77**

Elenco delle [chiamate](#page-86-1) recenti **77** [Visualizzazione](#page-86-2) delle chiamate recenti **77** [Visualizzazione](#page-88-0) della durata dei registri chiamate Webex **79** [Indicazione](#page-89-0) di spam per le chiamate Webex **80** [Visualizzazione](#page-89-1) dei registri delle chiamate dal server **80** [Richiamata](#page-90-0) in caso di chiamata recente **81** [Cancellazione](#page-91-0) dell'elenco Chiamate recenti **82** [Creazione](#page-91-1) di contatto da un record di Recenti **82** [Eliminazione](#page-92-0) di un record di chiamata **83** [Eliminazione](#page-92-1) di tutti i record di chiamata **83**

**CAPITOLO 5 [Casella](#page-94-0) vocale 85**

**Guida per l'utente del telefono IP multipiattaforma per chiamate in conferenza Cisco 8832**

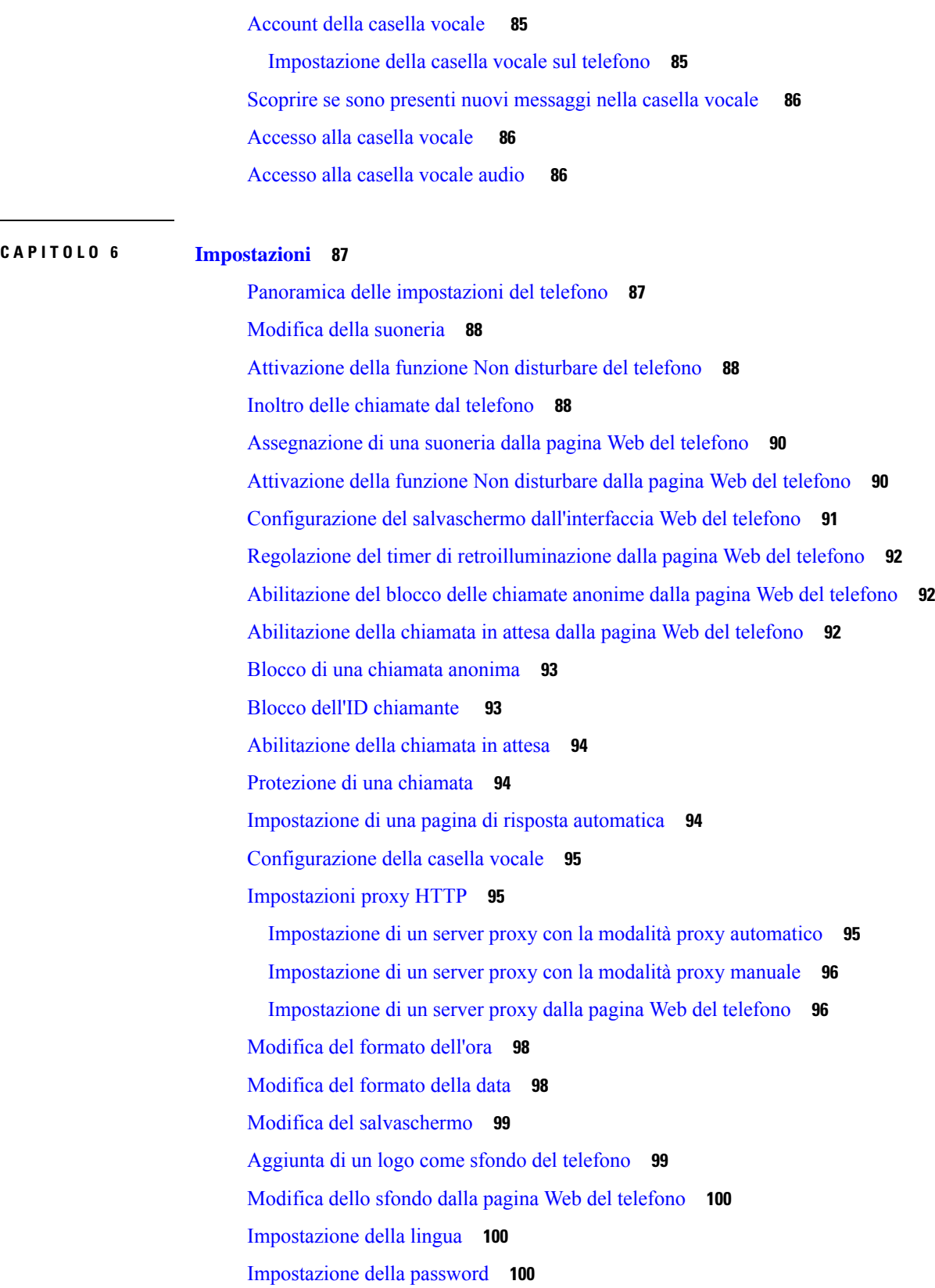

 $\mathbf I$ 

i.

[Impostazione](#page-110-0) della password dalla pagina Web del telefono **101** [Impostazione](#page-110-1) di un account profilo **101** Aggiunta di più posizioni per un utente XSI di [BroadWorks](#page-111-0) **102**

**CAPITOLO 7 Sicurezza e [protezione](#page-112-0) 103**

[Informazioni](#page-112-1) sulla sicurezza e sulle prestazioni **103** Interruzione [dell'alimentazione](#page-112-2) **103** Domini [normativi](#page-112-3) **103** [Ambienti](#page-112-4) sanitari **103** [Dispositivi](#page-112-5) esterni **103** Come [alimentare](#page-113-0) il proprio telefono **104** [Comportamento](#page-113-1) del telefono durante le ore di congestione della rete **104** [Avviso](#page-113-2) UL **104** [Etichetta](#page-113-3) del prodotto **104** [Dichiarazioni](#page-114-0) di conformità **105** [Dichiarazioni](#page-114-1) di conformità per l'Unione Europea **105** [Marchio](#page-114-2) CE **105** Dichiarazione [sull'esposizione](#page-114-3) a RF per l'Unione Europea **105** [Dichiarazioni](#page-114-4) di conformità per gli Stati Uniti **105** Parte 15 sui [dispositivi](#page-114-5) radio **105** [Dichiarazioni](#page-114-6) di conformità per il Canada **105** Dichiarazione [sull'esposizione](#page-115-0) a RF per il Canada **106** [Dichiarazione](#page-116-0) sui radar a elevata potenza per il Canada **107** [Dichiarazioni](#page-116-1) di conformità per la Nuova Zelanda **107** Avviso [generico](#page-116-2) Permit to Connect (PTC) **107** [Dichiarazioni](#page-117-0) di conformità per Taiwan **108** [Dichiarazione](#page-117-1) di avvertenza DGT **108** [Avvertimenti](#page-118-0) visivi e avvisi per livello di potenza basso **109** [Dichiarazioni](#page-118-1) di conformità per l'Argentina **109** [Informazioni](#page-118-2) sulla conformità per il Brasile **109** [Dichiarazioni](#page-119-0) di conformità per Singapore **110** [Informazioni](#page-119-1) sulla conformità per la Cina **110** [Informazioni](#page-119-2) sulla conformità per il Giappone **110** [Informazioni](#page-119-3) sulla conformità per la Corea **110**

[Informazioni](#page-120-0) sulla conformità per il Messico **111** [Informazioni](#page-120-1) sulla conformità per la Russia **111** [Dichiarazioni](#page-120-2) di conformità FCC **111** [Dichiarazione](#page-120-3) per la Parte 15.19 delle norme FCC **111** [Dichiarazione](#page-120-4) per la Parte 15.21 delle norme FCC **111** Dichiarazione per le norme FCC in materia di esposizione alle radiazioni da [radiofrequenza](#page-121-0) **112** [Dichiarazione](#page-121-1) per le norme FCC concernenti ricevitori e dispositivi digitali di Classe B **112** [Informazioni](#page-121-2) generali sulla protezione del prodotto Cisco **112** [Informazioni](#page-121-3) importanti online **112**

**Guida per l'utente del telefono IP multipiattaforma per chiamate in conferenza Cisco 8832**

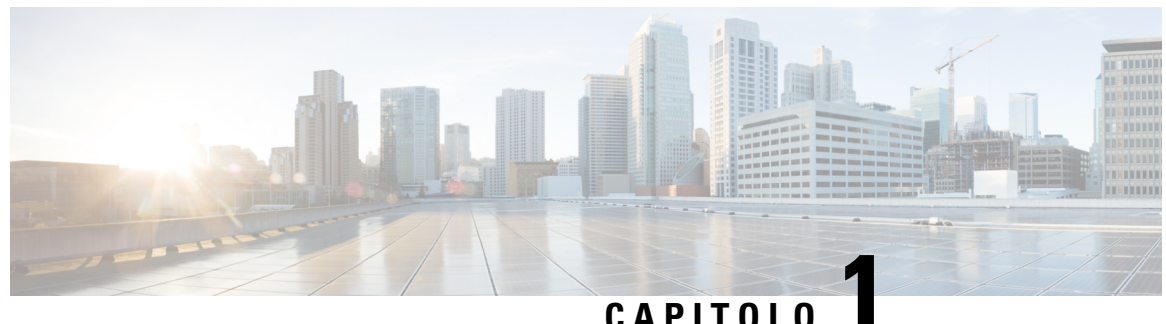

# <span id="page-10-0"></span>**Telefono**

- Telefono IP per chiamate in [conferenza](#page-10-1) Cisco 8832 , a pagina 1
- Telefoni supportati in questo [documento,](#page-11-1) a pagina 2
- Funzioni nuove e [modificate,](#page-12-0) a pagina 3
- [Configurazione](#page-18-2) del telefono, a pagina 9
- Accesso al proprio interno da un altro telefono [\(Extension](#page-25-0) Mobility), a pagina 16
- [Accesso](#page-25-1) a un telefono in qualità di ospite, a pagina 16
- [Impostazione](#page-26-1) della regola del profilo sul telefono, a pagina 17
- Messaggio di [interruzione](#page-26-2) del servizio nella schermata Home, a pagina 17
- Pagina Web del [telefono,](#page-26-3) a pagina 17
- Numeri di [chiamata](#page-27-0) rapida, a pagina 18
- Pulsanti e hardware del telefono IP per chiamate in [conferenza](#page-28-0) Cisco 8832, a pagina 19
- Risparmio [energetico,](#page-33-0) a pagina 24
- [Informazioni](#page-33-2) aggiuntive e assistenza, a pagina 24

# <span id="page-10-1"></span>**Telefono IP per chiamate in conferenza Cisco 8832**

I Telefoni IP multipiattaforma per chiamate in conferenza Cisco 8832 migliorano le comunicazioni tra persone, unendo prestazioni audio ad alta definizione (HD) superiori e copertura a 360 gradi per tutte le dimensioni di sale riunioni e uffici di responsabili. Il telefono per chiamate in conferenza dispone di microfoni sensibili che consentono di parlare con un tono di voce normale ed essere ascoltato chiaramente fino a una distanza di 2,1 metri.

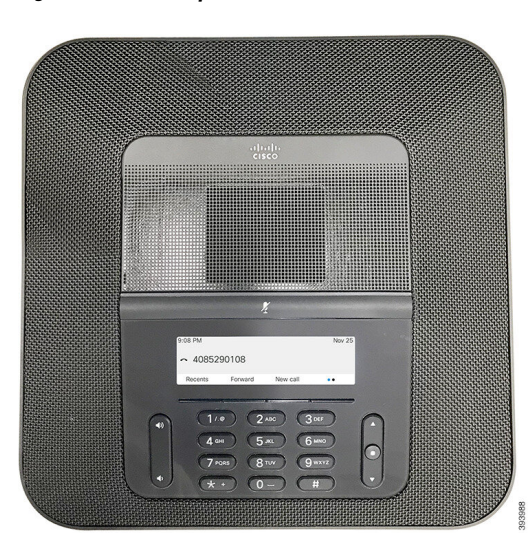

**Figura 1: Telefono IP per chiamate in conferenza Cisco 8832 con firmware multipiattaforma**

È possibile collegare due microfoni di espansione con cavo o due microfoni di espansione wireless al telefono per aumentare la copertura nelle sale conferenze più grande. Il numero massimo di microfoni è due. I microfoni con cavo e wireless non possono essere mischiati.

Il telefono può essere utilizzato per una sala da 6,1 x 6,1 m e fino a 10 persone. Quando si aggiungono i microfoni di espansione con cavo, la copertura si estenda a una sala da 6,1 x 10 m e fino a 22 persone. Quando si aggiungono i microfoni di espansione wireless, la copertura si estenda a una sala da 6,1 x 12,2 m e fino a 26 persone.

## <span id="page-11-1"></span><span id="page-11-0"></span>**Funzionalità supportate**

In questo documento sono descritte tutte le funzionalità supportate dal dispositivo. Tuttavia, non tutte le funzionalità possono essere supportate con la configurazione corrente. Per ulteriori informazioni sulle funzionalità supportate, contattare il fornitore del servizio o l'amministratore.

# **Telefoni supportati in questo documento**

I telefono supportati in questo documento sono:

• Telefoni IP multipiattaforma per chiamate in conferenza Cisco 8832

In questo documento, il termine *telefono* o *telefono IP Cisco* fa riferimento ai suddetti telefoni.

# <span id="page-12-0"></span>**Funzioni nuove e modificate**

### <span id="page-12-1"></span>**Novità e modifiche per la versione del firmware 12.0(4)**

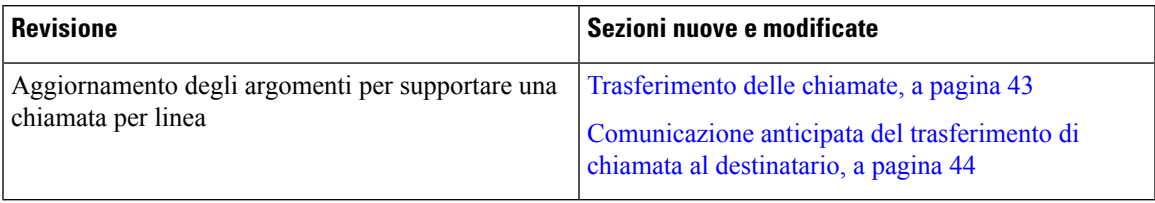

## <span id="page-12-2"></span>**Novità e modifiche per la versione del firmware 12.0(3)**

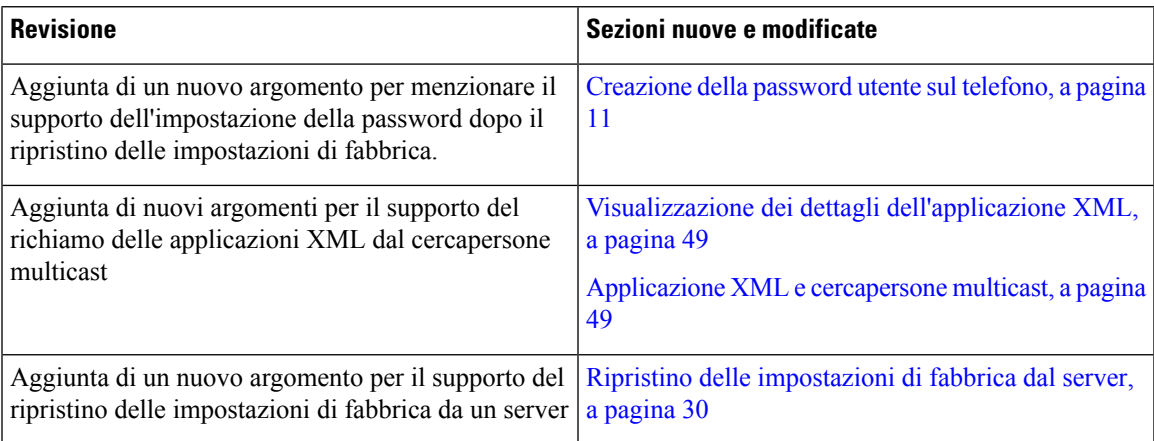

## <span id="page-12-3"></span>**Novità e modifiche per la versione del firmware 12.0(2)**

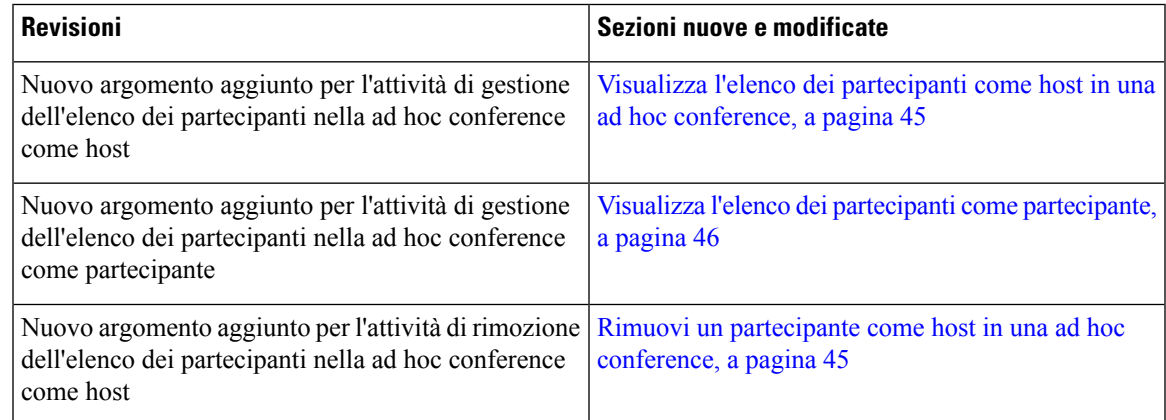

# <span id="page-13-0"></span>**Novità e modifiche per la versione del firmware 12.0(1)**

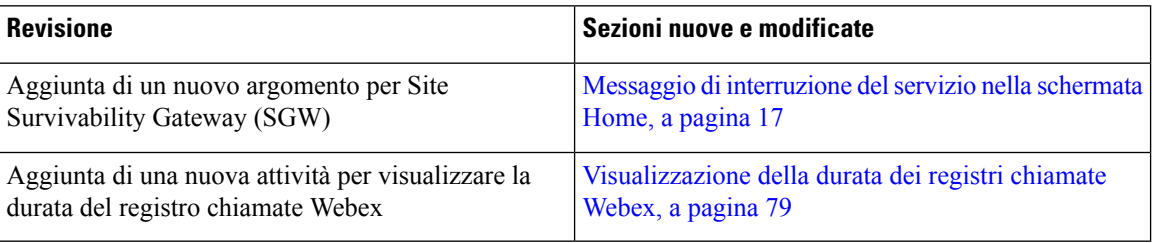

# <span id="page-13-1"></span>**Novità e modifiche per la versione del firmware 11.3(7)**

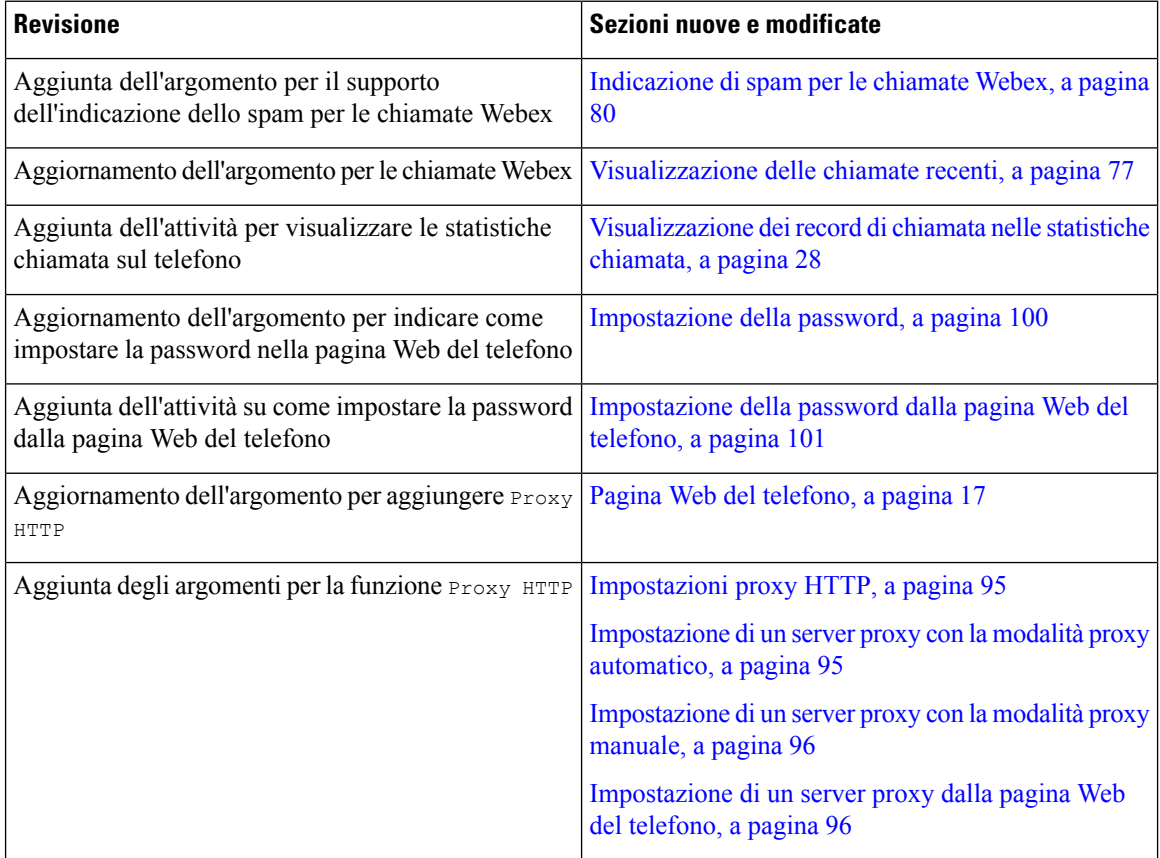

I

# <span id="page-14-0"></span>**Novità e modifiche per la versione del firmware 11.3(6)**

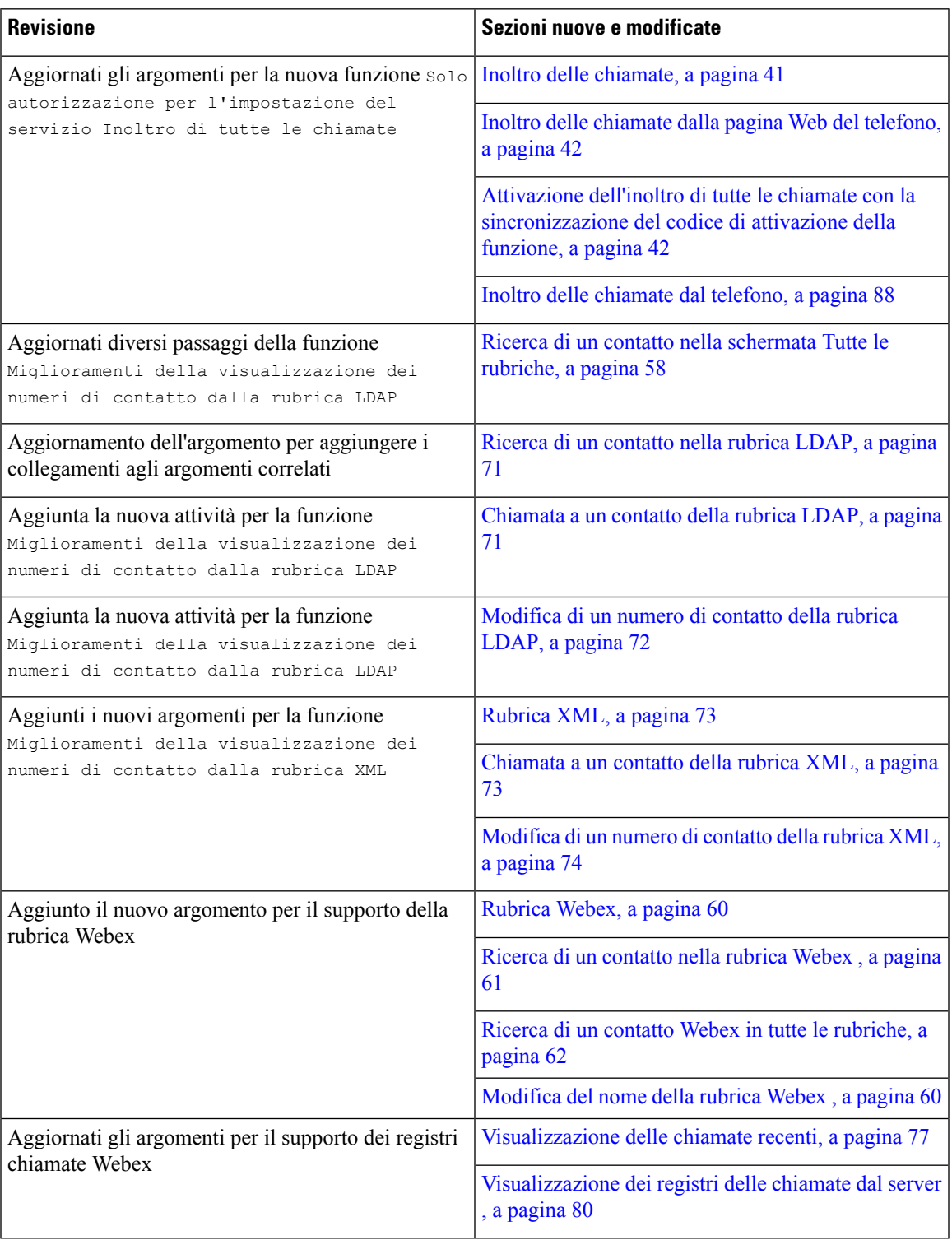

### <span id="page-15-0"></span>**Novità e modifiche per la versione del firmware 11.3(5)**

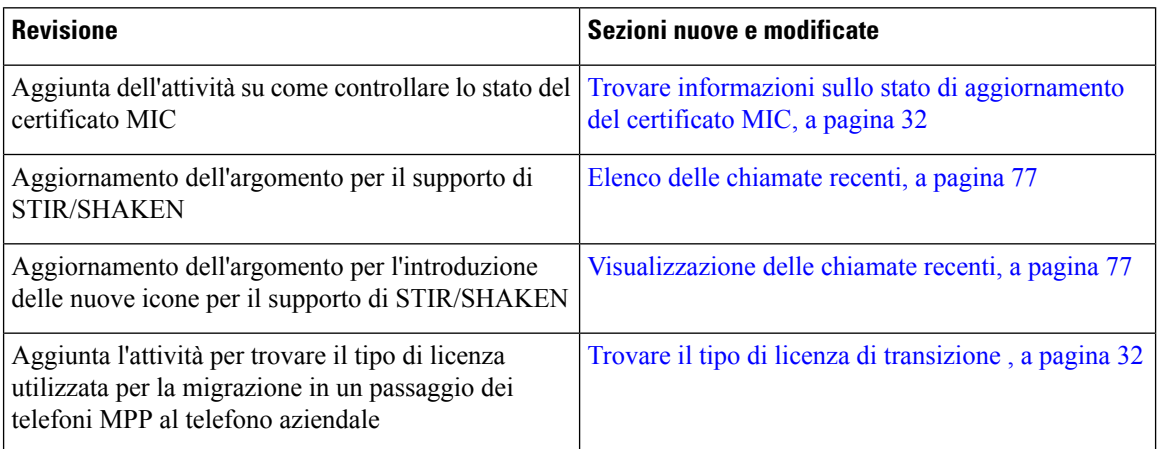

# <span id="page-15-2"></span><span id="page-15-1"></span>**Novità e modifiche per la versione del firmware 11.3(4)**

Questa versione non ha alcun impatto su questa guida.

## **Novità e modifiche per la versione del firmware 11.3(3)**

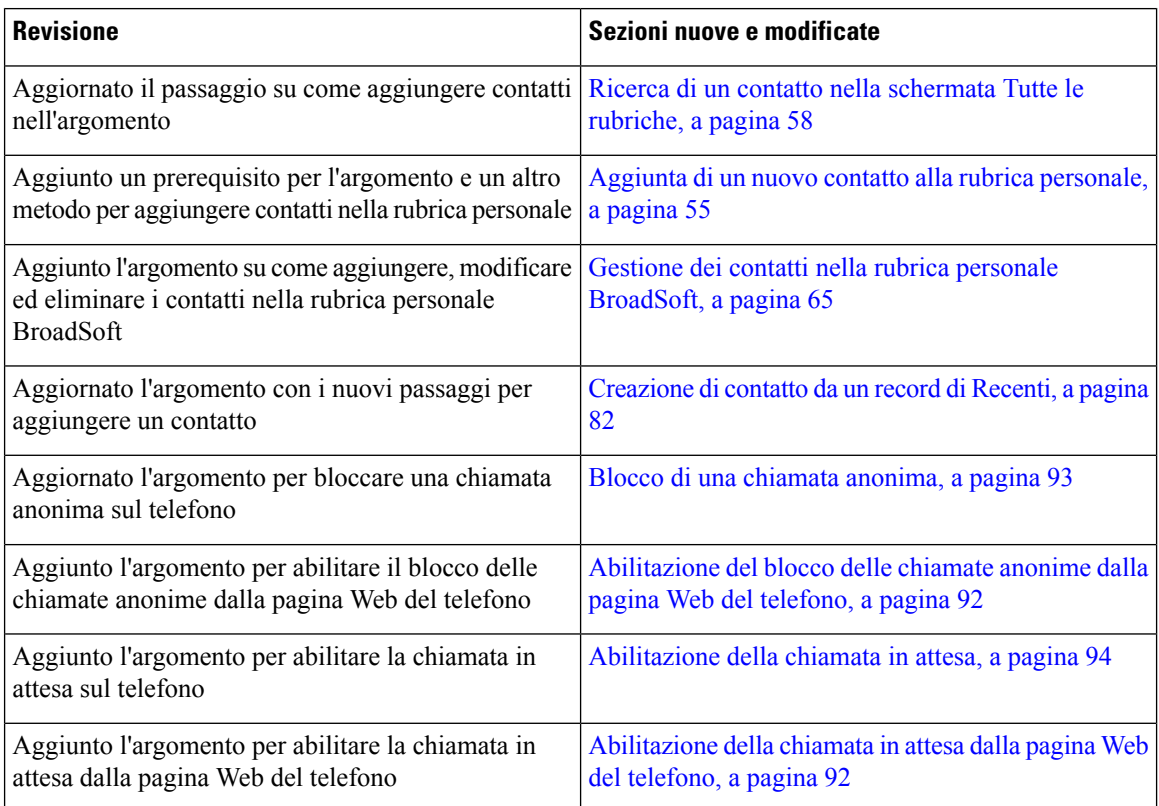

Ι

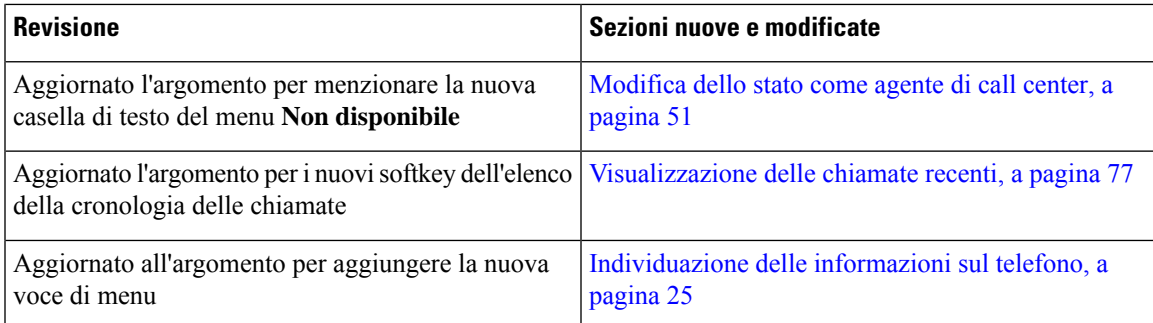

# <span id="page-16-0"></span>**Novità e modifiche per la versione del firmware 11.3(2)**

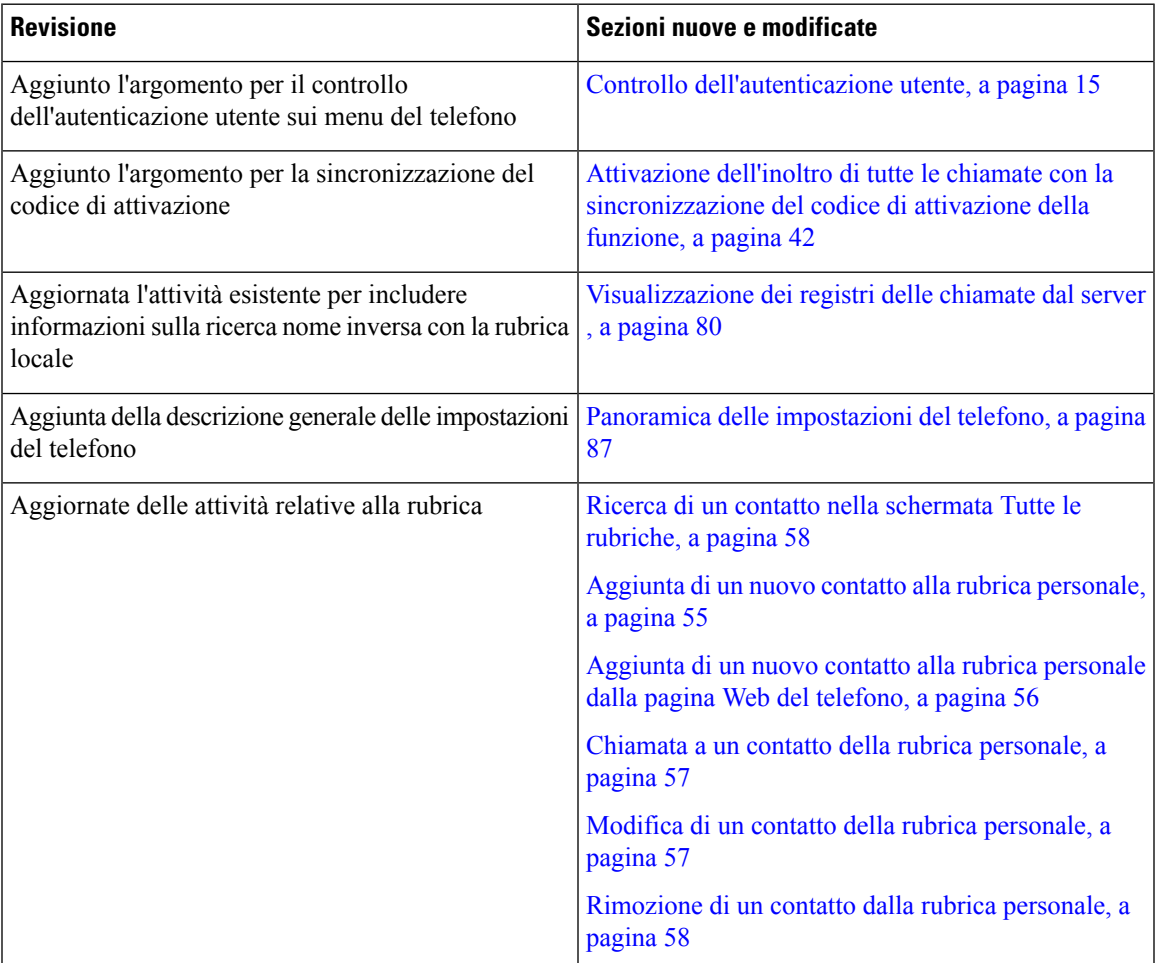

 $\mathbf I$ 

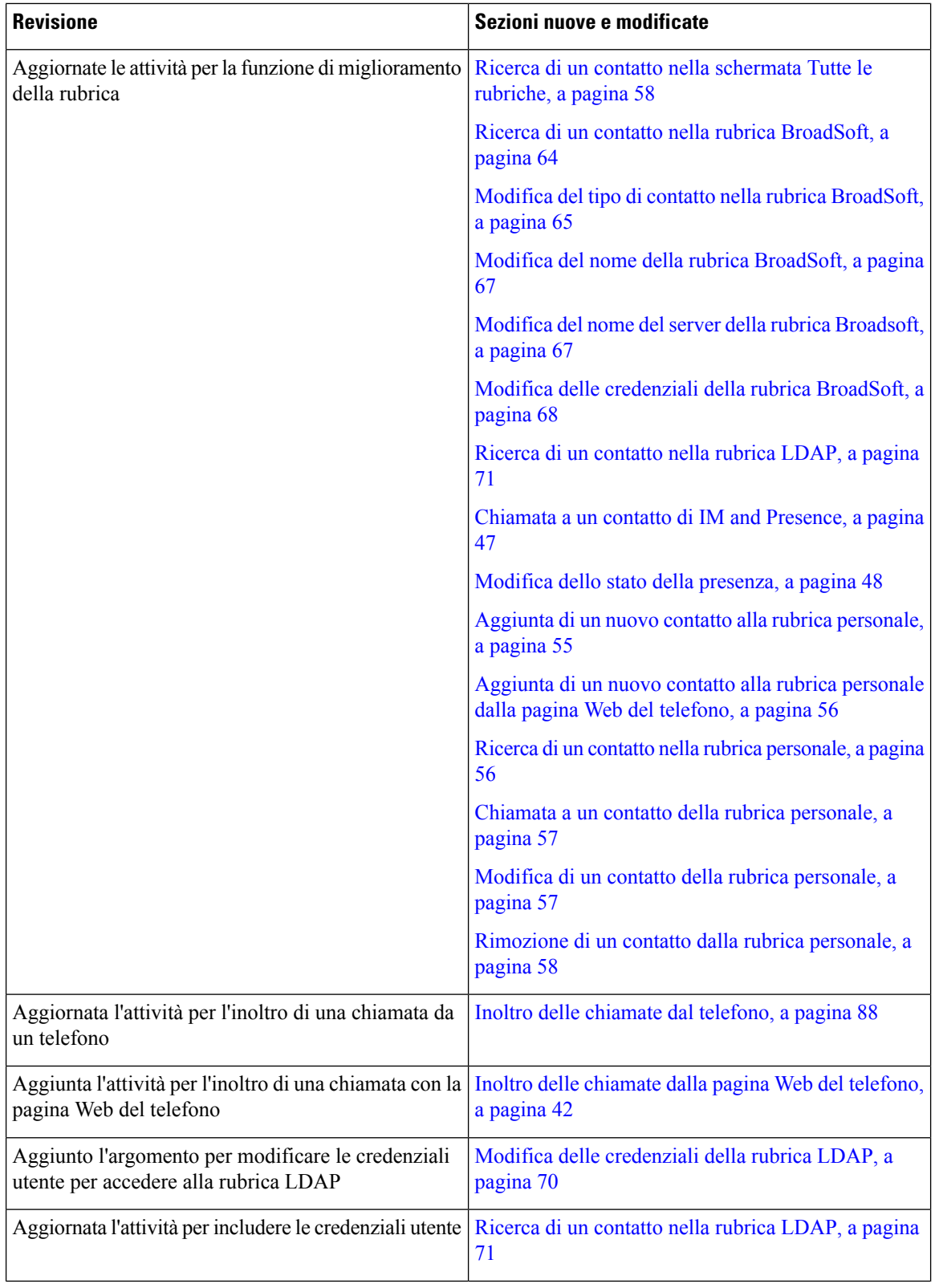

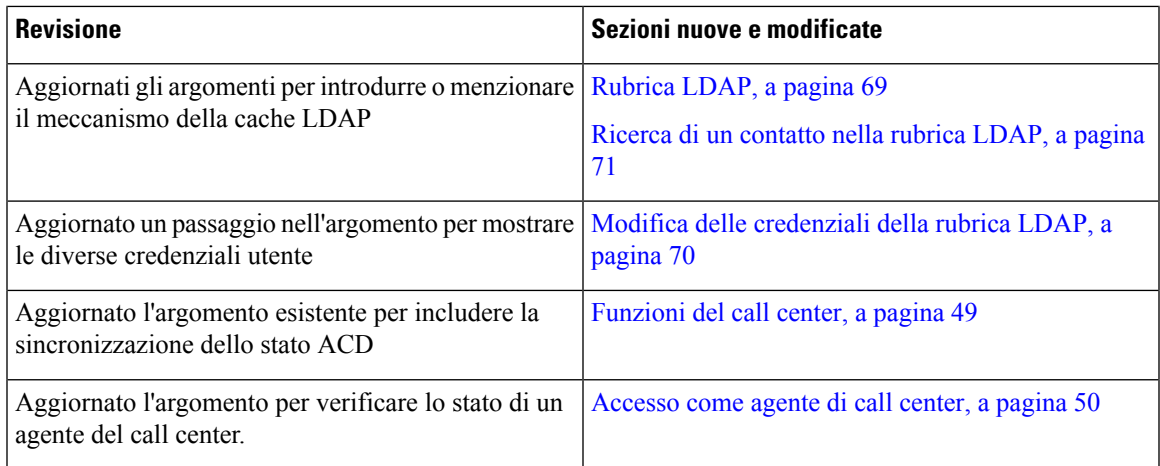

# <span id="page-18-0"></span>**Novità e modifiche per la versione del firmware 11.3(1)**

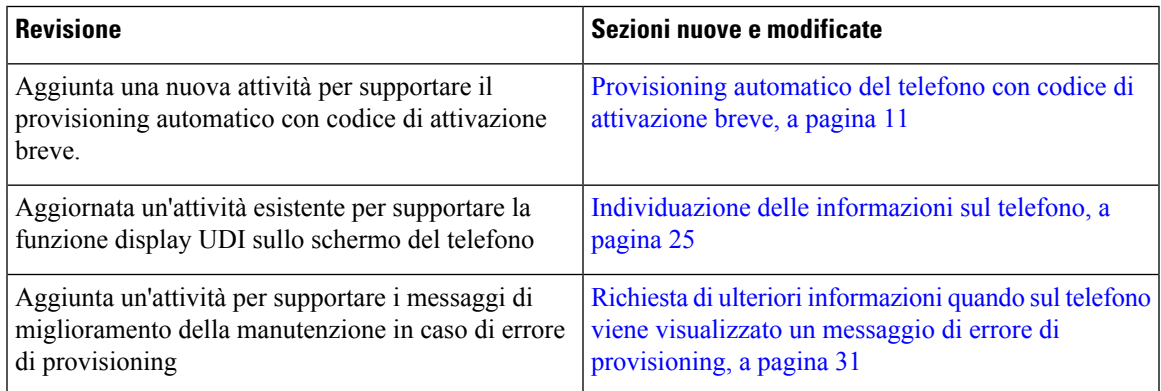

### <span id="page-18-2"></span><span id="page-18-1"></span>**Novità e modifiche per la versione del firmware 11.2(3)SR1**

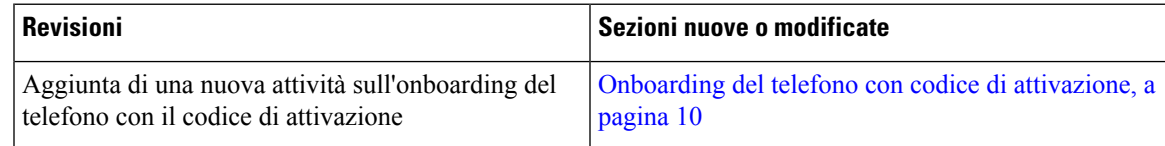

# <span id="page-18-3"></span>**Configurazione del telefono**

L'amministratore configura il telefono e lo collega alla rete. Se il telefono non è configurato e collegato, contattare l'amministratore per istruzioni.

### **Connessione alla rete**

È necessario connettere il telefono alla rete.

• Connessione di rete cablata: tutte le connessioni di rete utilizzano uno dei seguenti:

- **Distribuzione PoE**: connettere il telefono alla **Iniettore PoE per telefono IP per chiamate in conferenza Cisco 8832** (CP-8832-POE) e collegare l'iniettore alla rete con un cavo Ethernet.
- **Distribuzione non PoE**: collegare il telefono alla **Iniettore Ethernet non PoE per telefono IP per chiamate in conferenza Cisco 8832** (CP-8832-ETH o CP-8832-ETH-WW). Quindi, collegare l'iniettore alla rete con un cavo Ethernet e inserire la presa elettrica con un alimentatore.

$$
\theta
$$

CP-8832-ETH e CP-8832-PWR sono per il Nord America. CP-8832-ETH-WW e CP-8832-PWR-WW sono per altre aree geografiche. **Nota**

**Figura 2: Distribuzione con PoE**

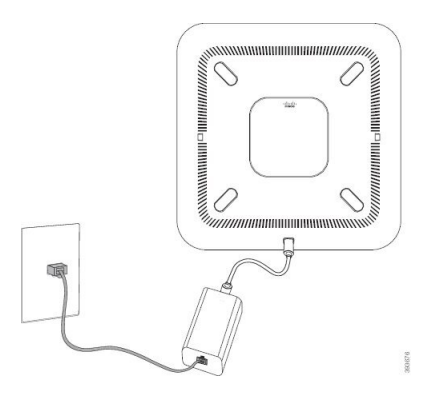

**Figura 3: Distribuzione senza PoE**

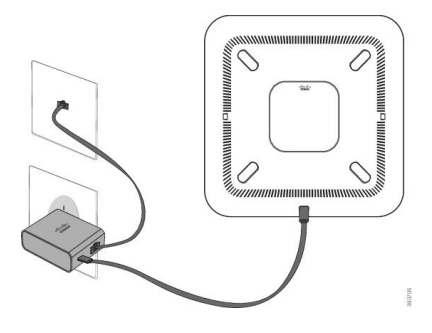

### <span id="page-19-0"></span>**Onboarding del telefono con codice di attivazione**

Una volta avviato il telefono, viene visualizzata una schermata di benvenuto in cui è possibile immettere il codice di attivazione. Se non si dispone di un codice di attivazione, contattare l'amministratore.

#### **Prima di iniziare**

L'amministratore fornisce un codice di attivazione di 16 cifre nel formato xxxx-xxxx-xxxx-xxxx.

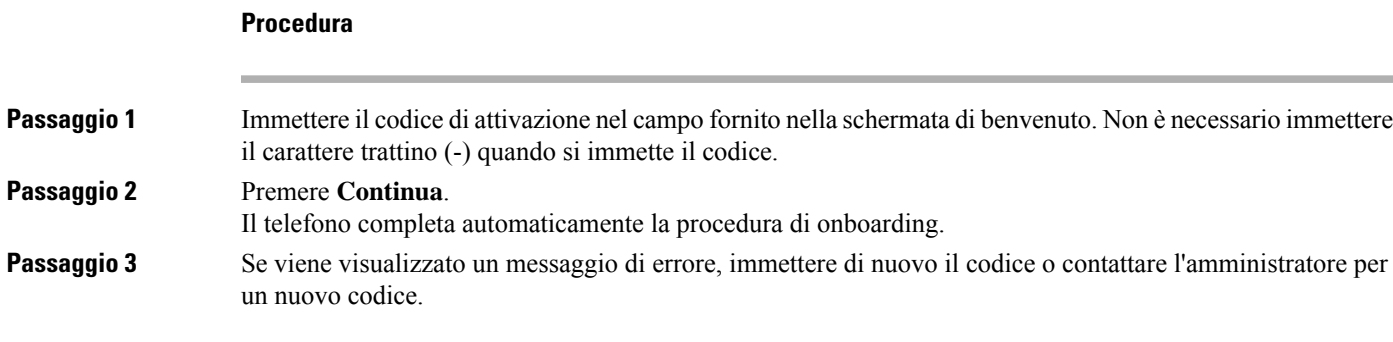

### <span id="page-20-0"></span>**Creazione della password utente sul telefono**

L'amministratore consente la visualizzazione della schermata di notifica **Impostapassword**quando il telefono viene riavviato al termine di ogni ripristino delle impostazioni di fabbrica. Questa funzione migliora la sicurezza del telefono.

#### **Procedura**

**Passaggio 1** Eseguire una delle seguenti operazioni:

- Dopo il ripristino delle impostazioni di fabbrica, il telefono viene riavviato e viene visualizzato il messaggio **Imposta password**.
- Premere
	- **1.** Selezionare **Stato** > **Problemi**. Se sul telefono non è disponibile alcuna password utente creata, viene visualizzato un messaggio **No user password provided** (Nessuna password utente specificata) e il softkey **Seleziona** che consente di accedere alla schermata **No user password provided** (Nessuna password utente specificata).

Se sul telefono è impostata una password utente, il valore del menu **Problemi** viene visualizzato come **Nessuna**.

**2.** Premere **Crea**.

### <span id="page-20-1"></span>**Passaggio 2** Nella schermata **Imposta password**, impostare la nuova password nella casella **Nuova password**.

Dopo aver creato una nuova password, sullo schermo del telefono viene visualizzata un'icona di sblocco.

### **Provisioning automatico del telefono con codice di attivazione breve**

Una volta avviato il telefono, viene visualizzata una schermata di benvenuto in cui è possibile immettere il codice di attivazione. Se non si dispone del codice di attivazione, contattare l'amministratore.

#### **Prima di iniziare**

L'amministratore fornisce il codice di attivazione:

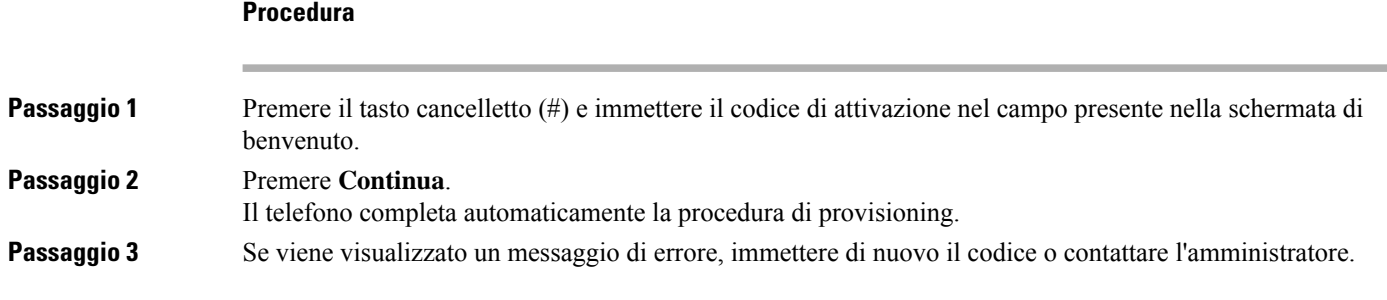

## <span id="page-21-0"></span>**Installazione di microfoni di espansione con cavo**

Il telefono supporta il kit opzionale con due microfoni di espansione con cavo. È possibile estendere i microfoni fino a una distanza di 2,13 metri dal telefono. Per risultati ottimali, posizionare i microfoni a una distanza tra 0,91 e 2,1 metri dal telefono.

#### **Procedura**

**Passaggio 1** Collegare l'estremità del cavo del microfono alla porta sul lato del telefono.

**Passaggio 2** Estendere il cavo del microfono fino a raggiungere la posizione desiderata.

La figura seguente mostra l'installazione di un microfono di espansione con cavo.

#### **Figura 4: Installazione del microfono di espansione con cavo**

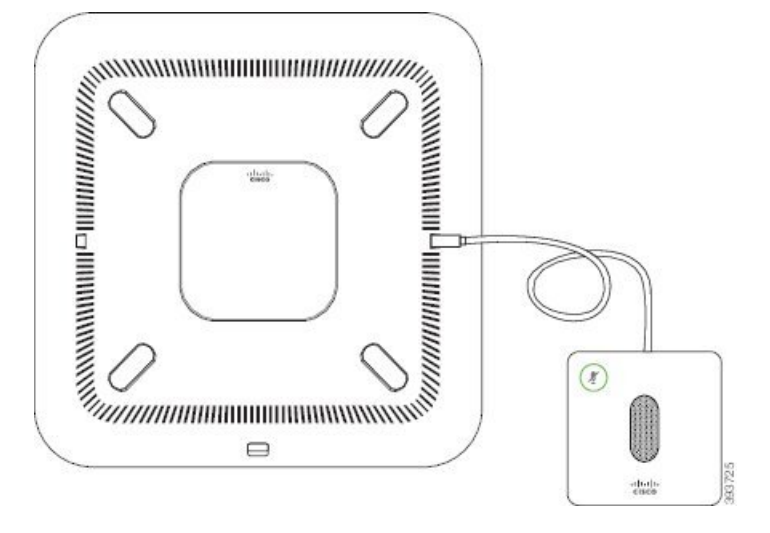

#### **Argomenti correlati**

Microfono di [espansione](#page-31-1) con cavo (solo 8832), a pagina 22

### <span id="page-21-1"></span>**Installazione dei microfoni di espansione wireless**

Il telefono per chiamate in conferenza offre l'opzione di collegamento di due microfoni di espansione wireless.

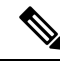

Con il telefono è necessario utilizzare due microfoni con cavo o due microfoni wireless, ma non una combinazione mista. **Nota**

Quando il telefono è impegnato in una chiamata, il LED del microfono di espansione è illuminato in verde. Per disattivare l'audio del microfono di espansione, premere il tasto **Disattiva audio**. Quando il microfono è disattivato, il LED è illuminato in rosso. Se la batteria del microfono è quasi esaurita, il LED di indicazione della batteria lampeggia rapidamente.

#### **Prima di iniziare**

Prima di installare i microfoni di espansione wireless, scollegare i microfoni di espansione con cavo. Non è possibile utilizzare i microfoni di espansione con cavo e wireless contemporaneamente.

#### **Procedura**

**Passaggio 1** Posizionare la piastra di montaggio sulla superficie del tavolo dove si desidera collocare il microfono. Passaggio 2 Rimuovere l'adesivo del nastro biadesivo nella parte inferiore della piastra di montaggio da tavolo. Posizionare la piastra di montaggio da tavolo in modo tale che aderisca alla superficie del tavolo. **Passaggio 3** Collegare il microfono alla piastra di montaggio da tavolo. Nel microfono sono incorporati dei magneti per tenere in posizione l'unità.

> Se necessario, è possibile spostare in una posizione diversa sulla superficie del tavolo il microfono e la piastra di montaggio. Prestare attenzione durante lo spostamento per proteggere l'unità.

#### **Argomenti correlati**

Microfono di [espansione](#page-32-0) wireless (solo 8832), a pagina 23 [Installazione](#page-21-1) dei microfoni di espansione wireless, a pagina 12

### <span id="page-22-0"></span>**Abbinamento di un microfono wireless**

#### **Prima di iniziare**

Scollegare tutti i microfoni con cavo.

#### **Procedura**

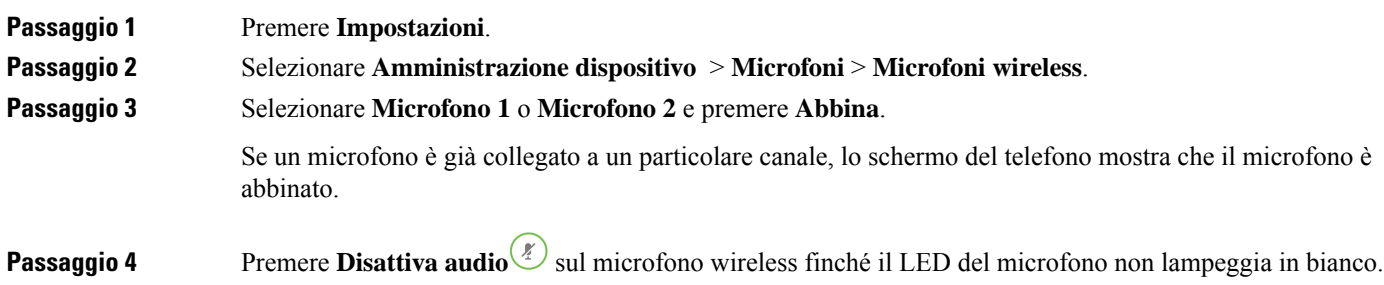

Se l'abbinamento ha esito positivo, sullo schermo del telefono viene visualizzato un messaggio di conferma.

**Passaggio 5** (Facoltativo) Premere **Annulla** per tornare al menu **Microfono wireless**.

#### **Argomenti correlati**

Microfono di [espansione](#page-32-0) wireless (solo 8832), a pagina 23

### <span id="page-23-0"></span>**Rimozione dell'abbinamento di un microfono wireless**

#### **Procedura**

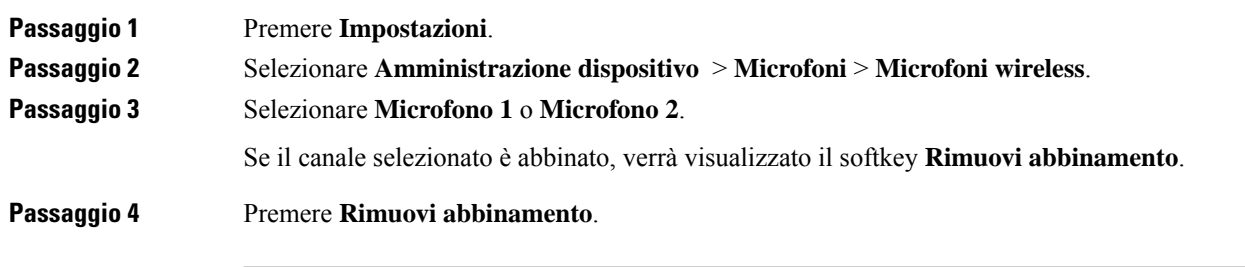

#### **Argomenti correlati**

Microfono di [espansione](#page-32-0) wireless (solo 8832), a pagina 23

### <span id="page-23-1"></span>**Installazione della base di caricamento per microfono wireless**

Utilizzare la base di caricamento per caricare la batteria del microfono wireless.

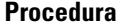

**Passaggio 1** Collegare l'alimentatore della base di caricamento a una presa elettrica. **Passaggio 2** Collegare un'estremità del cavo USB-C nell'apposita base di caricamento e l'altra estremità nell'alimentatore. La figura seguente mostra l'installazione della base di caricamento per microfono wireless.

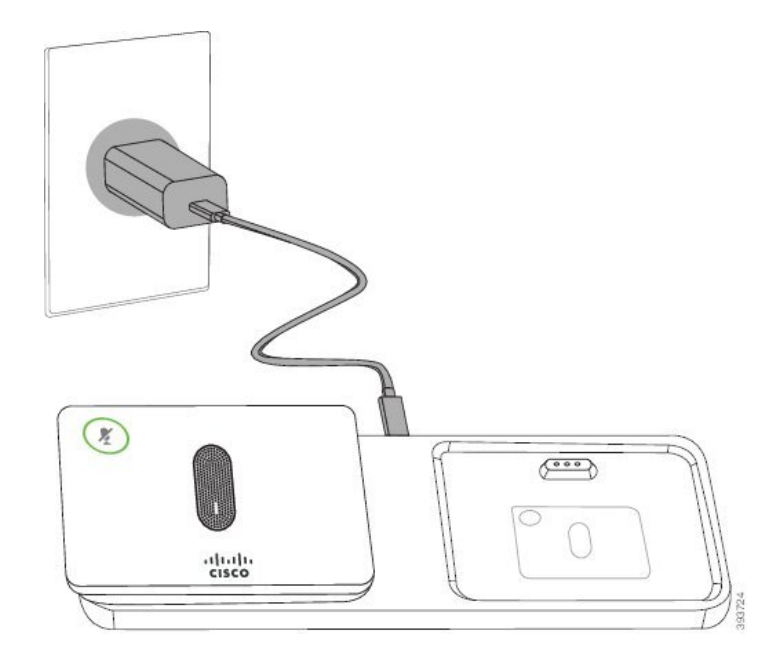

**Figura 5: Installazione della base di caricamento per microfono wireless**

#### **Argomenti correlati**

Microfono di [espansione](#page-32-0) wireless (solo 8832), a pagina 23

### <span id="page-24-0"></span>**Carica di un microfono wireless**

#### **Prima di iniziare**

Installare la base di caricamento per microfono wireless. Per ulteriori informazioni, consultare [Installazione](#page-23-1) della base di [caricamento](#page-23-1) per microfono wireless, a pagina 14.

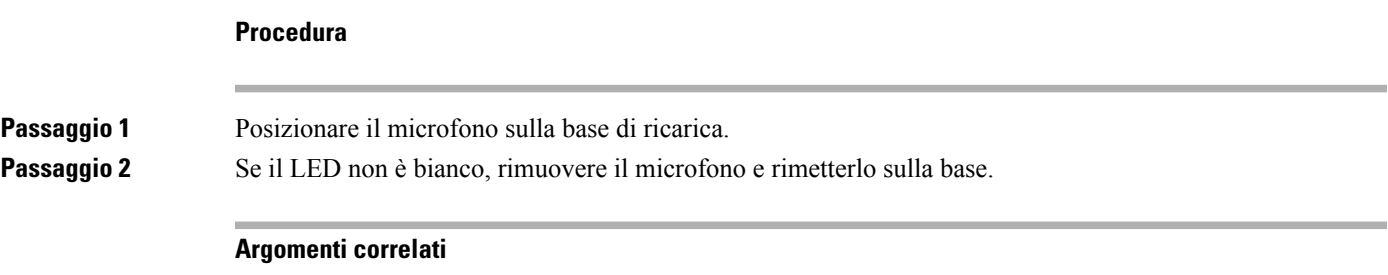

Microfono di [espansione](#page-32-0) wireless (solo 8832), a pagina 23

# <span id="page-24-1"></span>**Controllo dell'autenticazione utente**

L'amministratore può configurare se è necessaria l'autenticazione per accedere ai menu del telefono. L'amministratore può inoltre personalizzare e disattivare l'autenticazione per consentire l'accesso a tutti i menu del telefono.

Con questa funzione, è l'amministratore che controlla se è necessaria l'autenticazione per qualsiasi menu del telefono.Se l'amministratore configura l'autenticazione per accedere al menu, è necessario fornire la password ed eseguire l'accesso per accedere al menu.

# <span id="page-25-0"></span>**Accesso al proprio interno da un altro telefono (Extension Mobility)**

Se Extension Mobility è configurato, è possibile accedere a un altro telefono della rete e configurarlo come il proprio. Una volta eseguito l'accesso, il telefono adotta il numero della propria rubrica personale.

#### **Prima di iniziare**

L'amministratore configura autorità di provisioning.

#### **Procedura**

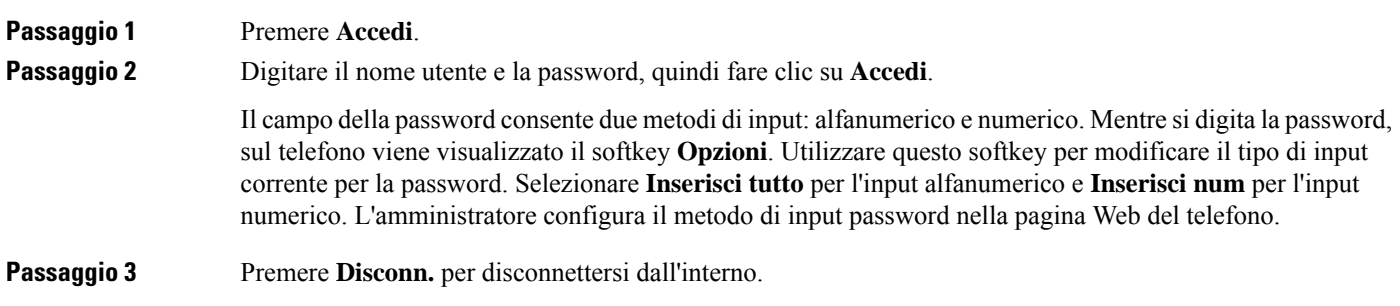

# <span id="page-25-1"></span>**Accesso a un telefono in qualità di ospite**

Se l'amministratore abilita la modalità hotel sul telefono, il telefono dispone di un account ospite. È quindi possibile accedere a un telefono diverso della rete in qualità di ospite.

#### **Procedura**

**Passaggio 1** Premere **Accedi**. **Passaggio 2** Immettere i propri ID utente e password. Il campo della password utilizza due metodi di input: alfanumerico e numerico. Mentre si digita la password, sul telefono viene visualizzato il softkey **Opzioni**. È possibile utilizzare questo softkey per modificare il tipo di input corrente per la password. Selezionare **Inserisci tutto** per l'input alfanumerico e **Inserisci num** per l'input numerico. **Passaggio 3** Premere **Salva** .

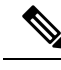

Un amministratore può impostare un telefono per effettuare chiamate di emergenza. Ogni volta che l'utente esegue l'accesso come ospite a un telefono registrato, il telefono invia una richiesta per determinare la posizione del telefono. Quando si effettua una chiamata di emergenza, la posizione viene inviata aiservizi di emergenza. **Nota**

### <span id="page-26-0"></span>**Disconnessione da un telefono in qualità di ospite**

#### **Procedura**

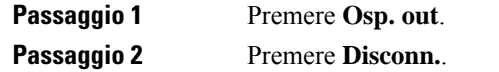

# <span id="page-26-1"></span>**Impostazione della regola del profilo sul telefono**

#### **Procedura**

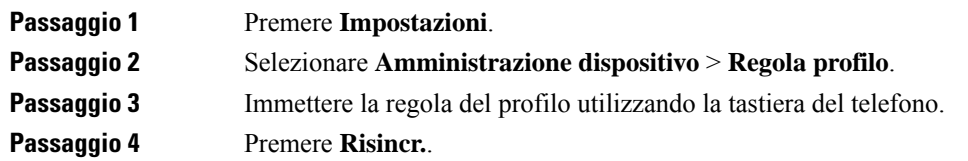

# <span id="page-26-2"></span>**Messaggio di interruzione del servizio nella schermata Home**

Quando il server Webex Cloud non è disponibile, viene visualizzata la notifica **Interruzione servizio** nella schermata Home del telefono e nello stato della linea viene visualizzata l'icona di sopravvivenza. In questa situazione, il telefono viene connesso al Site Survivability Gateway (SGW) in modo che sia possibile utilizzare almeno le funzioni di chiamata di base. I servizi SGW vengono distribuiti nella rete locale, pertanto, il telefono supporta solo le funzioni di chiamata di base. Come stato della linea è visualizzato **Interrotto**.Per visualizzare lo stato della linea, vedere [Visualizzazione](#page-37-0) dello stato della linea, a pagina 28.

Se si verifica questo problema, l'amministratore può aiutare con la risoluzione dei problemi.

# <span id="page-26-3"></span>**Pagina Web del telefono**

Dalla pagina Web del telefono (a cui è possibile accedere dal computer) è possibile personalizzare alcune impostazioni del telefono. L'amministratore fornisce l'URL della pagina, l'ID utente e la password.

Nella pagina Web del telefono, è possibile controllare funzioni, impostazioni di linea e servizi telefonici per il proprio telefono.

- Le funzioni telefoniche comprendono ilservizio di chiamata veloce, non disturbare e la rubrica personale.
- Le impostazioni delle linee hanno effetto su una linea specifica (numero della rubrica) del proprio telefono e possono includere il trasferimento delle chiamate, gli indicatori di messaggi audio e visivi, i tipi di suoneria e altre impostazioni specifiche della linea.

Nella seguente tabella sono descritte alcune funzioni specifiche da configurare dalla pagina Web del telefono.

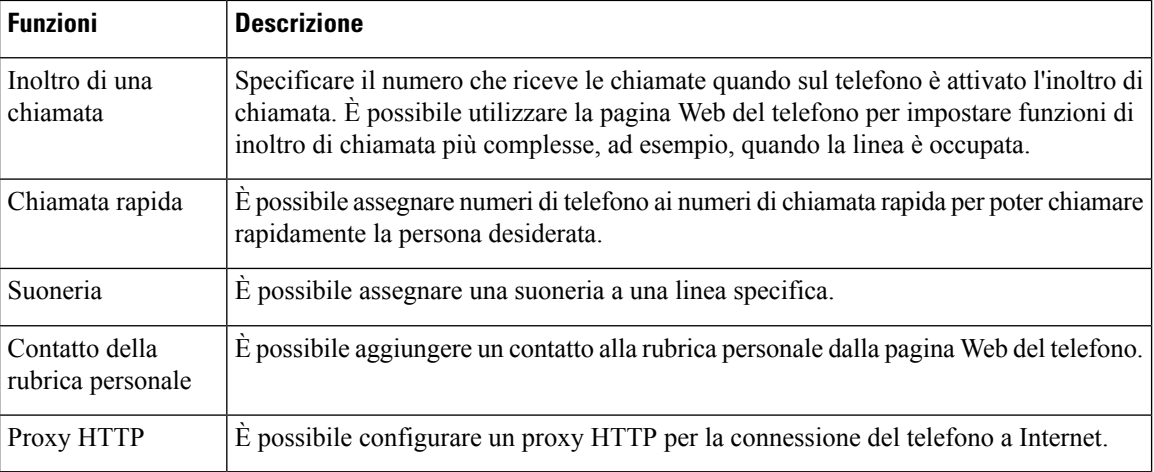

# <span id="page-27-0"></span>**Numeri di chiamata rapida**

Quando si compone un numero sul telefono, si immette una serie di cifre. Quando imposti un numero di chiamata rapida, questo deve contenere tutte le cifre necessarie per effettuare la chiamata. Ad esempio, se occorre digitare 9 per accedere alla linea esterna, immettere il numero 9, quindi il numero da comporre.

Inoltre, è possibile aggiungere altre cifre al numero. Ad esempio, le cifre aggiuntive possono comprendere un codice di accesso riunione, un numero di interno, una password per casella postale, un codice di autorizzazione e un codice di fatturazione.

La stringa può contenere i seguenti caratteri:

- Da 0 a 9
- Cancelletto (#)
- Asterisco (\*)
- Virgola (,): corrisponde al carattere pausa e produce un ritardo di 2 secondi nella composizione. In una riga possono essere presenti più virgole. Ad esempio, due virgole (,,) costituiscono una pausa di 4 secondi.

Le regole per le stringhe di composizione sono:

- Utilizzare la virgola per separare le parti della stringa di composizione.
- Un codice di autorizzazione deve sempre precedere un codice di fatturazione nella stringa di chiamata rapida.
- È richiesta una virgola singola tra il codice di autorizzazione e il codice di fatturazione nella stringa.
- Per le chiamate rapide con codici di autorizzazione e cifre aggiuntive è necessaria un'etichetta per le chiamate rapide.

Prima di configurare la chiamata rapida, provare a comporre le cifre specificate manualmente almeno una volta per accertarsi che la sequenza delle cifre sia corretta.

Il telefono non salva il codice di autorizzazione, il codice di fatturazione o le cifre aggiuntive dalla chiamata rapida nella cronologia chiamate.Se premi **Ripeti** dopo esserti collegato a una destinazione di chiamata rapida, il telefono ti chiede di inserire manualmente il codice di autorizzazione, il codice di fatturazione o le cifre aggiuntive richieste.

#### **Esempio**

Per impostare un numero di chiamata rapida per chiamare una persona a un interno specifico e se hai bisogno di un codice di autorizzazione e di un codice di fatturazione, tieni conto dei seguenti aspetti:

- È necessario comporre **9** per la linea esterna.
- Si desidera chiamare il **5556543**.
- È necessario immettere il codice di autorizzazione **1234**.
- È necessario immettere il codice di fatturazione **9876**.
- Attendere 4 secondi.
- Dopo la connessione della chiamata, comporre l'interno **56789#**.

In questo caso, il numero di chiamata rapida è **95556543,1234,9876,,56789#**.

# <span id="page-28-0"></span>**Pulsanti e hardware del telefono IP per chiamate in conferenza Cisco 8832**

La figura che segue mostra il telefono IP per chiamate in conferenza Cisco 8832.

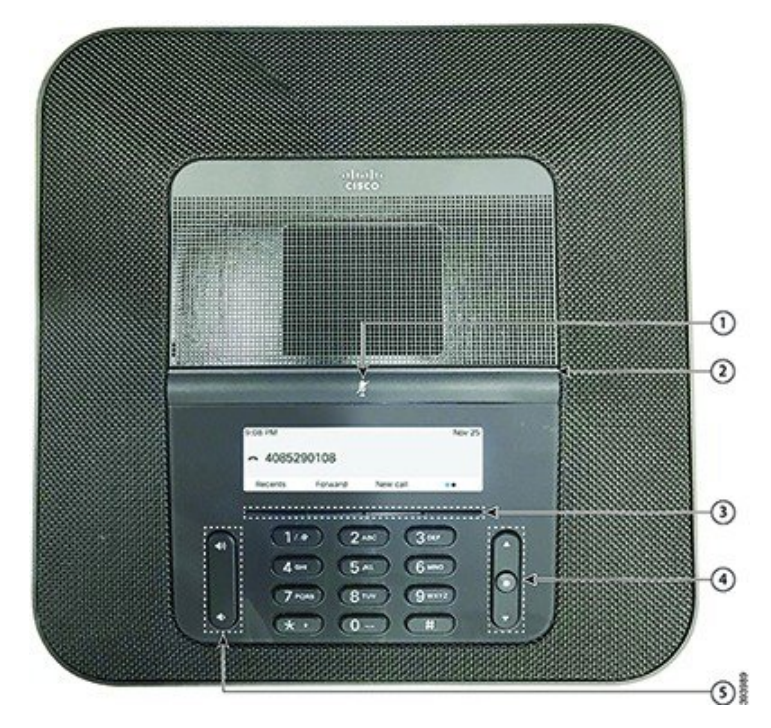

**Figura 6: Pulsanti <sup>e</sup> funzionalità del telefono IP per chiamate in conferenza Cisco 8832**

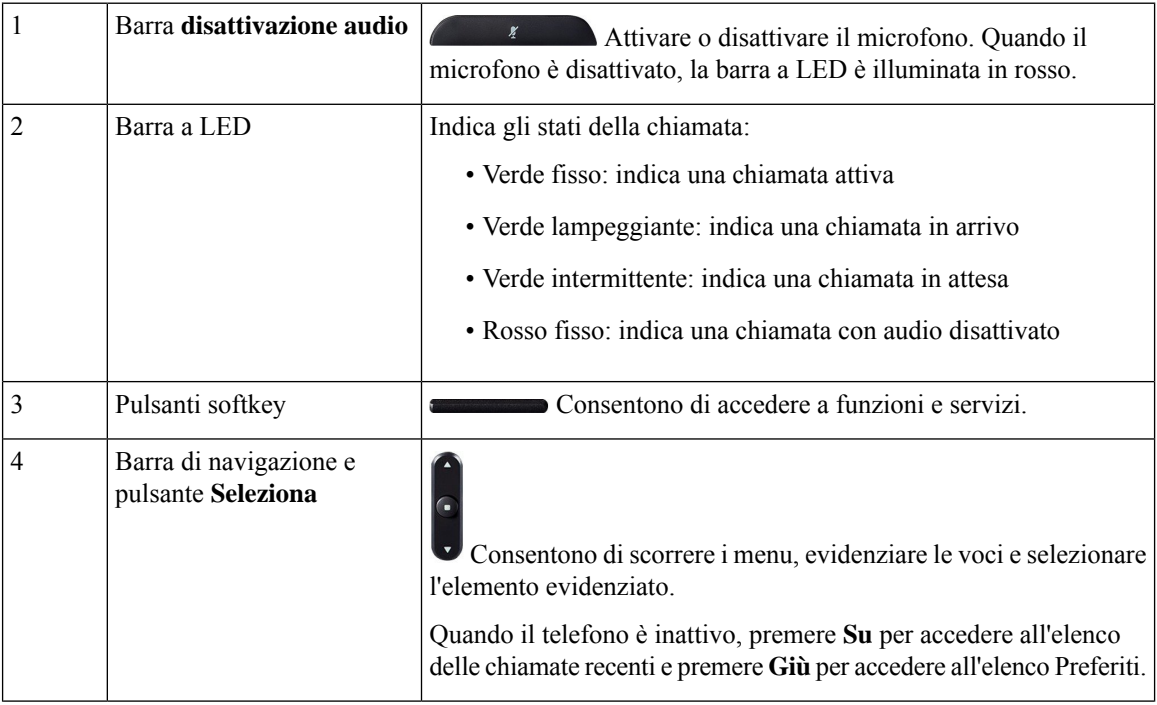

Ш

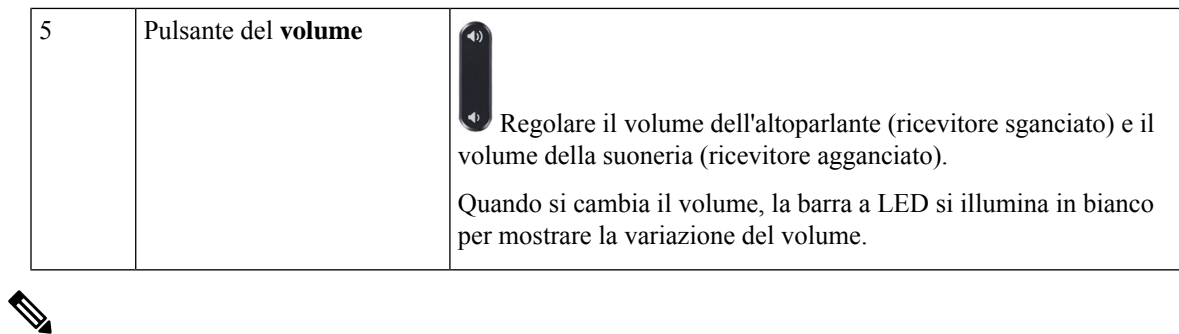

```
Nota
```
I telefoni per chiamate in conferenza Cisco 8832 su cui è in esecuzione il firmware multipiattaforma non supportano il Wi-Fi. Utilizzare questi telefoni con una connessione Ethernet fisica.

### <span id="page-30-0"></span>**Navigazione sul telefono per chiamate in conferenza**

È possibile utilizzare la barra di navigazione per scorrere i menu. Utilizzare il pulsante**Seleziona** interno della barra di navigazione per selezionare le voci del menu.

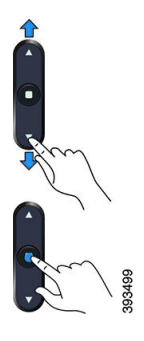

Ogni voce del menu ha un numero di indice, che è possibile immettere da tastiera per selezionarla.

### <span id="page-30-2"></span><span id="page-30-1"></span>**Softkey sul telefono per chiamate in conferenza**

È possibile interagire con le funzioni del telefono utilizzando vari softkey. I softkey, sotto lo schermo, consentono di accedere alle funzioni visualizzate sullo schermo sopra il softkey e cambiano in base alle operazioni che si stanno eseguendo al momento.

I softkey • • e • • indicanoIl softkey • • indicata che sono disponibili altre funzioni tramite softkey.

### **Schermo del telefono per chiamate in conferenza**

Lo schermo del telefono mostra le informazioni sul telefono, quali numero della rubrica, stato della chiamata attiva e softkey. Lo schermo è composto da tre sezioni, la riga dell'intestazione, la sezione centrale e quella inferiore.

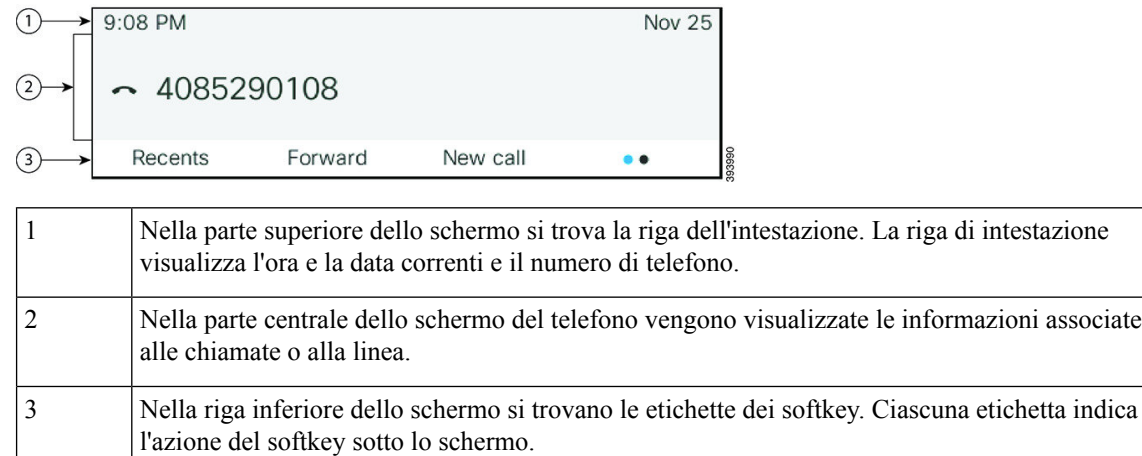

### <span id="page-31-0"></span>**Pulisci lo schermo del telefono**

#### **Procedura**

Se lo schermo del telefono è sporco, pulirlo delicatamente con un panno morbido e asciutto.

Non utilizzare liquidi o polveri sul telefono perché potrebbero contaminarne i componenti e causare guasti. **Attenzione**

## <span id="page-31-1"></span>**Microfono di espansione con cavo (solo 8832)**

Il Cisco IP ConferencePhone 8832 supporta due microfoni di espansione con cavo, disponibili nel kit opzionale. Utilizzare i microfoni di espansione nelle sale più grandi o in una sala affollata. Per risultati ottimali, si consiglia di posizionare i microfoni a una distanza tra 0,91 e 2,1 metri dal telefono.

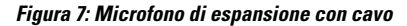

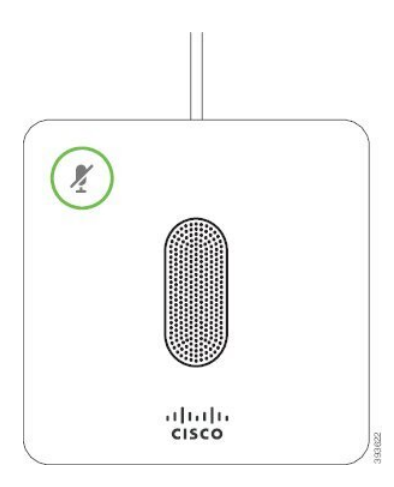

Durante una chiamata, il LED del microfono di espansione vicino al pulsante **Disattiva audio** è verde.

Quando il microfono è disattivato, il LED è rosso. Quando si preme il pulsante **Disattiva audio**, viene disattivato l'audio del telefono e dei microfoni di espansione.

#### **Argomenti correlati**

[Installazione](#page-21-0) di microfoni di espansione con cavo, a pagina 12

### <span id="page-32-0"></span>**Microfono di espansione wireless (solo 8832)**

Il Cisco IP Conference Phone 8832 supporta due microfoni di espansione con cavo, disponibili con base di caricamento in un kit opzionale. Quando il microfono wireless è posizionato sulla base di caricamento, il LED su quest'ultima è illuminato di bianco.

#### **Figura 8: Microfono wireless**

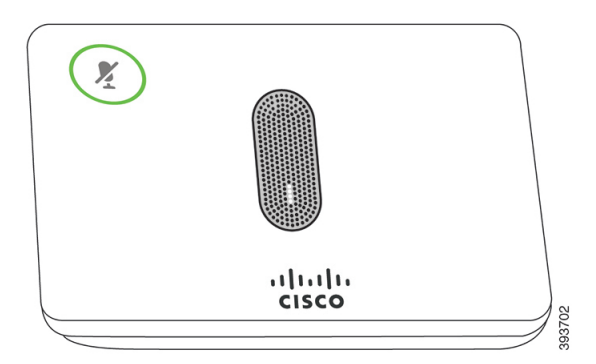

**Figura 9: Microfono wireless montato sulla base di caricamento**

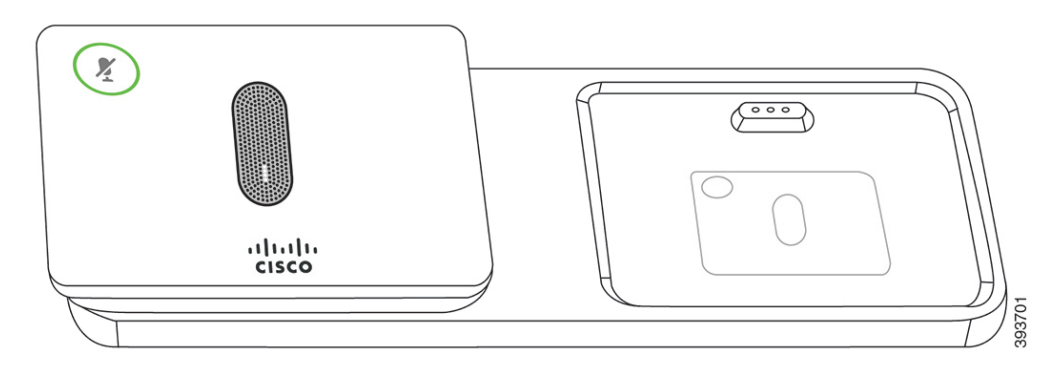

Quando il telefono per chiamate in conferenza è impegnato in una chiamata, il LED del microfono di espansione

vicino al pulsante **Disattiva audio** è illuminato in verde.

Quando il microfono è disattivato, il LED è illuminato in rosso. Quando si preme il pulsante **Disattiva audio**, viene disattivato l'audio del telefono e dei microfoni di espansione.

Se il telefono è abbinato a un microfono wireless(ad esempio, il microfono wireless 1) e si connette quest'ultimo a un caricabatteria, premendo il softkey **Mostra dettagli** sarà indicato il livello di carica per tale microfono.

Se il telefono è abbinato a un microfono wireless e si connette un microfono con cavo, viene rimosso l'abbinamento del microfono wireless e il telefono viene abbinato al microfono con cavo. Viene visualizzata una notifica sullo schermo del telefono che indica che il microfono con cavo è collegato.

#### **Argomenti correlati**

[Installazione](#page-21-1) dei microfoni di espansione wireless, a pagina 12 [Abbinamento](#page-22-0) di un microfono wireless, a pagina 13 Rimozione [dell'abbinamento](#page-23-0) di un microfono wireless, a pagina 14 [Installazione](#page-23-1) della base di caricamento per microfono wireless, a pagina 14 Carica di un [microfono](#page-24-0) wireless, a pagina 15

# <span id="page-33-0"></span>**Risparmio energetico**

L'amministratore può ridurre la quantità di energia utilizzata dallo schermo del telefono quando non si utilizza il telefono. Livello di risparmio energetico che l'amministratore può configurare:

• Risparmio energetico: la retroilluminazione o lo schermo si spegne se il telefono è rimasto inattivo per un determinato periodo di tempo.

### <span id="page-33-1"></span>**Accensione del telefono**

Quando si spegne il telefono per risparmiare energia, lo schermo è nero e il tasto **Seleziona** si illumina.

#### **Procedura**

Premere **Selez.** per riattivare il telefono.

# <span id="page-33-2"></span>**Informazioni aggiuntive e assistenza**

Per domande sulle funzioni disponibili sul telefono, rivolgersi all'amministratore.

Ilsito Web Cisco (<https://www.cisco.com>) contiene maggiori informazionisul telefono e suisistemi di controllo delle chiamate.

• Per le guide di riferimento rapido e le guide per l'utente finale in inglese, seguire questo link:

[https://www.cisco.com/c/en/us/support/collaboration-endpoints/](https://www.cisco.com/c/en/us/support/collaboration-endpoints/ip-phone-8800-series-multiplatform-firmware/products-user-guide-list.html) [ip-phone-8800-series-multiplatform-firmware/products-user-guide-list.html](https://www.cisco.com/c/en/us/support/collaboration-endpoints/ip-phone-8800-series-multiplatform-firmware/products-user-guide-list.html)

• Per le guide nelle lingue diverse dall'inglese, seguire questo link:

[https://www.cisco.com/c/en/us/support/collaboration-endpoints/](https://www.cisco.com/c/en/us/support/collaboration-endpoints/ip-phone-8800-series-multiplatform-firmware/tsd-products-support-translated-end-user-guides-list.html) [ip-phone-8800-series-multiplatform-firmware/tsd-products-support-translated-end-user-guides-list.html](https://www.cisco.com/c/en/us/support/collaboration-endpoints/ip-phone-8800-series-multiplatform-firmware/tsd-products-support-translated-end-user-guides-list.html)

• Per informazioni sulla licenza, seguire questo link:

[https://www.cisco.com/c/en/us/support/collaboration-endpoints/](https://www.cisco.com/c/en/us/support/collaboration-endpoints/ip-phone-8800-series-multiplatform-firmware/products-licensing-information-listing.html) [ip-phone-8800-series-multiplatform-firmware/products-licensing-information-listing.html](https://www.cisco.com/c/en/us/support/collaboration-endpoints/ip-phone-8800-series-multiplatform-firmware/products-licensing-information-listing.html)

### <span id="page-34-0"></span>**Risoluzione dei problemi**

Potrebbero verificarsi problemi legati alle seguenti situazioni:

- Il telefono non è in grado di comunicare con il sistema di controllo delle chiamate.
- Il sistema di controllo delle chiamate ha problemi interni o di comunicazione.
- Sono presenti dei problemi interni del telefono.

In caso di problemi, l'amministratore può aiutare a risolvere la causa principale del problema.

### <span id="page-34-1"></span>**Individuazione delle informazioni sul telefono**

L'amministratore può chiedere informazioni sul telefono dell'utente. Tali informazioni identificano in modo univoco il telefono per la soluzione dei problemi.

Il telefono contiene tutte le informazioni UDI (Unique Device Identifier). L'UDI è composto da tre elementi dati associati al telefono. Gli elementi dati sono:

- Identificativo prodotto (PID)
- ID versione (VID)
- Numero di serie (NS)

È inoltre possibile trovare le informazioni sul telefono selezionando **Info** > **Status** > **Product Information** nell'interfaccia Web del telefono.

#### **Procedura**

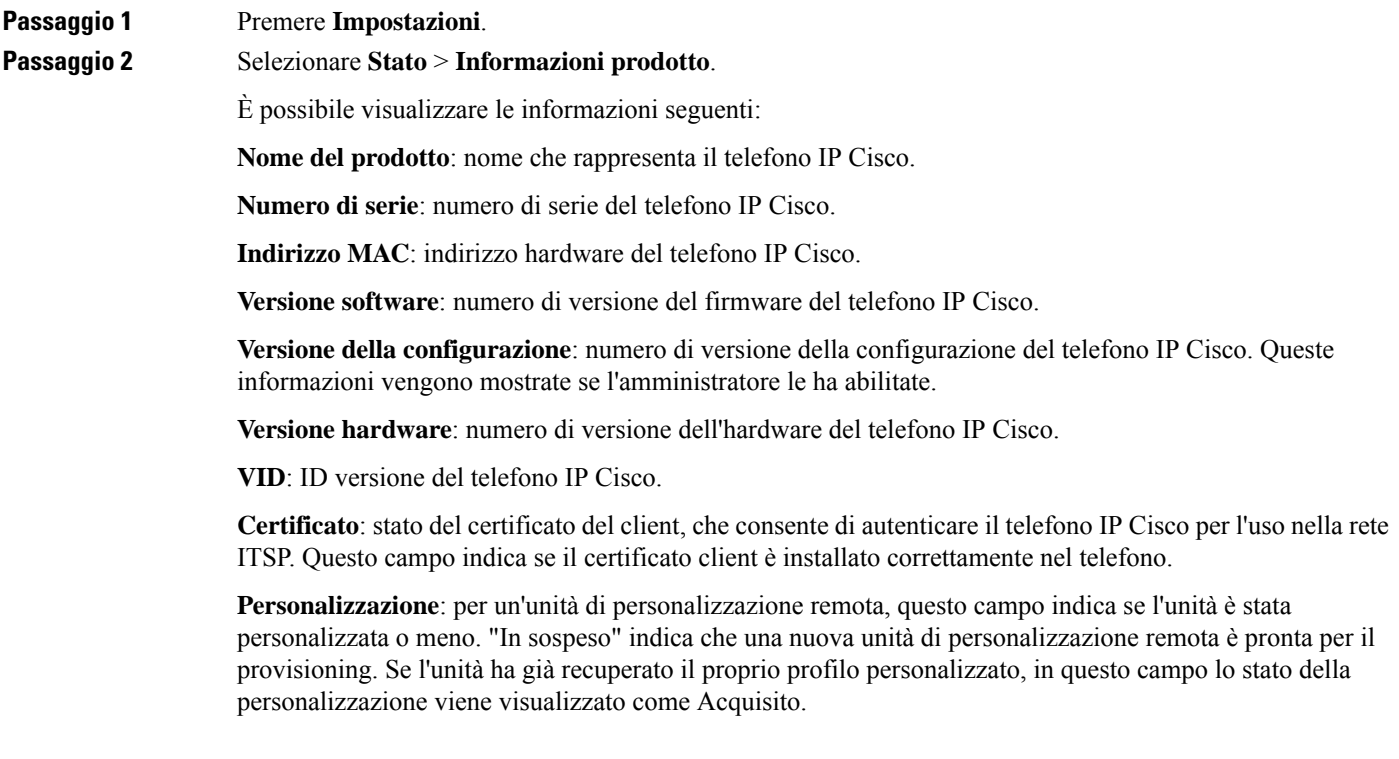

#### **Passaggio 3** Premere **Indietro** per tornare alla schermata Applicazioni.

#### <span id="page-35-0"></span>**Visualizzazione dello stato della personalizzazione sul telefono**

Una volta completato il download della personalizzazione remota dal server EDOS, è possibile visualizzare lo stato della personalizzazione di un telefono nell'interfaccia utente sullo schermo.

Di seguito è riportata la descrizione degli stati della personalizzazione remota:

- Aperto: il telefono è stato avviato per la prima volta e non è configurato.
- Interrotto: la personalizzazione remota è stata interrotta a causa di altri provisioning, ad esempio le opzioni DHCP.
- In sospeso: il telefono non riesce a scaricare il profilo dal server EDOS.
- In attesa di personalizzazione: il telefono ha scaricato un URL di reindirizzamento dal server EDOS.
- Acquisito: nel profilo scaricato dal server EDOS è presente un URL di reindirizzamento per la configurazione del provisioning. Lo stato viene visualizzato se viene completato il download dell'URL di reindirizzamento dal server di provisioning.
- Non disponibile: la personalizzazione remota è stata interrotta perché il server EDOS ha risposto con un file di provisioning vuoto e la risposta HTTP è stata 200 OK.

#### **Procedura**

<span id="page-35-1"></span>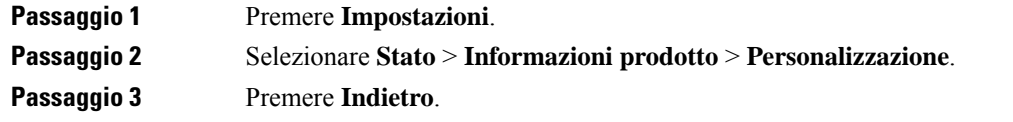

### **Visualizzazione dello stato della rete**

#### **Procedura**

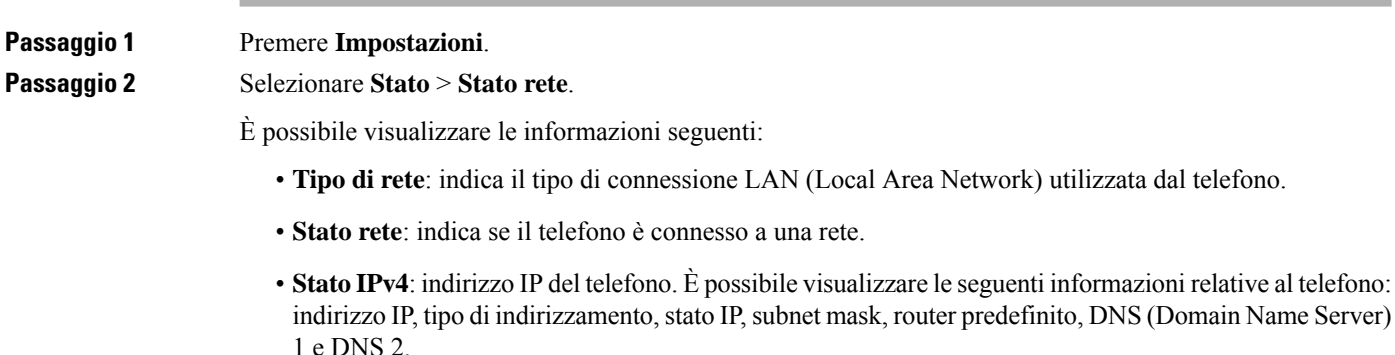
- **Stato IPv6**: indirizzo IP del telefono. È possibile visualizzare le seguenti informazioni relative al telefono: indirizzo IP, tipo di indirizzamento, stato IP, subnet mask, router predefinito, DNS (Domain Name Server) 1 e DNS 2.
- **ID VLAN**: l'ID VLAN del telefono.
- **Indirizzo MAC**: l'indirizzo MAC (Media Access Control) univoco del telefono.
- **Nome host**: visualizza il nome host corrente assegnato al telefono.
- **Dominio**: visualizza il nome del dominio di rete del telefono. Impostazione predefinita: cisco.com
- **Collegamento porta switch**: lo stato della porta switch.
- **Configurazione porta switch**: indica velocità e duplex della porta di rete.

### **Visualizzazione dello stato del telefono**

#### **Procedura**

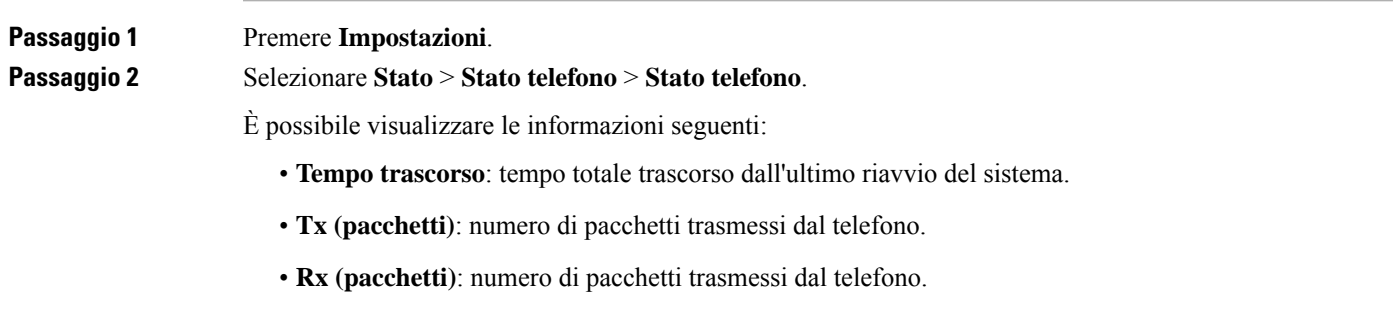

### **Visualizzazione dei messaggi di stato sul telefono**

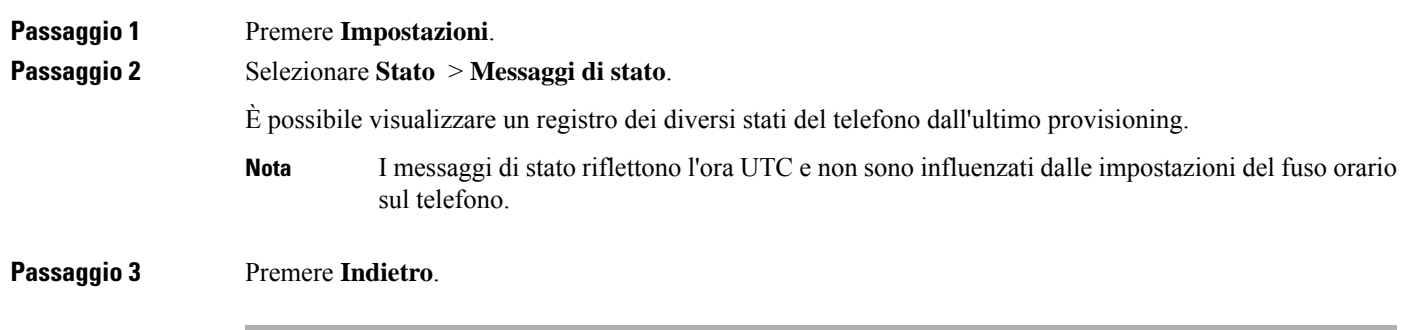

### **Visualizzazione dello stato della linea**

#### **Procedura**

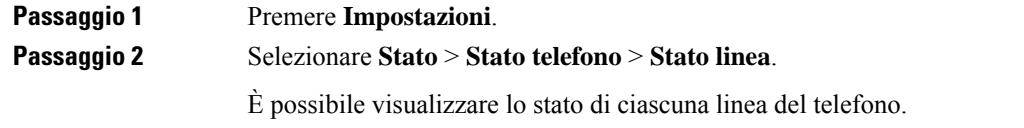

### **Visualizzazione dei record di chiamata nelle statistiche chiamata**

Ogni record di chiamata contiene informazioni aggiuntive che è possibile controllare; attenersi alla procedura riportata in questo argomento per visualizzare informazioni dettagliate sui record delle chiamate recenti.

#### **Prima di iniziare**

Accedere al telefono in modo da poter accedere al menu **Statistiche chiamate**.

Se nell'angolo in alto a destra della schermata principale viene visualizzata un'icona di blocco, significa che non è stato ancora effettuato l'accesso al telefono.

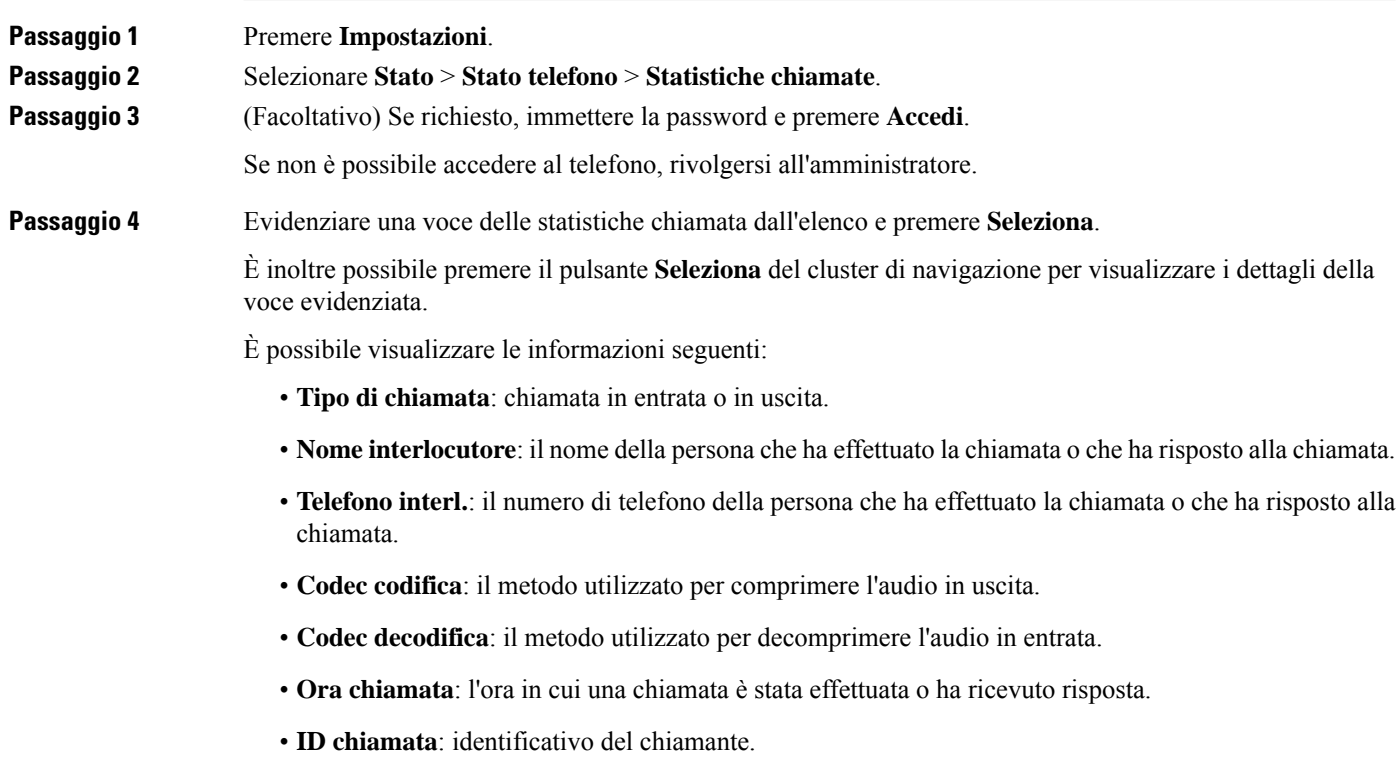

П

Le statistiche chiamata possono contenere informazioni aggiuntive quali contatore, statistiche e metriche di qualità vocale. Utilizzare queste informazioni per la risoluzione dei problemi.

#### **Argomenti correlati**

Accesso al proprio interno da un altro telefono [\(Extension](#page-25-0) Mobility), a pagina 16 [Accesso](#page-25-1) a un telefono in qualità di ospite, a pagina 16 [Accesso](#page-59-0) come agente di call center, a pagina 50 [Impostazione](#page-110-0) di un account profilo, a pagina 101 [Impostazione](#page-109-0) della password, a pagina 100

### **Visualizzazione dello stato della transazione 802.1X**

#### **Procedura**

**Passaggio 1** Premere **Impostazioni**.

**Passaggio 2** Selezionare **Configurazione di rete** > **Configurazione Ethernet** > **Autenticazione 802.1X** > **Stato transazione**.

È possibile visualizzare le informazioni seguenti:

- **Stato transazione**
- **Protocollo**

### **Visualizzazione della cronologia dei riavvii**

#### **Procedura**

**Passaggio 1** Premere **Impostazioni**. **Passaggio 2** Selezionare **Stato** > **Cronologia riavvii**. È possibile visualizzare i dettagli della data e dell'ora in cui il telefono è stato riavviato, indipendentemente dal motivo del riavvio.

### **Segnala tutti i problemi del telefono per il dispositivo Cisco MPP**

È possibile utilizzare lo Strumento di segnalazione problemi per raccogliere e inviare i registri del telefono e per segnalare eventuali problemi all'amministratore.

#### **Prima di iniziare**

L'amministratore abilita il server Web per il telefono.

#### **Procedura**

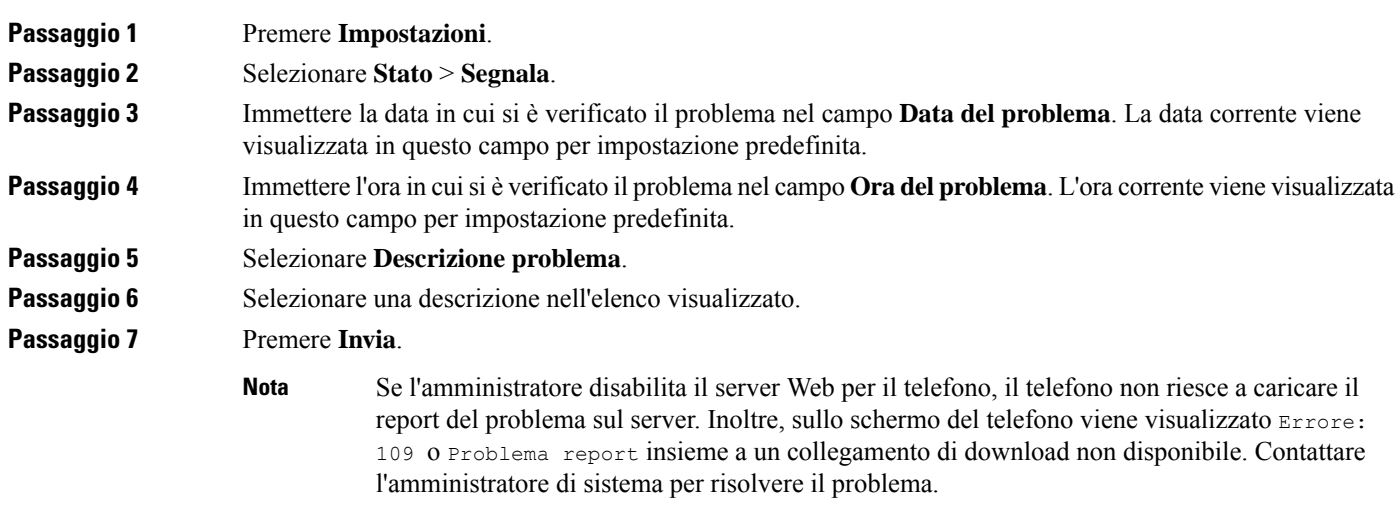

### **Ripristino delle impostazioni di fabbrica dal server**

È possibile ripristinare le impostazioni originali del produttore del telefono quando l'amministratore esegue il ripristino delle impostazioni di fabbrica dal server. Una volta eseguito il ripristino, è possibile riconfigurare il telefono.

Quando l'amministratore esegue il ripristino delle impostazioni di fabbrica del telefono, sullo schermo del telefono vengono visualizzate le seguenti notifiche.

- Se il telefono è inattivo e non sono presenti chiamate attive oppure non sta eseguendo l'aggiornamento, viene visualizzato il messaggio **Ripristino delle impostazioni di fabbrica come richiesto dall'amministratore**, quindi il telefono viene riavviato per completare il ripristino delle impostazioni di fabbrica.
- Se il telefono è occupato con una chiamata attiva oppure sista aggiornando, viene visualizzato il messaggio **In caso di inattività, verranno ripristinate le impostazioni di fabbrica del telefono, come richiesto dall'amministratore**. Una volta che il telefono è diventato inattivo, viene visualizzato il messaggio **Ripristino delle impostazioni di fabbrica come richiesto dall'amministratore**, quindi il telefono si riavvia per completare il ripristino delle impostazioni di fabbrica.

### **Identificazione dei problemi con un URL nella pagina Web del telefono**

Se il telefono non funziona o non è possibile effettuare la registrazione, la causa potrebbe essere un errore di rete o una configurazione errata. Per identificare la causa, aggiungere un indirizzo IP specifico o un nome del dominio sulla pagina di amministrazione del telefono. Quindi, provare ad accedere in modo da consentire al telefono di effettuare il ping della destinazione e di visualizzare la causa.

#### **Procedura**

In un browser Web supportato, immettere un URL composto dall'indirizzo IP del telefono e dall'IP della destinazione per cui si desidera eseguire il ping. Immettere l'URL utilizzando il seguente formato:

http:/<Phone IP>/admin/ping?<ping destination>, dove:

*<Phone IP>* = indirizzo IP effettivo del telefono.

*/admin* = percorso per accedere alla pagina di amministrazione del telefono.

*<ping destination>* = qualsiasi indirizzo IP o nome di dominio per il quale si desidera eseguire il ping.

La destinazione del ping può contenere solo caratteri alfanumerici, '-' e "\_" (caratteri di sottolineatura). Altrimenti il telefono mostra un errore sulla pagina Web. Se *<ping destination>* include spazi, solo la prima parte dell'indirizzo viene utilizzata come destinazione del ping.

Ad esempio, per eseguire il ping per l'indirizzo 192.168.1.1:

```
http://<Phone IP>/admin/ping?192.168.1.1
```
#### **Interruzione della connessione del telefono**

A volte il telefono perde la connessione alla rete telefonica. Quando questa connessione viene persa, il telefono visualizza un messaggio.

Se al momento dell'interruzione della connessione è in corso una chiamata attiva, la chiamata continua. Tuttavia, non è possibile accedere a tutte le normali funzioni del telefono, in quanto alcune richiedono informazioni dal sistema di controllo delle chiamate. Ad esempio, i softkey potrebbero non funzionare come previsto.

Quando il telefono si ricollega al sistema di controllo delle chiamate, è possibile utilizzare di nuovo il telefono normalmente.

### **Richiesta di ulteriori informazioni quando sul telefono viene visualizzato un messaggio di errore di provisioning**

Se sul telefono viene visualizzato il messaggio Verificare le impostazioni di provisioning o contattare il provider di servizi., si è verificato un problema di configurazione. Questo messaggio viene visualizzato solo immediatamente dopo l'avvio del telefono. Questo messaggio non viene visualizzato dopo la registrazione del telefono su un server di chiamata.

Questo messaggio si applica a tutti i telefoni MPP.

#### **Procedura**

**Passaggio 1** Premere una delle seguenti opzioni:

- **Dettagli**: visualizza un elenco di messaggi di stato.
- **Annulla**: consente di tornare alla schermata principale del telefono.

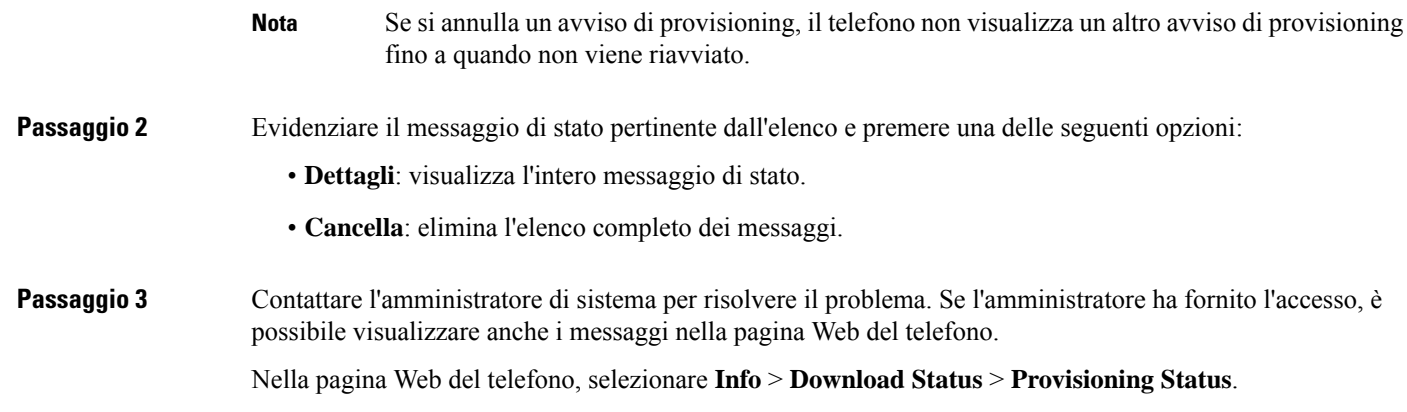

### **Trovare il tipo di licenza di transizione**

L'amministratore può richiedere informazioni sul tipo di licenza utilizzata per la migrazione al firmware multipiattaforma.

#### **Procedura**

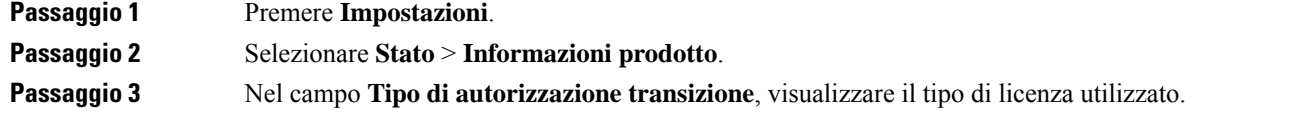

### **Trovare informazioni sullo stato di aggiornamento del certificato MIC**

È possibile visualizzare lo stato del rinnovo e le informazioni relative alla pagina Web del telefono per verificare se il rinnovo del certificato MIC (Manufacture installed certificate) è completato. L'amministratore potrebbe richiedere informazioni su questi dati durante la risoluzione dei problemi del telefono.

#### **Prima di iniziare**

- L'amministratore ha fornito l'accesso alla pagina Web del telefono.
- L'amministratore attiva il rinnovo del certificato MIC (Manufacture installed certificate) sul telefono.

#### **Procedura**

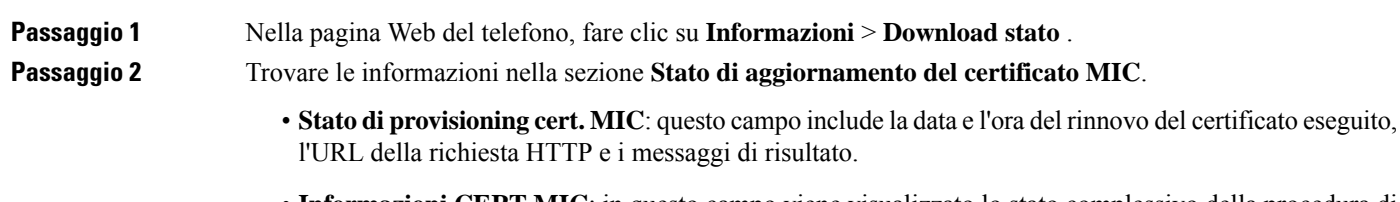

• **Informazioni CERT MIC**: in questo campo viene visualizzato lo stato complessivo della procedura di rinnovo del certificato. In genere, indica se il certificato MIC del telefono viene rinnovato correttamente.

Per ulteriori informazioni, contattare l'amministratore di sistema.

## **Termini della garanzia Cisco limitata di un anno per l'hardware**

Sono previsti termini particolari per la garanzia hardware e sono disponibili servizi che è possibile utilizzare durante il periodo di garanzia.

La dichiarazione della garanzia formale, incluse le garanzie e i contratti di licenza applicabili al software Cisco, è disponibile su: [Garanzie](https://www.cisco.com/go/hwwarranty) prodotto.

I

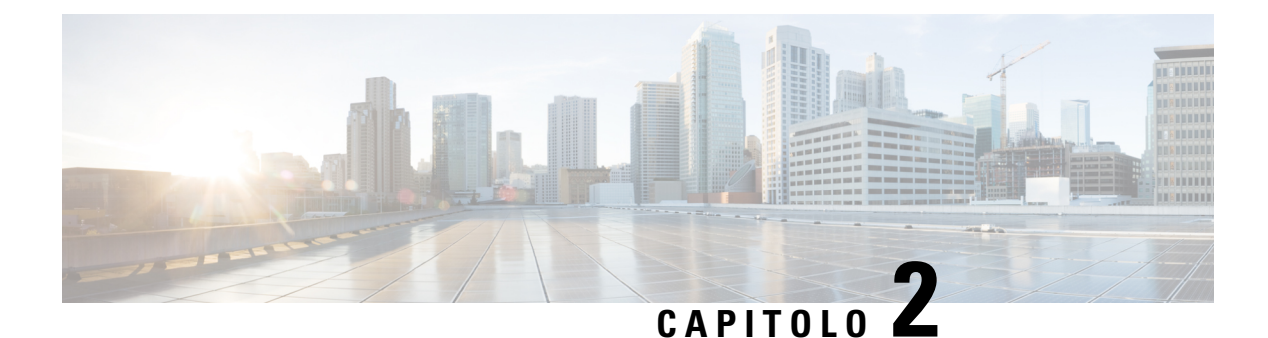

# **Chiamate**

- [Esecuzione](#page-44-0) di chiamate, a pagina 35
- Risposta alle [chiamate,](#page-47-0) a pagina 38
- [Disattivazione](#page-49-0) dell'audio della chiamata, a pagina 40
- Messa in attesa delle [chiamate,](#page-49-1) a pagina 40
- Inoltro delle [chiamate,](#page-50-0) a pagina 41
- [Trasferimento](#page-52-0) delle chiamate, a pagina 43
- Riunioni e chiamate in [conferenza,](#page-53-0) a pagina 44
- [Registrazione](#page-55-0) di una chiamata, a pagina 46
- Contatti di [messaggistica](#page-56-0) istantanea e presenza, a pagina 47
- Cercapersone per un gruppo di telefoni [\(cercapersone](#page-57-0) multicast), a pagina 48
- [Applicazione](#page-58-0) XML e cercapersone multicast, a pagina 49
- Visualizzazione dei dettagli [dell'applicazione](#page-58-1) XML, a pagina 49
- [Funzioni](#page-58-2) del call center, a pagina 49

# <span id="page-44-0"></span>**Esecuzione di chiamate**

Il telefono funziona come un normale telefono, ma rende più intuitivo effettuare le chiamate.

## **Esecuzione di una chiamata**

Per effettuare una chiamata, utilizzare il telefono come qualsiasi altro.

#### **Procedura**

Immettere un numero e premere **Chiama**.

### **Esecuzione di una chiamata di emergenza**

Utilizzare il telefono per effettuare una chiamata di emergenza, simile a qualsiasi altra chiamata. Se si compone il numero di emergenza, i servizi di emergenza ricevono il numero di telefono e la posizione in modo tale da fornire assistenza.

**Nota** Se la chiamata viene disconnessa, i servizi di emergenza possono richiamare l'utente.

#### **Prima di iniziare**

Per determinare la posizione fisica, è necessario che il telefono sia configurato. Il personale dei servizi di emergenza deve conoscere la posizione per trovare l'utente che effettua la chiamata di emergenza.

#### **Procedura**

Immettere il numero di emergenza e premere **Chiama**.

## **Ripetizione di un numero**

È possibile richiamare l'ultimo numero di telefono composto.

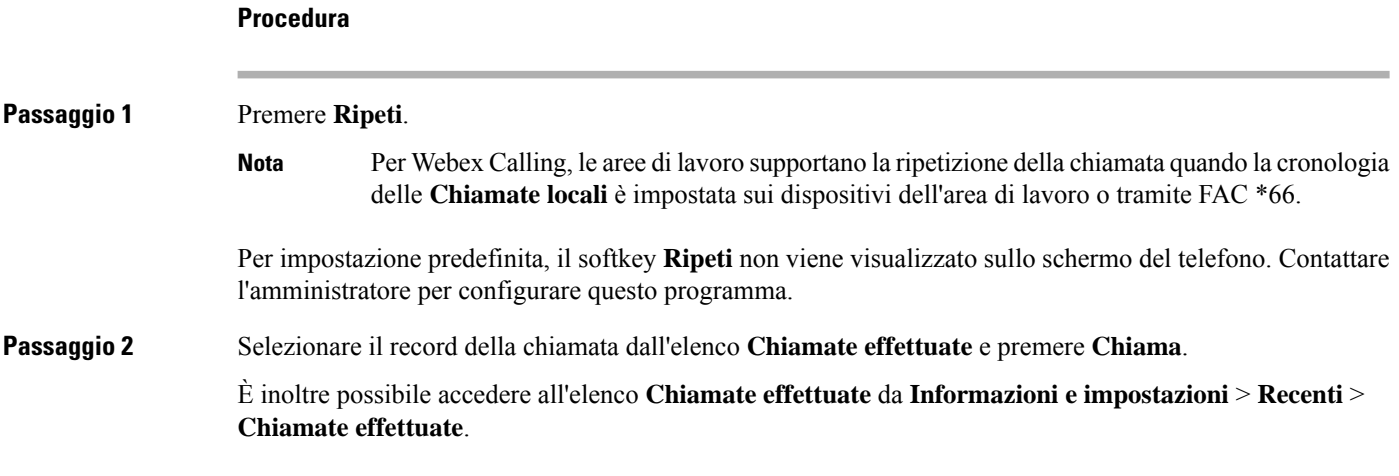

### **Chiamata rapida**

Chiamata rapida consente di premere un pulsante, immettere un codice preimpostato o selezionare una voce sullo schermo del telefono per effettuare una chiamata. È possibile configurare la chiamata rapida dallo schermo del telefono e anche dalla relativa pagina Web.

È possibile modificare, eliminare e confermare un codice di chiamata rapida.

### **Assegnazione di un codice di chiamata rapida dallo schermo del telefono**

È possibile configurare un indice di chiamata rapida dallo schermo del telefono. È inoltre possibile assegnare un codice di chiamata rapida dalla pagina Web del telefono.

Ш

#### **Procedura**

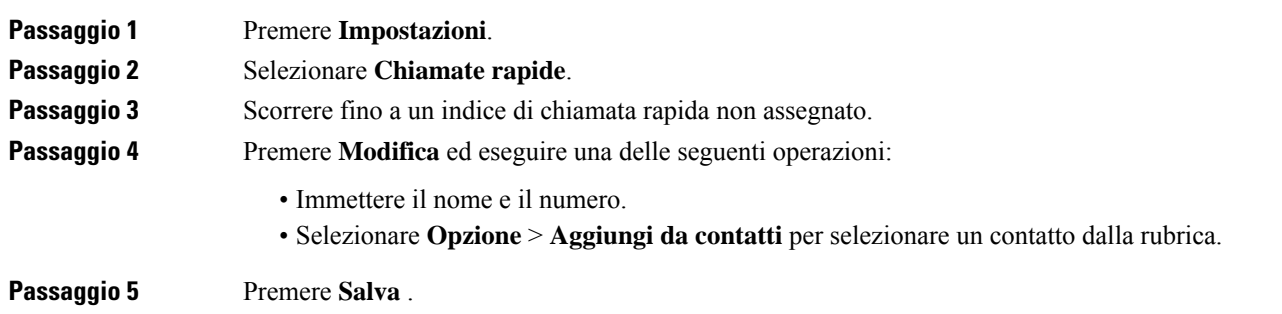

### **Esecuzione di una chiamata mediante un codice di chiamata rapida**

#### **Prima di iniziare**

Configurare i codici di chiamata rapida nella pagina Web del telefono o dallo schermo del telefono.

#### **Procedura**

Immettere il codice di chiamata rapida e premere **Chiama**.

### **Composizione di un numero internazionale**

È possibile effettuare chiamate internazionali premettendo al numero di telefono il segno più (+).

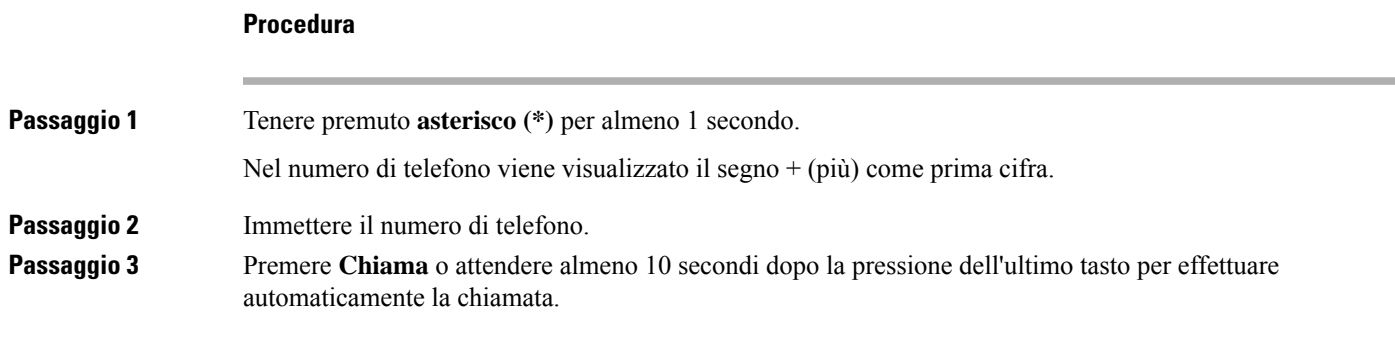

## **Chiamate sicure**

L'amministratore può prendere iniziative per proteggere le chiamate dalla manomissione di esterni all'azienda. Se durante una chiamata sul telefono è visibile un'icona di blocco, la telefonata è protetta. In base alla configurazione del telefono, può essere necessario effettuare l'accesso prima di eseguire una chiamata o di sentire un tono di protezione dal ricevitore.

## <span id="page-47-0"></span>**Risposta alle chiamate**

Il telefono Cisco funziona come un normale telefono, ma rendiamo più intuitivo rispondere alle chiamate.

### **Risposta a una chiamata**

**Procedura**

Premere **Rispondi**.

### **Risposta alle chiamate in attesa sul telefono per chiamate in conferenza**

Durante una chiamata attiva, se è presente una chiamata in attesa viene emesso un segnale acustico singolo e viene visualizzato un messaggio sullo schermo del telefono per chiamate in conferenza.

**Procedura**

Premere **Rispondi**.

## **Rifiuto di una chiamata**

È possibile inviare una chiamata in arrivo al proprio sistema di casella vocale (se configurato) o a un numero telefonico prestabilito.Se non impostato, la chiamata viene rifiutata e il chiamante sente un segnale di occupato.

### **Come silenziare la suoneria di una chiamata in ingresso**

Se si è occupati e non si desidera essere disturbati, è possibile silenziare la suoneria di una chiamata in arrivo. Il telefono smette di squillare, ma si riceve un avviso visivo ed è possibile rispondere alla telefonata.

#### **Prima di iniziare**

L'amministratore configura il softkey **Ignora** sul telefono.

#### **Procedura**

È possibile silenziare la suoneria della chiamata in arrivo utilizzando uno dei seguenti metodi:

• Premere ilsoftkey **Ignora**. Quando si preme questo softkey,scompare dallo schermo del telefono e viene ripristinato durante la chiamata in arrivo successiva.

Ш

• Premere in giù il pulsante Volume  $\bullet$ . Se si preme nuovamente il pulsante, diminuisce il volume della suoneria.

Il volume della suoneria viene ripristinato durante la chiamata in arrivo successiva.

## **Attivazione della funzione Non disturbare**

Utilizzare la funzione Non disturbare (NoDist) per silenziare la suoneria del telefono e ignorare le notifiche delle chiamate in arrivo quando non si desiderano distrazioni. Tuttavia, sarà sempre possibile ricevere chiamate di emergenza e tramite cercapersone, anche quando la funzione Non disturbare è attivata.

Se la funzione Non disturbare è attivata, le chiamate in arrivo vengono inoltrate a un altro numero, ad esempio alla casella vocale, se configurata.

Se la funzione Non disturbare è attivata viene visualizzato **Nondisturbare** nella barra superiore dello schermo del telefono.

Se un tasto di linea ha sia la sincronizzazione tasto funzione e NoDist attivati, l'icona NoDist  $\emptyset$  viene visualizzata accanto l'etichetta del tasto.

#### **Prima di iniziare**

L'amministratore abilita il softkey **NoDist**/**CancND** sul telefono.

#### **Procedura**

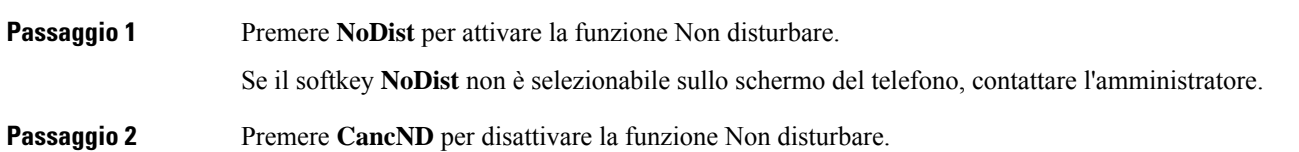

## **Attivazione o disattivazione della funzione Non disturbare con un codice asterisco**

È possibile attivare o disattivare la funzione Non disturbare componendo i rispettivi codici asterisco configurati per il telefono. L'amministratore inserisce i codici asterisco rispettivamente nei campi **DND Act Code** e **DND Deact Code** della pagina Web del telefono.

#### **Procedura**

**Passaggio 1** Per attivare la funzione Non disturbare, comporre il codice asterisco fornito dall'amministratore.

**Passaggio 2** Per disattivare la funzione Non disturbare, comporre il codice asterisco fornito dall'amministratore.

# <span id="page-49-0"></span>**Disattivazione dell'audio della chiamata**

Durante una chiamata, è possibile disattivare l'audio in modo che l'utente possa sentire gli altri interlocutori senza essere ascoltato.

**Procedura Passaggio 1** Premere **DisatMic 1** *x* sul telefono o **DisatMic** su un microfono di espansione. **Passaggio 2** Premere di nuovo **Disattiva microfono** per disattivare tale funzione.

# <span id="page-49-1"></span>**Messa in attesa delle chiamate**

### **Messa in attesa di una chiamata**

È possibile mettere in attesa una chiamata attiva e riprendere la chiamata in attesa quando si desidera.

#### **Procedura**

**Passaggio 1** Premere **Attesa**. **Passaggio 2** Per riprendere una chiamata in attesa, premere **Riprendi**.

### **Risposta a una chiamata in attesa da molto tempo**

Il telefono è configurato per fornire indicazioni che consentono di sapere quando una chiamata è stata lasciata in attesa per troppo tempo:

- Barra luminosa lampeggiante
- Notifica visiva sullo schermo del telefono
- Notifica della suoneria sul telefono se è configurato un promemoria dell'attesa nella pagina Web del telefono

Ш

#### **Procedura**

Premere **Rispondi** per riprendere la chiamata in attesa.

# <span id="page-50-0"></span>**Inoltro delle chiamate**

Se viene abilitata una linea con la sincronizzazione dei tasti funzione e l'inoltro di chiamata, l'icona dell'inoltro di chiamata  $\sim$  viene visualizzata l'icona accanto all'etichetta del tasto di linea.

Sono disponibili tre servizi di inoltro delle chiamate:

- Inoltra tutto: consente di inoltrare tutte le chiamate in arrivo a un numero di telefono di destinazione.
- Inoltro se occupato: consente di inoltrare una chiamata in arrivo a un numero di telefono di destinazione se la linea è occupata.
- Inoltro senza risposta: consente di inoltrare una chiamata in arrivo a un numero di telefono di destinazione se non riceve risposta.

È possibile impostare il servizio o i servizi di inoltro di chiamata con un softkey specifico.

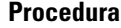

<span id="page-50-1"></span>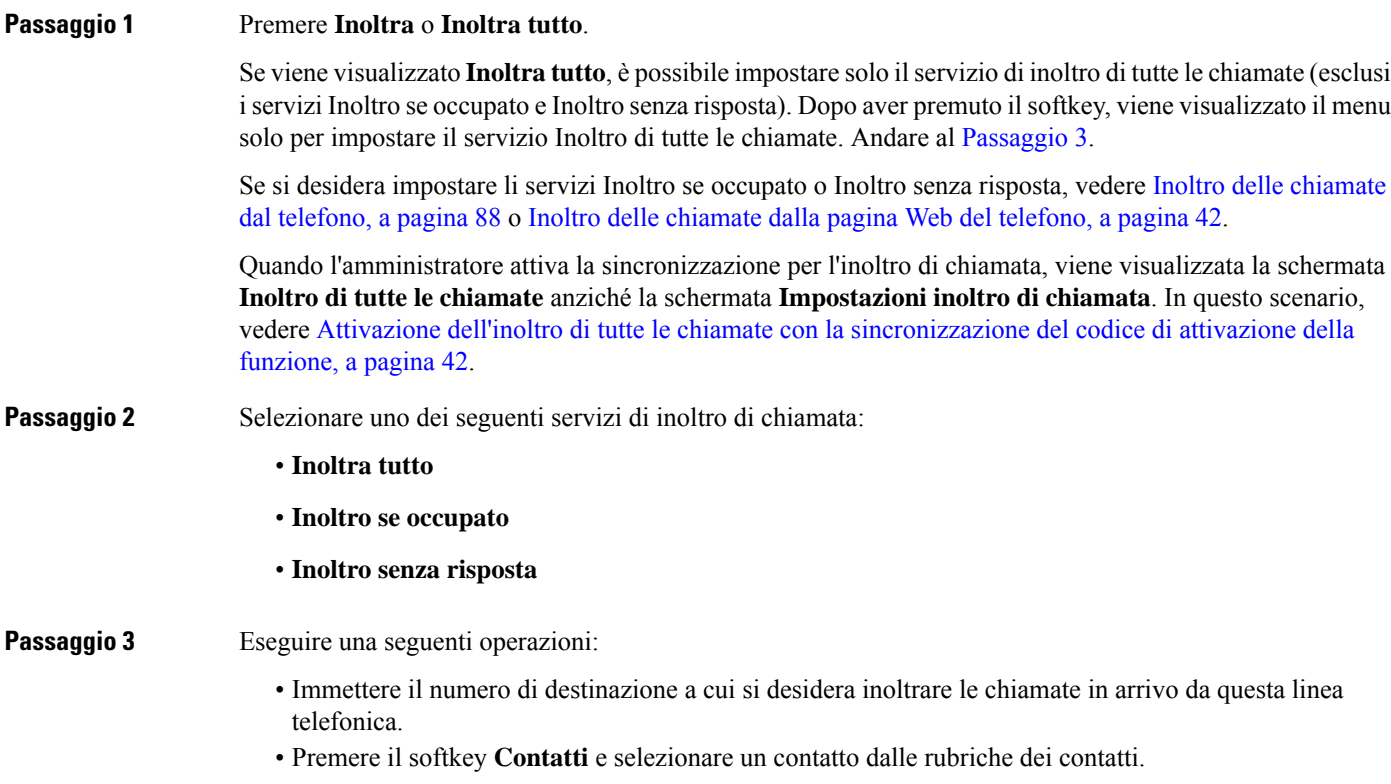

**Passaggio 4** Premere **Imposta** per applicare le impostazioni.

**Passaggio** 5 Verificare che le chiamate vengano inoltrate cercando l'icona di inoltro di chiamata accanto alla linea o nella parte superiore dello schermo del telefono.

### <span id="page-51-0"></span>**Inoltro delle chiamate dalla pagina Web del telefono**

Utilizzare la pagina Web del telefono per impostare il telefono per inoltrare le chiamate.

È anche possibile impostare l'inoltro di chiamata sullo schermo del telefono. Per ulteriori informazioni, consultare Inoltro delle [chiamate,](#page-50-0) a pagina 41 o Inoltro delle [chiamate](#page-97-0) dal telefono, a pagina 88.

#### **Prima di iniziare**

L'amministratore deve abilitare iservizi di inoltro di chiamata. In caso contrario, la configurazione nella pagina Web del telefono non viene applicata.

#### **Procedura**

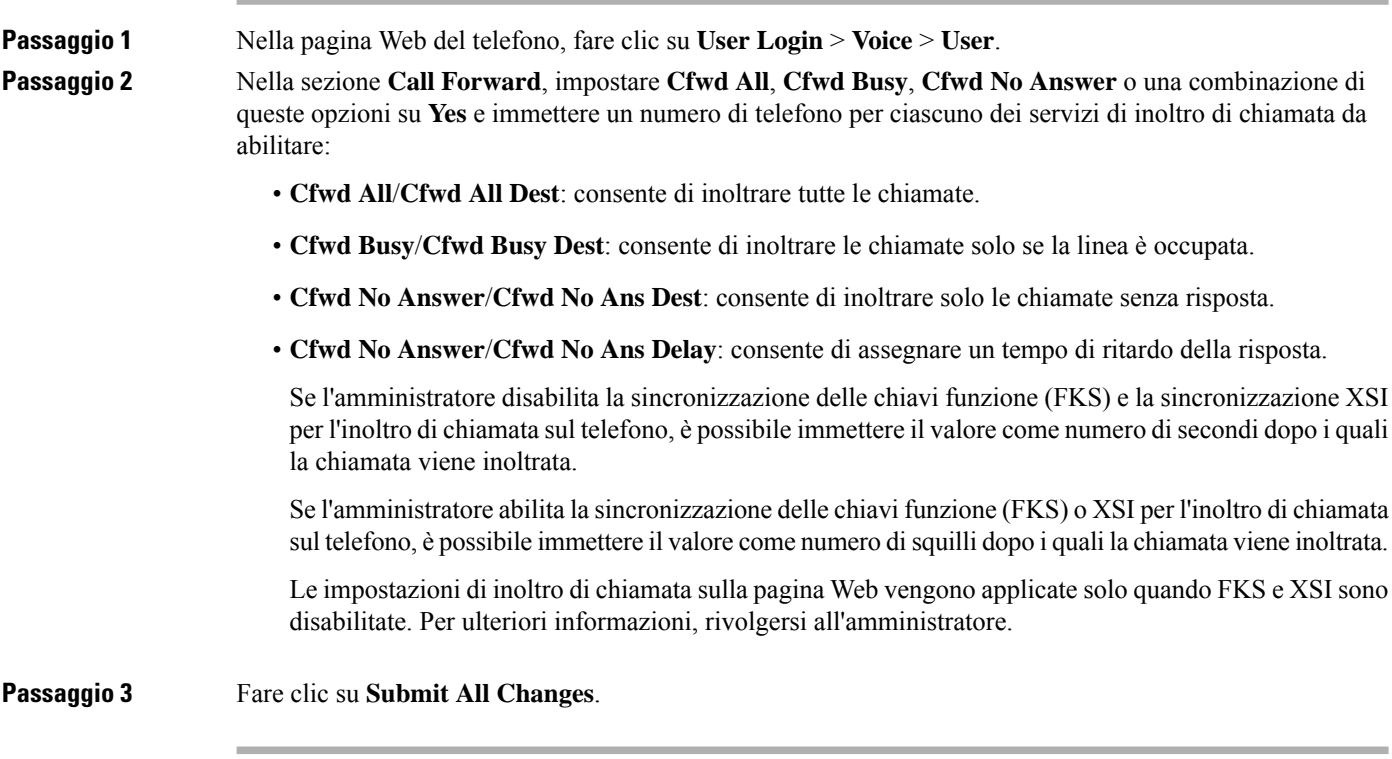

## <span id="page-51-1"></span>**Attivazione dell'inoltro di tutte le chiamate con la sincronizzazione del codice di attivazione della funzione**

Quando si preme ilsoftkey **Inoltra** o **Inoltra tutto**, viene visualizzata la schermata **Inoltrodi tutte le chiamate**, che consente di impostare il telefono per l'inoltro di tutte le chiamate.

Ш

#### **Prima di iniziare**

L'amministratore attiva un codice di attivazione della funzione che sincronizza il telefono con un server per l'inoltro di tutte le chiamate.

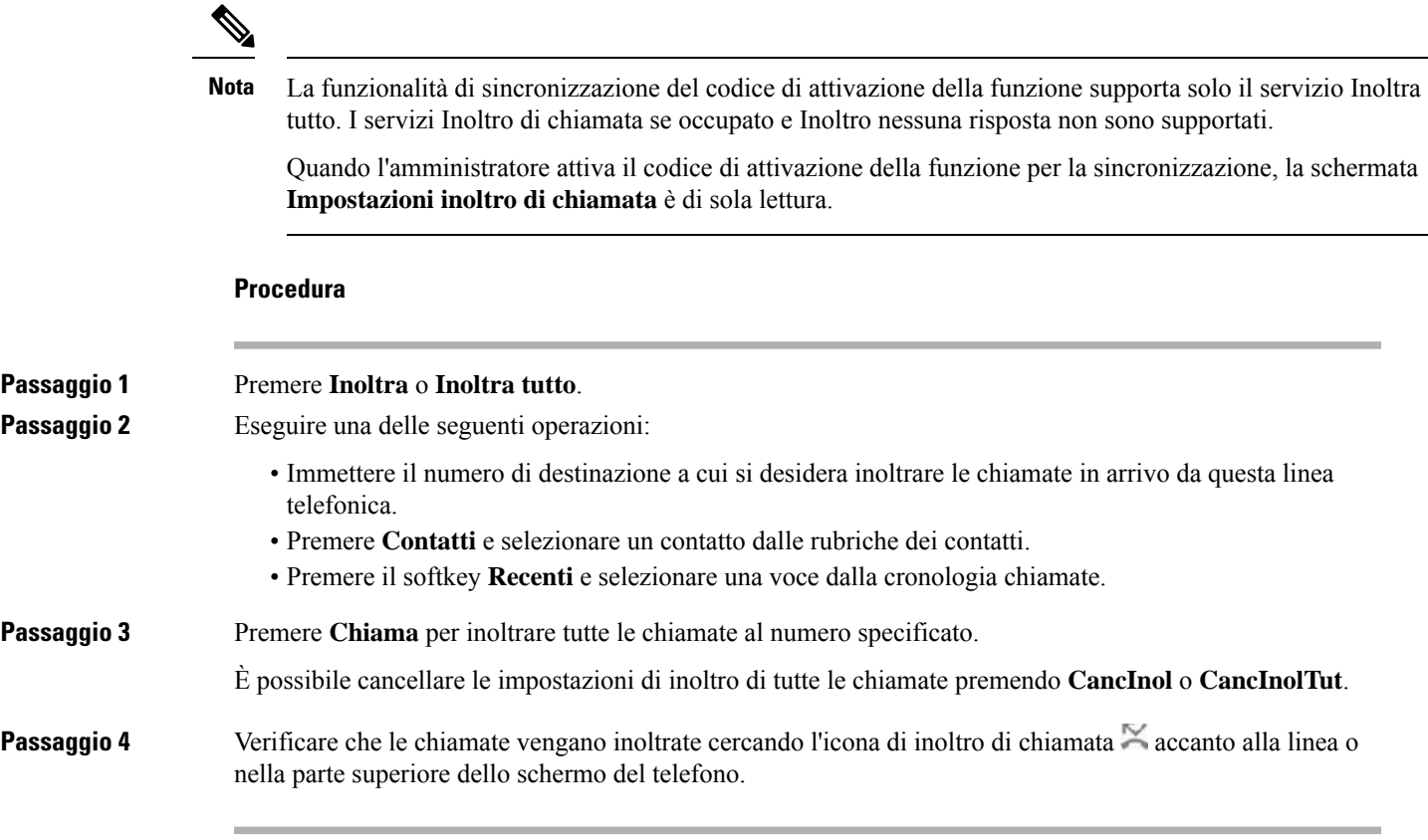

# <span id="page-52-0"></span>**Trasferimento delle chiamate**

È possibile trasferire una chiamata attiva a un altro interlocutore.

Quando l'amministratore configura il supporto per una sola chiamata per identificativo di linea, non viene visualizzata l'opzione per il trasferimento della chiamata attiva.

## **Trasferimento di una chiamata a un altro interlocutore**

Quando si trasferisce una chiamata, è possibile mantenere la chiamata originale fino alla risposta dell'altro interlocutore. In questo modo è possibile parlare in privato con l'interlocutore prima di abbandonare la chiamata. Se non si desidera parlare, trasferire la chiamata prima che l'interlocutore risponda.

È anche possibile passare da un chiamante all'altro per parlare personalmente con questi ultimi prima di abbandonare la chiamata.

#### **Procedura**

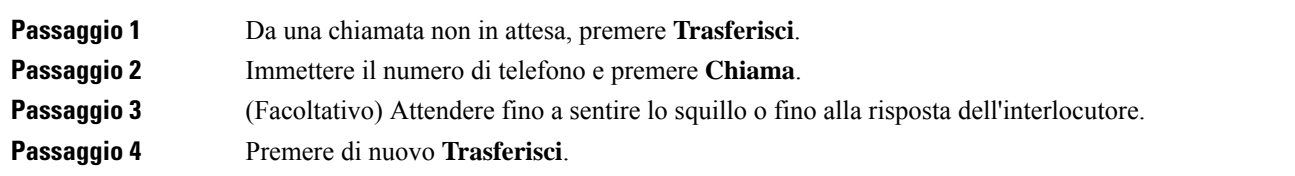

## **Comunicazione anticipata del trasferimento di chiamata al destinatario**

Prima di trasferire una chiamata attiva, è possibile chiamare il destinatario del trasferimento.

Se l'amministratore esegue la configurazione per supportare una sola chiamata per identificativo di linea e viene configurato un solo interno, non è possibile:

- effettuare una nuova chiamata in presenza di una chiamata attiva;
- eseguire un trasferimento in presenza di una chiamata attiva;
- eseguire una conferenza in una chiamata attiva.

#### **Prima di iniziare**

È in corso una chiamata attiva che si desidera trasferire.

#### **Procedura**

<span id="page-53-0"></span>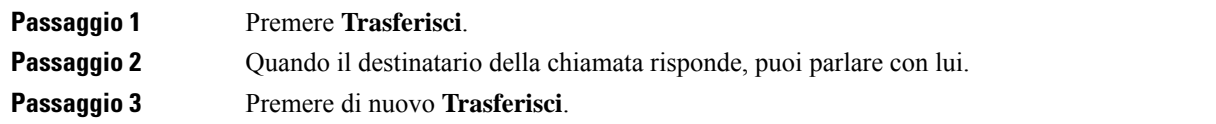

# **Riunioni e chiamate in conferenza**

È possibile parlare con più persone durante una singola chiamata. È possibile chiamare altri interlocutori e aggiungerli alla chiamata. La conferenza termina quando tutti i partecipanti hanno riagganciato.

### **Aggiunta di un partecipante alla chiamata**

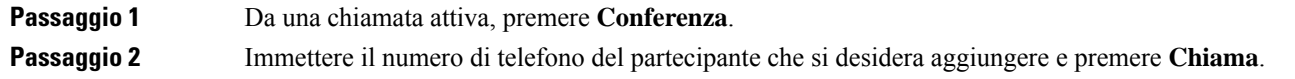

Ш

**Passaggio 3** Premere di nuovo **Conferenza**.

## **Rimuovi un partecipante come host in una ad hoc conference**

In qualità di host, è possibile rimuovere un partecipante dall'elenco dei partecipanti. Tuttavia, l'host e i partecipanti possono invitare più partecipanti a partecipare alla conferenza, ma uno qualsiasi dei partecipanti può essere rimosso solo dalla persona da cui è giunto l'invito. Ad esempio, l'utente A è l'ospite della ad hoc conference e chiama l'utente B e invita l'utente C e l'utente D nella chiamata in conferenza. In tal caso, l'utente A sarà in grado di rimuovere l'utente B, l'utente C e l'utente D. Ora, se l'utente C invita l'utente E nella chiamata in conferenza, l'utente C può rimuovere l'utente E, ma l'utente A non può rimuovere l'utente E.

#### **Prima di iniziare**

Stai ospitando una ad hoc conference.

#### **Procedura**

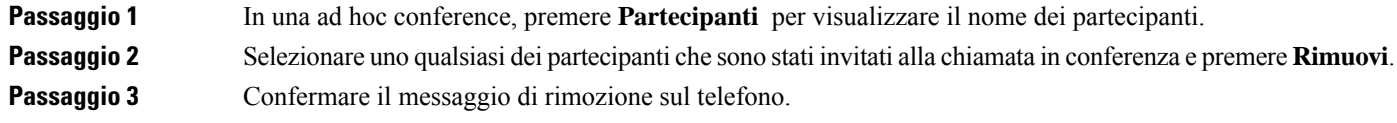

### **Visualizza l'elenco dei partecipanti come host in una ad hoc conference**

È possibile visualizzare l'elenco dei partecipanti quando si ospita una ad hoc conference.

#### **Prima di iniziare**

Il tasto softkey **Partecipanti** è disponibile.

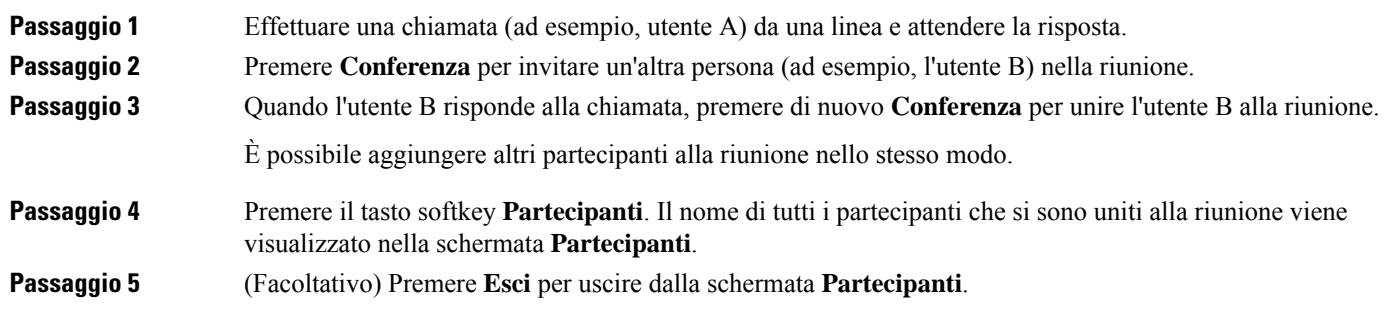

### **Visualizza l'elenco dei partecipanti come partecipante**

È possibile visualizzare l'elenco dei partecipanti di una ad hoc conference.

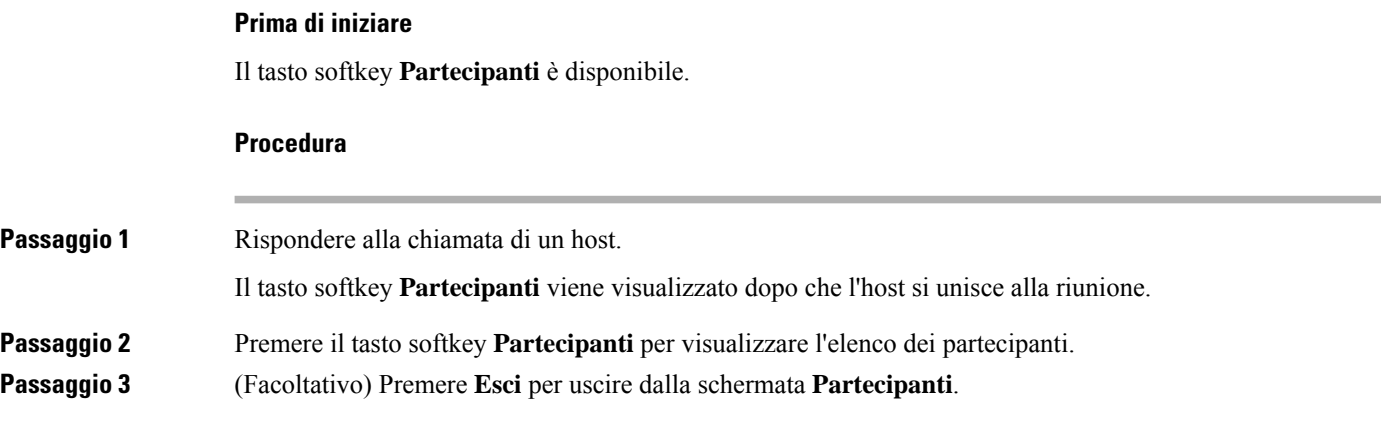

# <span id="page-55-0"></span>**Registrazione di una chiamata**

Durante una chiamata attiva, è possibile eseguire la registrazione. Durante la registrazione, è possibile udire la tonalità di notifica.

Durante una registrazione, nella schermata Chiamate vengono visualizzate icone di registrazione diverse. L'icona varia a secondo dello stato della registrazione:

#### **Tabella 1: Icone di registrazione**

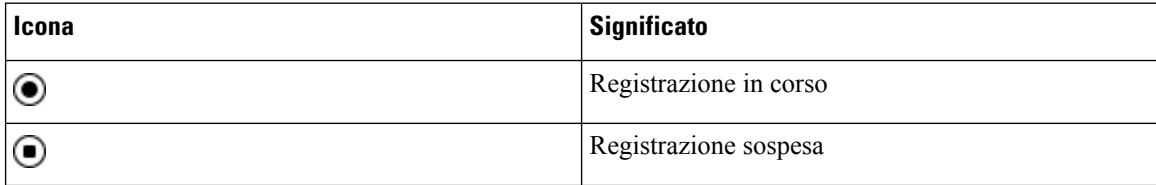

#### **Prima di iniziare**

L'amministratore abilita la registrazione della chiamata sul telefono.

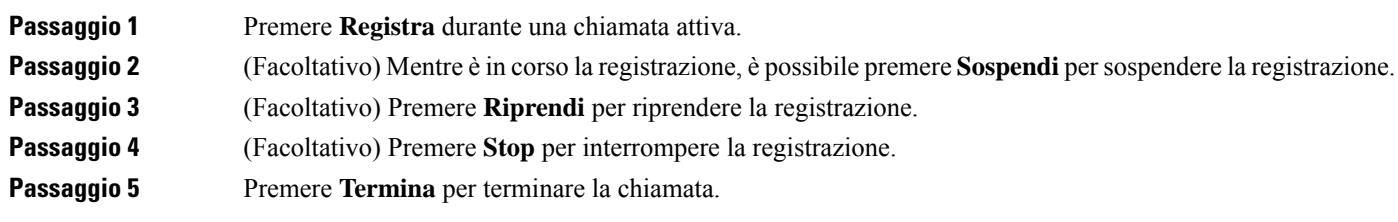

Ш

## <span id="page-56-0"></span>**Contatti di messaggistica istantanea e presenza**

I contatti di messaggistica istantanea e presenza (IM&P) visualizzano le informazionisulla presenza. È possibile vedere se l'utente è disponibile, occupato o non disponibile oppure se l'utente non desidera essere disturbato.

Utilizzare il servizio UC-One Communicator per gestire gli elenchi di contatti. Il telefono riceve gli elenchi dei contatti dal server UC-One Communicator.

Quando si utilizza il telefono, il telefono invia le informazioni sullo stato a UC-One Communicator.

### **Presenza**

L'azienda potrebbe utilizzare il servizio «UC-One Communicator» e integrarlo con il telefono. È possibile utilizzare questo servizio per visualizzare lo stato dei contatti.

Sul telefono viene visualizzato lo stato dell'utente nella riga di stato del telefono. Viene visualizzato uno dei seguenti stati:

- Disponibile
- Assente
- Non disturbare
- Non in linea

Per ulteriori informazionisulservizio «UC-One Communicator», consultare la documentazione di BroadSoft.

### **Chiamata a un contatto di IM and Presence**

Quando si chiama uno dei contatti IM&P, nella cronologia chiamate viene visualizzato lo stato della presenza.

#### **Prima di iniziare**

L'amministratore abilita la rubrica IM&P sul telefono.

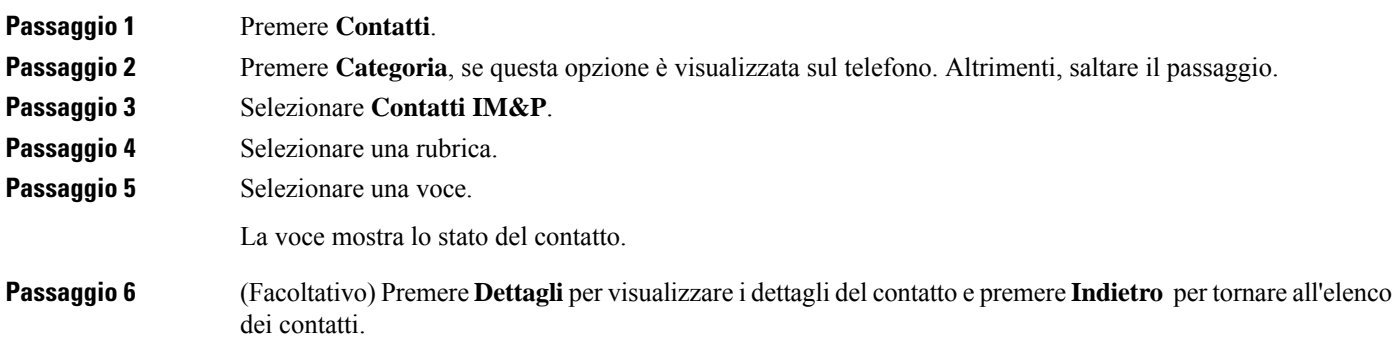

**Passaggio 7** Premere **Chiama**.

### **Modifica dello stato della presenza**

Poiché il telefono è sempre disponibile, è necessario impostare manualmente la presenza sul telefono.

#### **Prima di iniziare**

L'amministratore abilita la rubrica IM&P sul telefono.

#### **Procedura**

### **Passaggio 1** Premere **Contatti**. **Passaggio 2** Premere **Categoria**, se questa opzione è visualizzata sul telefono. Altrimenti, saltare il passaggio. **Passaggio 3** Selezionare **Contatti IM&P**. **Passaggio 4** Evidenziare una rubrica, ad esempio **Preferita**, **Non gruppo**, **Tutti i contatti** e così via. **Passaggio 5** Premere **Presenza**. **Passaggio 6** Selezionare lo stato di presenza dall'elenco. • Disponibile: l'utente può rispondere alla chiamata. • Assente: l'utente si è allontanato dal telefono per un breve periodo. • Non disturbare: l'utente non desidera rispondere a una chiamata.

• Non in linea: l'utente non è disponibile a rispondere alle chiamate. L'utente in genere utilizza questo stato della presenza quando si allontana dal telefono per lunghi periodi di tempo.

# <span id="page-57-0"></span>**Cercapersone per un gruppo di telefoni (cercapersone multicast)**

L'amministratore può configurare il telefono in modo tale che faccia parte di un gruppo cercapersone. Se un telefono appartiene a un gruppo cercapersone, può rispondere automaticamente da altri telefoni multipiattaforma del sistema telefonico. A ogni gruppo è associato un numero univoco per il cercapersone. L'amministratore fornisce i numeri configurati del gruppo cercapersone. Quando il telefono viene chiamato, l'utente sente tre brevi segnali acustici. Il telefono stabilisce un collegamento audio a una via tra l'utente e il telefono che l'ha chiamato. Non è necessario accettare l'avviso.

#### **Procedura**

Comporre il numero del gruppo cercapersone.

## <span id="page-58-0"></span>**Applicazione XML e cercapersone multicast**

Se il telefono fa parte di un gruppo di cercapersone XML di un'applicazione abilitata, sul telefono vengono visualizzate immagini o messaggi quando si ricevono pagine multicast dal server. In caso di trasmissione o cercapersone unicast e multicast, i telefoni nel gruppo di cercapersone mostrano il comportamento seguente:

- Sul telefono (mittente) che avvia la pagina non viene visualizzato alcun messaggio dell'applicazione XML.
- Sullo schermo dei telefoni (destinatario) che ricevono la pagina viene visualizzato un messaggio dell'applicazione XML (pagina in arrivo) quando viene avviato il cercapersone se l'amministratore configura il servizio.
- Se l'applicazione XML si chiude a causa di un timeout (impostato dall'amministratore) o viene chiusa dall'amministratore, sul telefono destinatario viene visualizzata la pagina in arrivo. Tuttavia, se non è configurato alcun timeout, l'applicazione XML si chiude al termine della chiamata del cercapersone.

L'amministratore può richiamare il servizio XML dal cercapersone multicast.

# <span id="page-58-1"></span>**Visualizzazione dei dettagli dell'applicazione XML**

È possibile visualizzare l'elenco di oggetti Cisco XML supportati dal telefono.

#### **Prima di iniziare**

**Procedura**

• L'amministratore ha configurato le applicazioni XML.

# **Passaggio 1** Premere **Applicazioni**  $\mathbf{\hat{Q}}$ **Passaggio 2** Premere **Impostazioni**.

<span id="page-58-2"></span>**Passaggio 3** Nella SCHERMATA **Informazioni e impostazioni**, selezionare **Applicazioni XML**. Viene visualizzato l'elenco di oggetti XML di Cisco supportati, ad esempio **CiscoIPPhoneMenu**, **CiscoIPPhoneDirectory**.

**Nota** Il menu **Applicazioni XML** non è disponibile sul telefono quando l'amministratore lo disabilita.

# **Funzioni del call center**

L'amministratore configura il telefono come telefono di call center.

L'amministratore può abilitare le funzionalità di distribuzione automatica delle chiamate (ACD) sul telefono. Il telefono funziona come telefono di un agente del call center e può essere utilizzato per tracciare una chiamata del cliente, riassegnare qualsiasi chiamata del cliente a un supervisore in caso di emergenza, classificare i numeri dei contatti utilizzando codici di esito nonché visualizzare i dettagli della chiamata del cliente.

Lo stato ACD del telefono può essere:

- Accesso
- Disconnessione
- Disponibile
- Non disponibile
- Riepilogo

Lo stato ACD iniziale è controllato dall'amministratore in due modi:

- È possibile ripristinare l'ultimo stato locale come stato ACD iniziale all'avvio del telefono, modificare lo statu su "Registrato" da "Non registrato" o "Registrazione non riuscita" o modificare l'indirizzo IP della destinazione di registrazione a causa di failover, fallback o risposta DNS.
- È possibile ricevere lo stato iniziale ACD dal server.

## <span id="page-59-0"></span>**Accesso come agente di call center**

Quando si è pronti a iniziare il lavoro come agente di call center, è necessario eseguire l'accesso al telefono e impostare lo stato.

L'amministratore può configurare il telefono in modo che, quando si esegue l'accesso al telefono, lo stato sia impostato automaticamente su Disponibile. In questo caso, non è necessario impostare manualmente lo stato.

#### **Procedura**

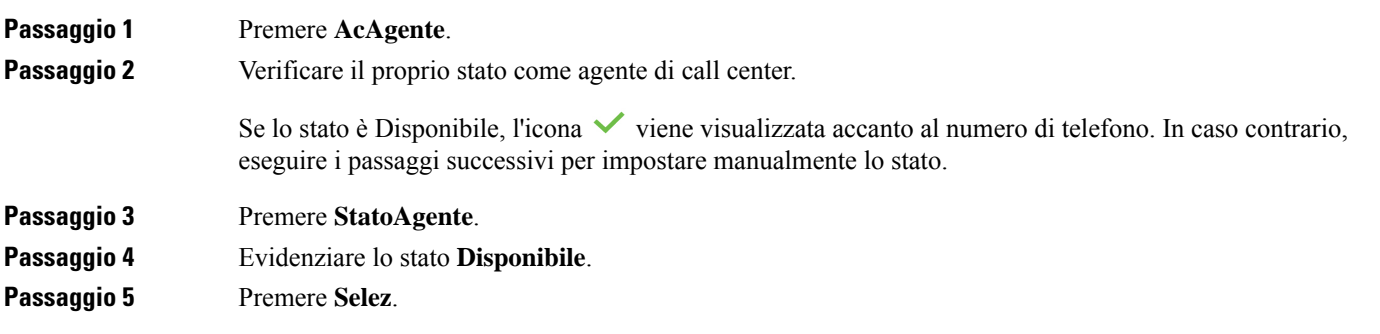

## **Disconnessione come agente di call center**

Quando si è pronti a terminare il lavoro come agente di call center, è necessario modificare lo stato e disconnettersi dal telefono. Una volta disconnesso, l'agente non riceve più chiamate del call center.

Se è impegnato in una chiamata e sa che si disconnetterà non appena terminata, può modificare lo stato e impostarlo su **Riepilogo**.

 $\mathbf{I}$ 

#### **Procedura**

Premere **UsAgente**.

## **Modifica dello stato come agente di call center**

Di tanto in tanto, potrebbe essere necessario fare una breve pausa. A tale fine, è possibile modificare lo stato in modo che le chiamate non vengano inoltrate sul telefono.

**Procedura**

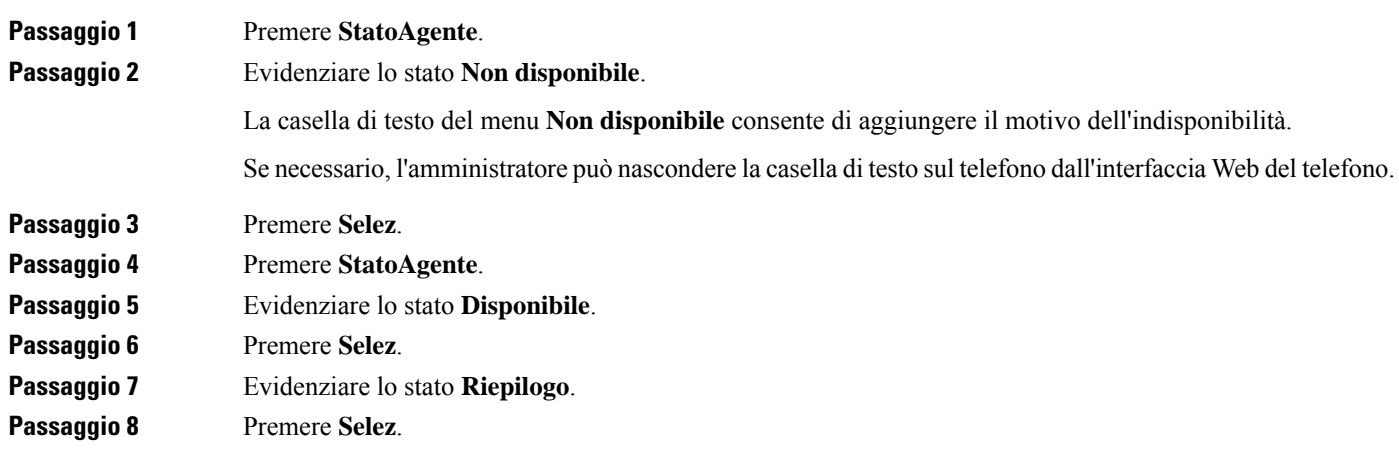

## **Accettazione di una chiamata del call center**

Quando si esegue l'accesso al telefono come agente di call center e lo stato del telefono è impostato su disponibile, il telefono è pronto ad accettare le chiamate del call center. Prima di rispondere a una chiamata, vengono visualizzate le informazioni sulla chiamata.

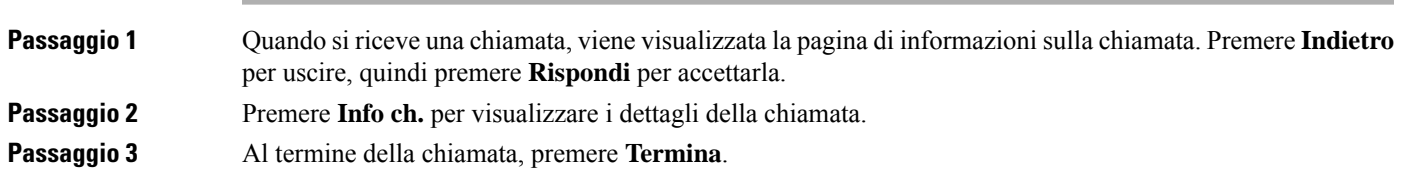

## **Messa in attesa di una chiamata agente**

Se è in corso una chiamata del call center, è possibile mettere il chiamante in attesa e tornare alla chiamata. Se la chiamata viene tenuta in attesa per molto tempo, il telefono emette un segnale di promemoria e un breve squillo.

# **Procedura Passaggio 1** Premere **Attesa**. **Passaggio 2** Quando si è pronti a tornare alla chiamata, selezionare la chiamata in attesa e premere **Riprendi**.

## **Impostazione di un codice di esito durante una chiamata del call center**

È possibile assegnare un codice di esito a una chiamata attiva del cliente o dopo aver impostato lo stato su Riepilogo al termine di una chiamata. I codici di esito sono etichette veloci applicate ai record chiamata per descrivere una chiamata. È un modo semplice per classificare le chiamate e tenere traccia della cronologia dei contatti con i clienti in modo non perdere dettagli sulla chiamata.

#### **Prima di iniziare**

L'amministratore abilita il telefono ad aggiungere un codice di esito.

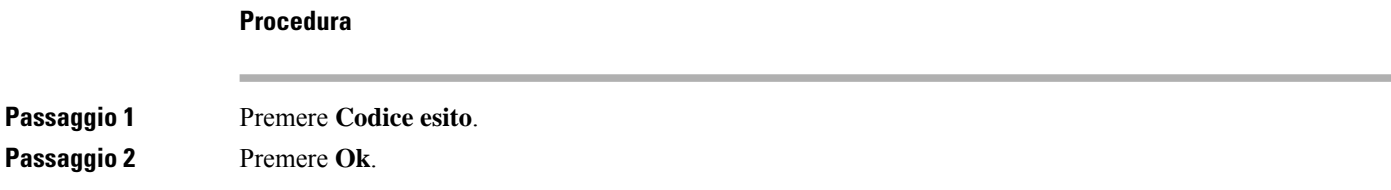

### **Traccia di una chiamata**

È possibile tracciare una chiamata attiva e l'ultima chiamata in arrivo in qualsiasi stato agente.

#### **Prima di iniziare**

L'amministratore abilita il telefono a tracciare le chiamate.

#### **Procedura**

Da una chiamata attiva o dopo una chiamata, premere **Traccia**.

## **Riassegnazione di una chiamata a un supervisore**

Se è necessario riassegnare una chiamata, è possibile aggiungere il supervisore a una chiamata in conferenza con l'agente e il chiamante.

#### **Prima di iniziare**

L'amministratore abilita la riassegnazione di emergenza sul telefono.

#### **Procedura**

**Passaggio 1** Da una chiamata attiva, premere **Emergenza**. **Passaggio 2** Nella finestra **Riassegnazione emergenza**, fare clic su **OK**. È possibile immettere il numero di riassegnazione emergenza preferito oppure lasciare il campo vuoto se l'agente non ha un supervisore preferito. Il numero di riassegnazione emergenza non viene visualizzato.

 $\mathbf I$ 

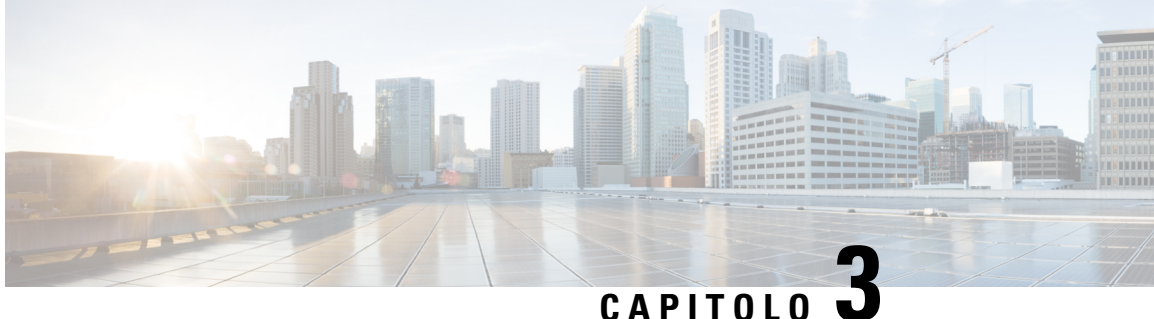

# **Contatti**

- Rubrica [personale,](#page-64-0) a pagina 55
- Ricerca di un contatto nella [schermata](#page-67-0) Tutte le rubriche, a pagina 58
- Rubrica [aziendale,](#page-69-0) a pagina 60
- Ricerca nome inversa per le [chiamate](#page-84-0) in arrivo e in uscita, a pagina 75

# <span id="page-64-0"></span>**Rubrica personale**

## **Aggiunta di un nuovo contatto alla rubrica personale**

#### **Prima di iniziare**

L'amministratore deve abilitare la rubrica personale sul telefono. In caso contrario, la voce di menu **Rubrica personale** non viene visualizzata.

L'amministratore ha impostato la rubrica personale come rubrica di destinazione in cui vengono archiviati i nuovi contatti.

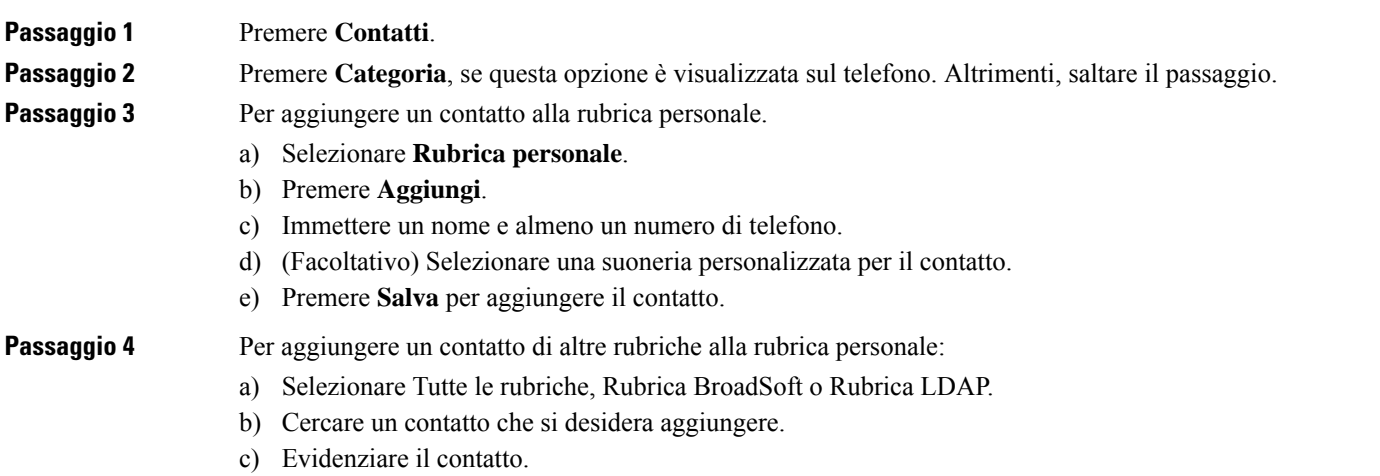

- d) Premere **Opzione**, quindi selezionare **Aggiungi**.
- e) Immettere un nome e almeno un numero di telefono.
- f) (Facoltativo) Selezionare una suoneria personalizzata per il contatto.
- g) Premere **Salva** per aggiungere il contatto.

#### **Argomenti correlati**

Ricerca di un contatto nella [schermata](#page-67-0) Tutte le rubriche, a pagina 58 Ricerca di un contatto nella rubrica [BroadSoft,](#page-73-0) a pagina 64 Ricerca di un [contatto](#page-80-0) nella rubrica LDAP, a pagina 71

## **Aggiunta di un nuovo contatto alla rubrica personale dalla pagina Web del telefono**

#### **Prima di iniziare**

L'amministratore deve abilitare la rubrica personale sul telefono. In caso contrario, il menu **Rubrica personale** non viene visualizzato.

#### **Procedura**

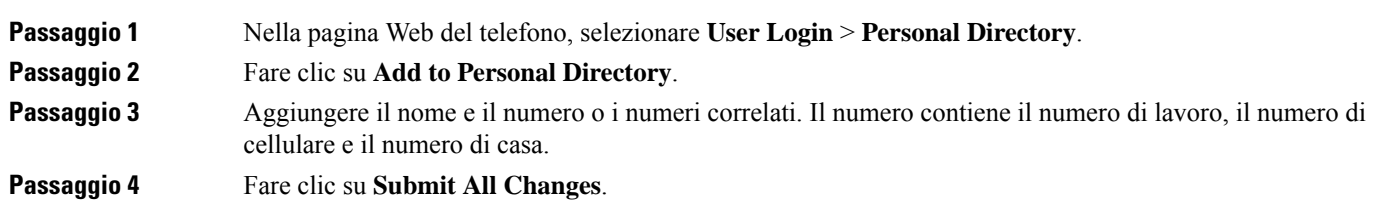

## <span id="page-65-0"></span>**Ricerca di un contatto nella rubrica personale**

#### **Prima di iniziare**

L'amministratore deve abilitare la funzione rubrica personale sul telefono. In caso contrario, il menu **Rubrica personale** non viene visualizzato.

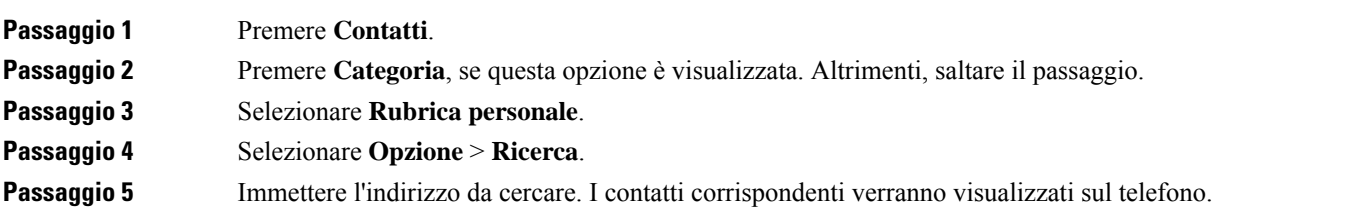

È possibile solo cercare per nome (non distingue tra lettere maiuscole e minuscole). La ricerca per numero non è supportata.

## **Chiamata a un contatto della rubrica personale**

#### **Prima di iniziare**

L'amministratore deve abilitare la funzione rubrica personale sul telefono. In caso contrario, il menu **Rubrica personale** non viene visualizzato.

#### **Procedura**

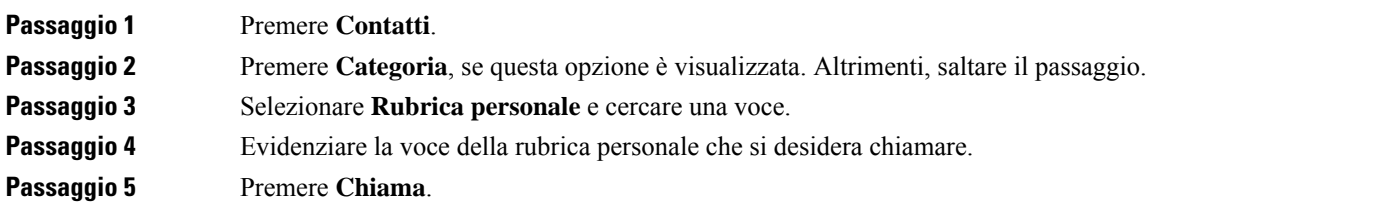

#### **Argomenti correlati**

Ricerca di un contatto nella rubrica [personale](#page-65-0), a pagina 56

## **Modifica di un contatto della rubrica personale**

#### **Prima di iniziare**

L'amministratore deve abilitare la funzione rubrica personale sul telefono. In caso contrario, il menu **Rubrica personale** non viene visualizzato.

#### **Procedura**

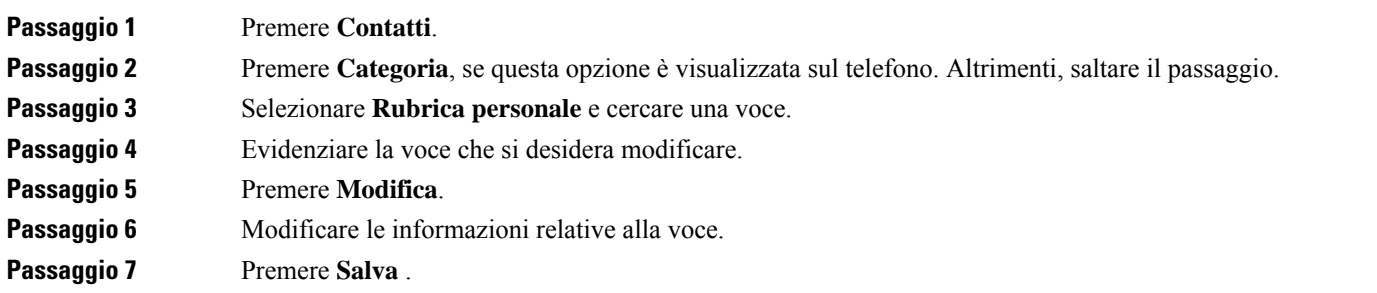

#### **Argomenti correlati**

Ricerca di un contatto nella rubrica [personale](#page-65-0), a pagina 56

### **Rimozione di un contatto dalla rubrica personale**

#### **Prima di iniziare**

L'amministratore deve abilitare la funzione rubrica personale sul telefono. In caso contrario, il menu **Rubrica personale** non viene visualizzato.

#### **Procedura**

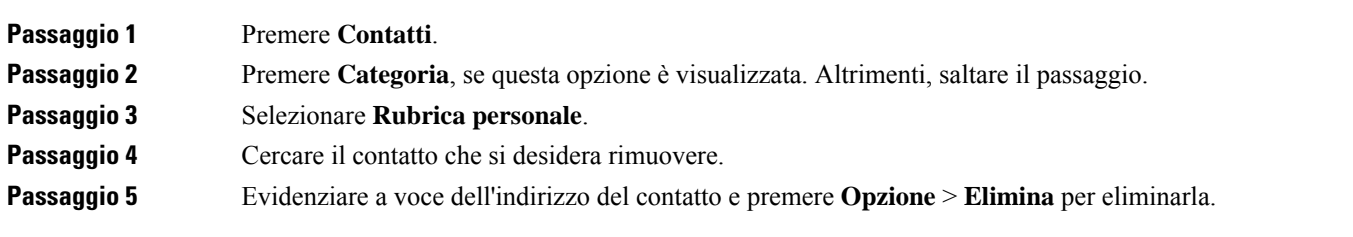

#### **Argomenti correlati**

Ricerca di un contatto nella rubrica [personale,](#page-65-0) a pagina 56

# <span id="page-67-0"></span>**Ricerca di un contatto nella schermata Tutte le rubriche**

**Tutte le rubriche** si trova nella pagina di destinazione dei contatti. In genere, i contatti vengono recuperati automaticamente dalla rubrica personale e dal telefono abbinato via Bluetooth.

Se il contatto di destinazione non è presente nelle rubriche visualizzate, è possibile eseguire una ricerca manuale nella schermata. L'ambito di ricerca include le seguenti rubriche (se abilitate):

- Rubrica personale
- Rubrica BroadSoft, incluse le seguenti rubriche secondarie:
	- Aziendale
	- Gruppo
	- Personale
	- Aziendale comune
	- Gruppo comune
- Rubrica LDAP

L'operazione di ricerca manuale tenta di recuperare i contatti dalle rubriche nel seguente ordine:

- Rubrica personale
- Rubrica BroadSoft
- Rubrica LDAP

 $\label{eq:1} \bigotimes_{\mathbb{Z}} \mathbb{Z}_{\mathbb{Z}}$ 

L'amministratore controlla le rubriche a cui è possibile accedere. Se il contatto si trova in una rubrica disabilitata, la voce non viene visualizzata nei risultati della ricerca. **Nota**

Dai risultati della ricerca, è possibile visualizzare i dettagli del contatto, chiamare il contatto o modificare il numero prima di effettuare la chiamata.Se l'amministratore abilita la rubrica personale sul telefono, è possibile aggiungere il contatto alla rubrica personale.

#### **Prima di iniziare**

L'amministratore deve abilitare la ricerca in tutte le rubriche. In caso contrario, la schermata **Tutte le rubriche** non viene visualizzata.

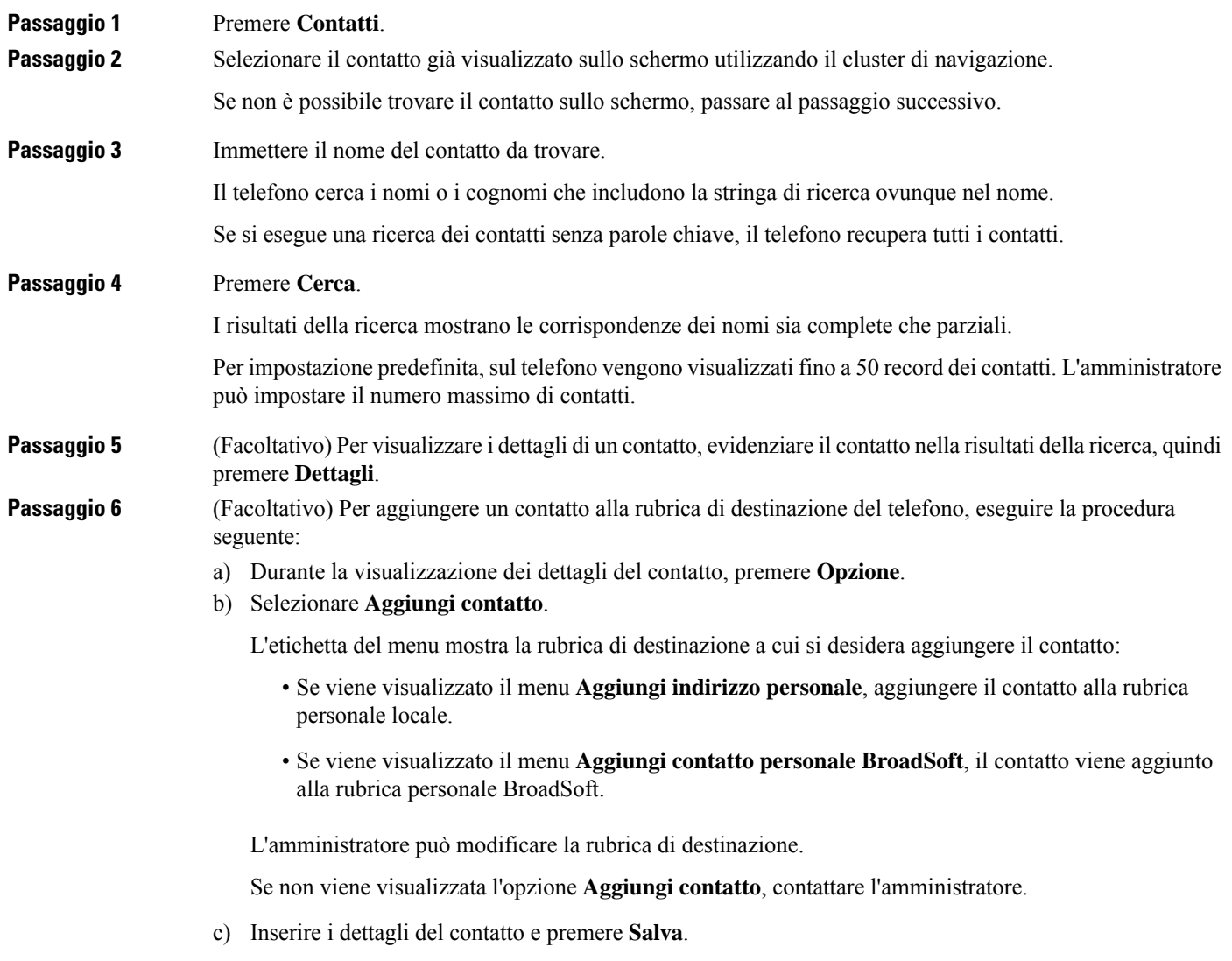

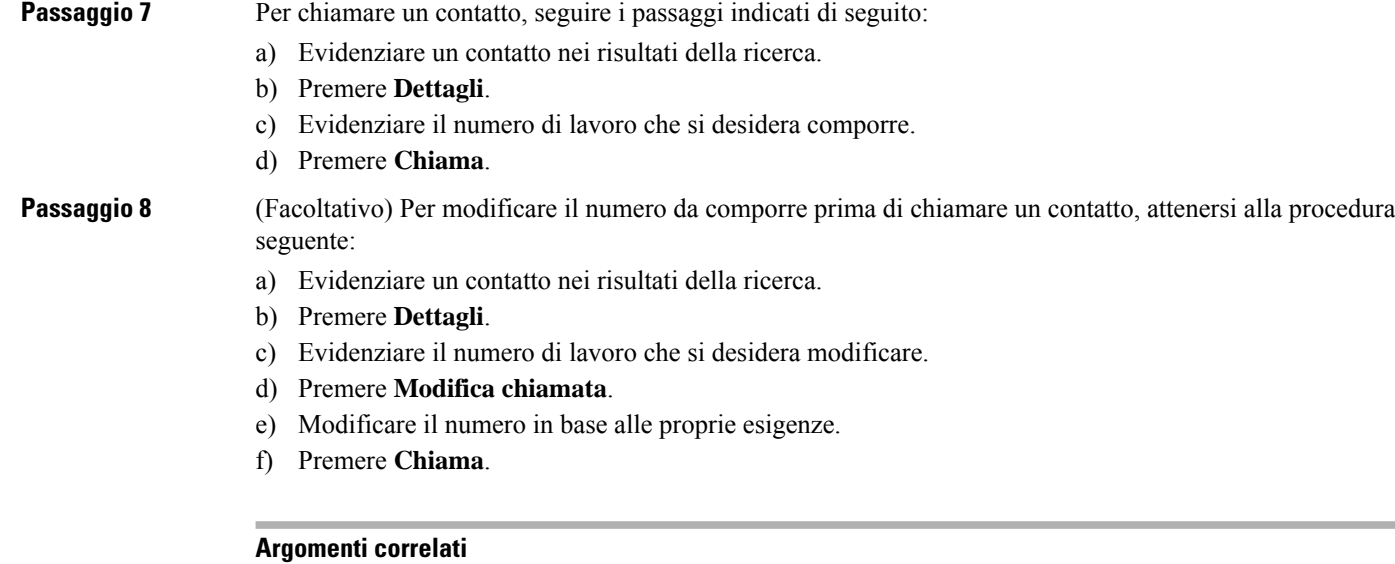

Ricerca di un contatto nella rubrica [personale,](#page-65-0) a pagina 56 Ricerca di un contatto nella rubrica [BroadSoft,](#page-73-0) a pagina 64 Ricerca di un [contatto](#page-80-0) nella rubrica LDAP, a pagina 71

# <span id="page-69-0"></span>**Rubrica aziendale**

È possibile cercare il numero di un collega dal proprio telefono, per poterlo chiamare con maggiore facilità. La rubrica viene impostata e gestita dall'amministratore.

Il telefono supporta tre tipi di rubriche aziendali: rubrica Lightweight Directory Access Protocol (LDAP), rubrica BroadSoft e una rubrica XML di Cisco.

### **Rubrica Webex**

La rubrica Webex consente di cercare i contatti Webex. La rubrica Webex viene configurata sul telefono dall'amministratore. È possibile cercare e visualizzare i contatti Webex in modo che sia più semplice chiamarli. È possibile modificare il nome visualizzato del contatto Webex. Quando l'amministratore configura i contatti Webex su un tasto di linea o come softkey programmabile, viene visualizzato il nome della rubrica sul tasto di linea o come softkey sulla schermata principale del telefono, il che facilita l'accesso diretto alla schermata di ricerca nella rubrica.

### **Modifica del nome della rubrica Webex**

È possibile modificare il nome visualizzato della rubrica Webex.

#### **Prima di iniziare**

L'amministratore configura il supporto per i contatti Webex.

#### **Procedura**

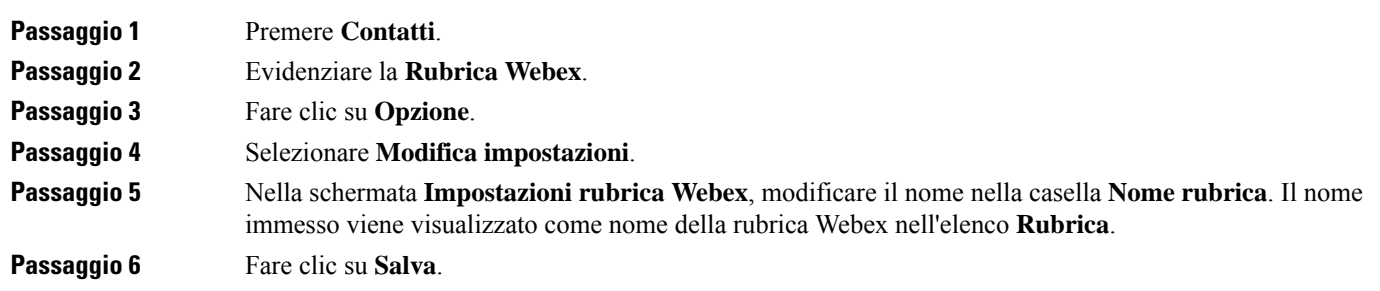

### **Ricerca di un contatto nella rubrica Webex**

È possibile cercare i contatti della rubrica Webex per e-mail o nome.

#### **Prima di iniziare**

L'amministratore abilita la rubrica Webex.

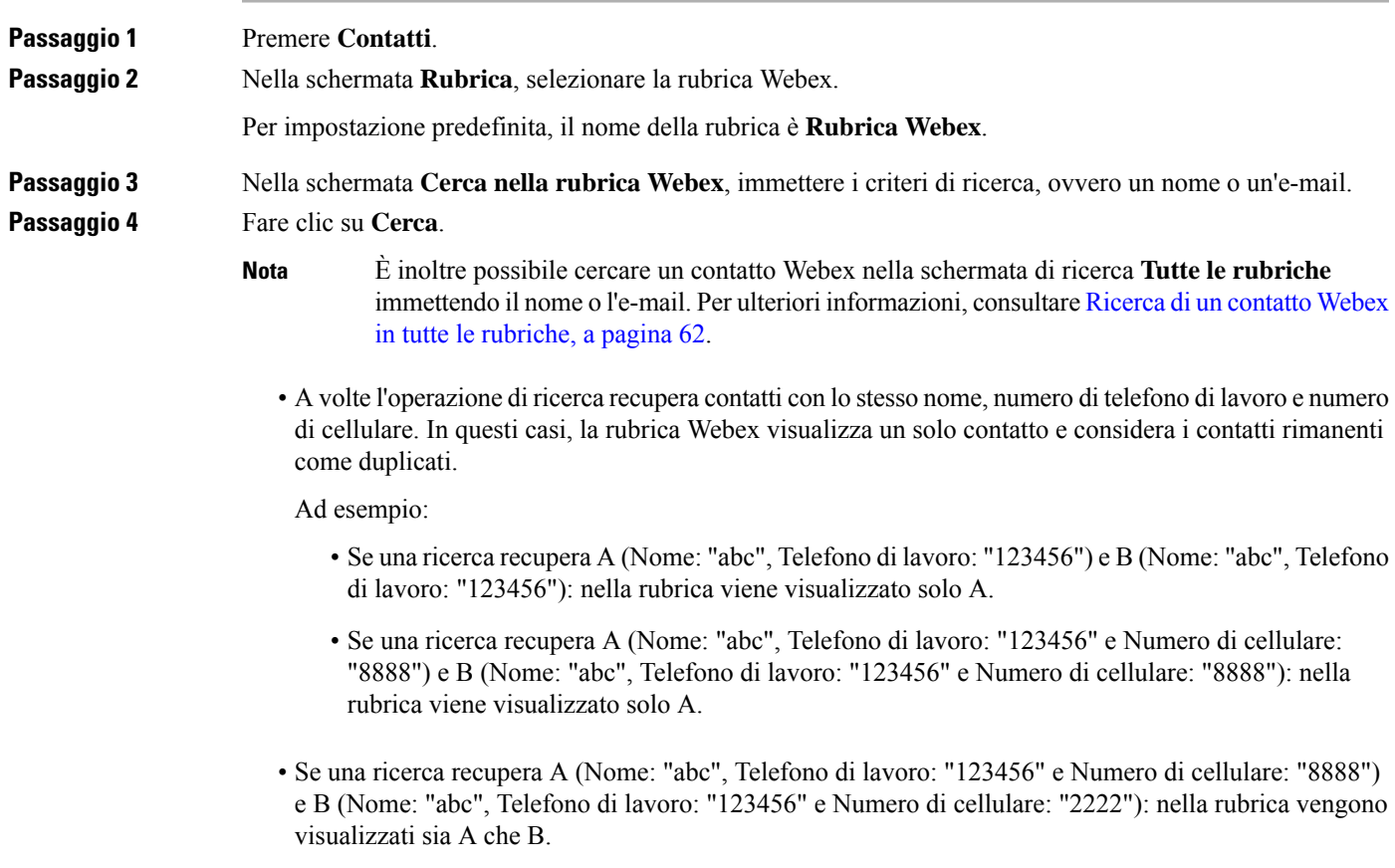

#### **Passaggio 5** (Facoltativo) Selezionare un contatto dall'elenco dei risultati della ricerca e premere **Dettagli**. Vengono visualizzati i dettagli, ad esempio nome, numero di telefono di lavoro, numero di cellulare, e-mail e reparto.

#### **Passaggio 6** (Facoltativo) Selezionare un contatto e effettuare una chiamata.

- Se un contatto ha sia il numero di telefono di lavoro che il numero di cellulare, nella rubrica il numero di telefono di lavoro viene visualizzato come numero da chiamare. Il numero di telefono di lavoro ha la priorità rispetto al numero di cellulare. Nella schermata dei dettagli, se si seleziona il nome o il numero di telefono di lavoro e si effettua una chiamata, il telefono compone il numero di telefono di lavoro. Tuttavia, se si seleziona il numero di cellulare e si effettua una chiamata, il telefono compone il numero di cellulare.
- Se un contatto ha solo il numero di cellulare, nella rubrica viene visualizzato il numero di cellulare come numero da chiamare.
- Se un contatto non ha il numero di telefono di lavoro e il numero di cellulare, nella rubrica viene visualizzato solo il nome senza numero da chiamare. Non è possibile effettuare una chiamata da questo contatto.

#### **Passaggio 7** (Facoltativo) Selezionare un contatto e premere **Modifica chiamata** per accedere alla schermata **Nuova chiamata**. In questa schermata, è possibile modificare il numero del contatto con il numero di telefono di lavoro o il numero di cellulare e poi effettuare una nuova chiamata. Se il contatto non dispone di un numero da chiamare, **Modifica chiamata** non funziona.

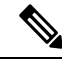

Mentre il telefono cerca il contatto, è possibile premere **Annulla** per annullare l'operazione di ricerca prima che il telefono recuperi il risultato finale. **Nota**

La ricerca nella rubrica Webex presenta le seguenti condizioni e scenari di errore:

- È necessario immettere almeno tre caratteri nella casella **Nome/e-mail**. Se si immettono meno di tre caratteri, viene visualizzato un messaggio di input non valido. Immettere almeno 3 caratteri.
- Se si immettono criteri di ricerca corretti, ma il telefono non restituisce alcun valore, viene visualizzato il messaggio: Nessuna corrispondenza trovata.
- Se l'amministratore configura un valore di visualizzazione massimo superiore a 100, il risultato della query mostra solo cento contatti per una ricerca nella rubrica Webex o in tutte le rubriche. Se i risultati della ricerca sono più del numero di record consentito, viene visualizzato il messaggio: Troppi risultati. Ridefinire la ricerca.
- Durante la ricerca, se si verifica un problema di rete o di risposta del Server dei nomi di dominio (DNS) e viene visualizzato il messaggio: Accesso alla rubrica non riuscito. Verificare la configurazione e le impostazioni di rete, è necessario contattare l'amministratore.

### <span id="page-71-0"></span>**Ricerca di un contatto Webex in tutte le rubriche**

È possibile cercare i contatti Webex nella schermata **Tutte le rubriche**.
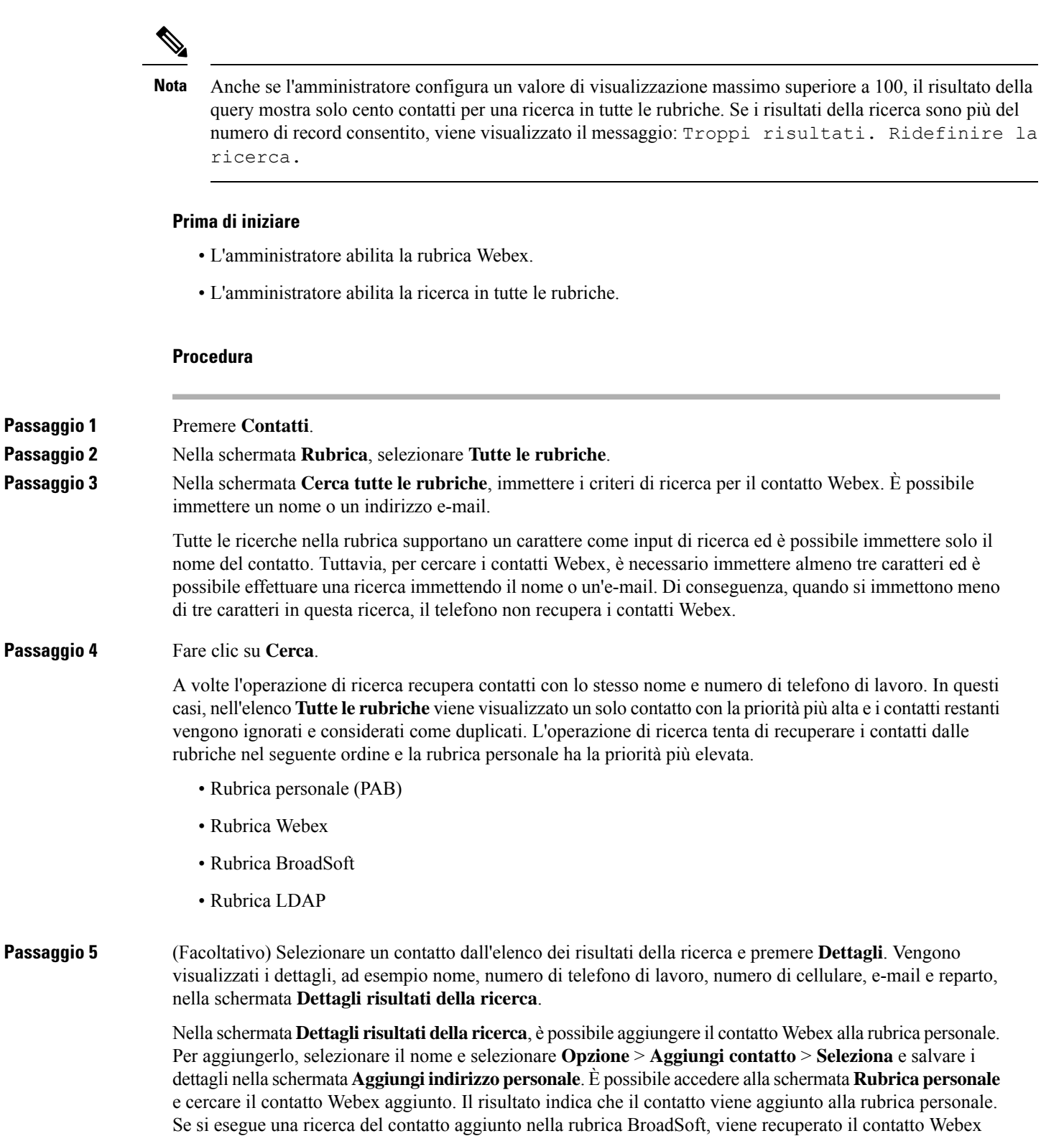

aggiunto.

Si consiglia di scegliere **Webex** or **Server XSI** per cercare i contatti, poiché non è possibile cercare contemporaneamente i contatti Webex e i contatti del server XSI.

## **Rubrica BroadSoft**

Nella rubrica BroadSoft, è possibile cercare e visualizzare i contatti personali, di gruppo e della società per poterli chiamare con maggiore facilità. La rubrica Broadsoft viene configurata sul telefono dall'amministratore. Questa funzione dell'applicazione utilizza l'interfaccia Extended Services Interface (XSI) di BroadSoft.

## **Ricerca di un contatto nella rubrica BroadSoft**

## **Prima di iniziare**

- L'amministratore abilita i servizi XSI di BroadSoft.
- L'amministratore attiva le rubriche BroadSoft e le configura correttamente.
- L'amministratore attiva la modalità di navigazione per le rubriche.

Quando questa modalità è abilitata, viene avviata automaticamente un'operazione di precarico per recuperare tutti i contatti dalla rubrica.

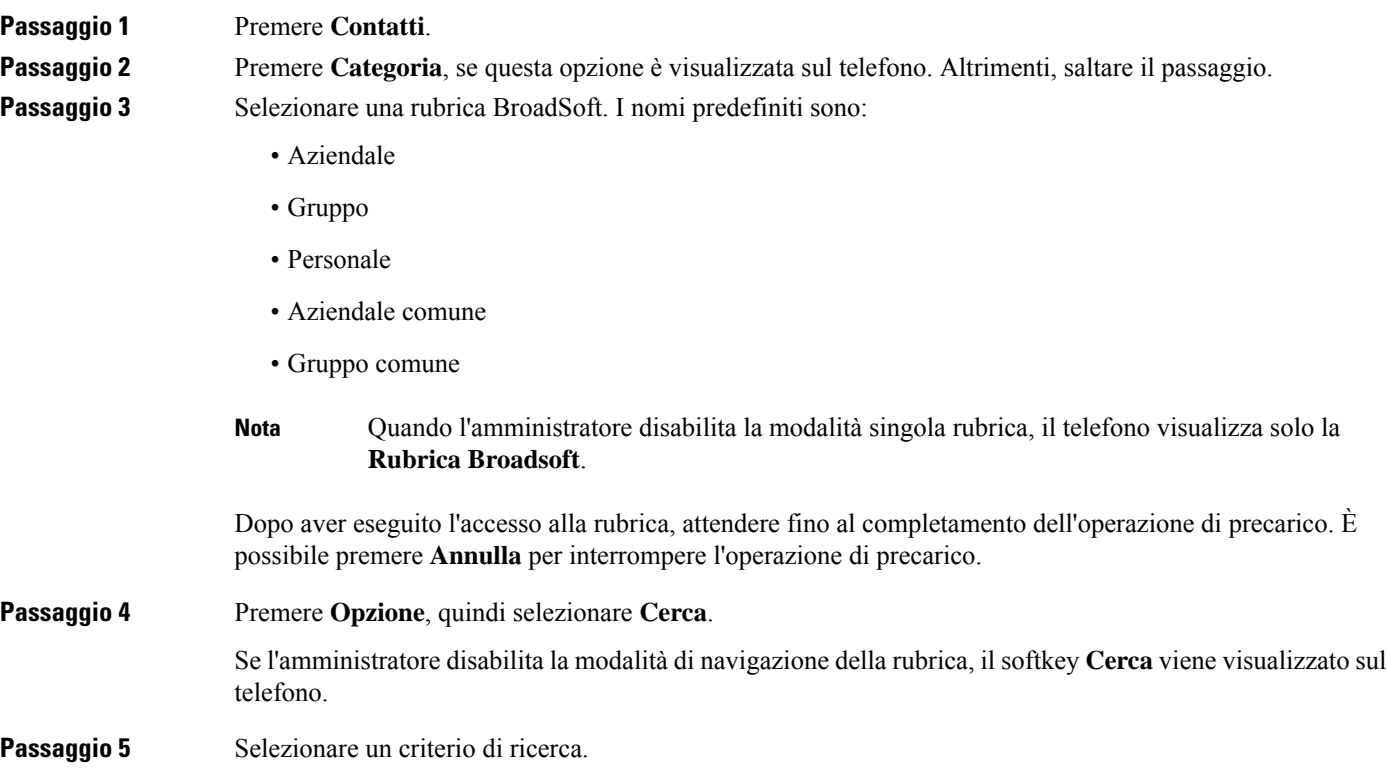

Ш

• Nella rubrica Aziendale o nella rubrica Guppo di BroadSoft, è possibile cercare un contatto per cognome, nome, ID utente, numero, interno, telefono cellulare, ufficio o indirizzo e-mail. • Nella rubrica Aziendale comune, Gruppo comune oPersonale di BroadSoft, è possibile cercare un contatto per nome o numero. **Passaggio 6** Immettere i criteri di ricerca e premere **Cerca**.

## **Modifica del tipo di contatto nella rubrica BroadSoft**

### **Prima di iniziare**

L'amministratore disabilita la modalità singola rubrica per il servizio XSI di BroadSoft.

### **Procedura**

![](_page_74_Picture_571.jpeg)

## **Gestione dei contatti nella rubrica personale BroadSoft**

È possibile aggiungere, modificare o eliminare i contatti nella rubrica personale di BroadSoft.

#### **Prima di iniziare**

- Il telefono si connette al servizio XSI BroadSoft.
- L'amministratore abilita la rubrica personale BroadSoft.
- L'amministratore imposta la rubrica personale BroadSoft come rubrica di destinazione per archiviare i nuovi contatti.
- L'amministratore attiva la modalità di navigazione per le rubriche.

Quando questa modalità è abilitata, viene avviata automaticamente un'operazione di precarico per recuperare tutti i contatti dalla rubrica.

I

![](_page_75_Picture_785.jpeg)

Ш

b) Attendere che l'operazione di precaricamento venga completata o premere **Annulla** per interrompere l'operazione di precaricamento.

Se l'amministratore disabilita la modalità di esplorazione della rubrica, viene visualizzato il menu **Ricerca in elenco personale**. Immettere i criteri di ricerca e premere **Cerca**.

- c) Evidenziare il contatto da eliminare.
- d) Premere **Opzione** e poi selezionare **Elimina**.

## **Modifica del nome della rubrica BroadSoft**

Quando l'amministratore disabilita la modalità singola rubrica, il telefono visualizza solo la **Rubrica Broadsoft**.

Quando l'amministratore abilita la modalità singola rubrica, sul telefono vengono visualizzate tutte le rubriche abilitate con nomi predefiniti o personalizzati. I nomi predefiniti sono:

- Aziendale
- Gruppo
- Personale
- Aziendale comune
- Gruppo comune

![](_page_76_Picture_14.jpeg)

**Nota** Nella schermata **Rubriche** è possibile visualizzare solo la rubrica abilitata dall'amministratore.

![](_page_76_Picture_520.jpeg)

## **Modifica del nome del server della rubrica Broadsoft**

Quando l'amministratore disabilita la modalità singola rubrica, il telefono visualizza solo la **Rubrica Broadsoft**.

**Contatti**

Quando l'amministratore abilita la modalità singola rubrica, sul telefono vengono visualizzate tutte le rubriche abilitate con nomi predefiniti o personalizzati. I nomi predefiniti sono:

- Aziendale
- Gruppo
- Personale
- Aziendale comune
- Gruppo comune

![](_page_77_Picture_8.jpeg)

**Nota** Nella schermata **Rubriche** è possibile visualizzare solo la rubrica abilitata dall'amministratore.

### **Procedura**

![](_page_77_Picture_432.jpeg)

## **Modifica delle credenziali della rubrica BroadSoft**

Quando l'amministratore disabilita la modalità singola rubrica, il telefono visualizza solo la **Rubrica Broadsoft**.

Quando l'amministratore abilita la modalità singola rubrica, sul telefono vengono visualizzate tutte le rubriche abilitate con nomi predefiniti o personalizzati. I nomi predefiniti sono:

- Aziendale
- Gruppo
- Personale
- Aziendale comune
- Gruppo comune

![](_page_78_Picture_543.jpeg)

## **Modifica della password della rubrica BroadSoft**

### **Procedura**

![](_page_78_Picture_544.jpeg)

## **Rubrica LDAP**

Il telefono IP Cisco supporta il protocollo Lightweight Directory Access Protocol (LDAP) v3. È possibile cercare dei contatti in una rubrica LDAPspecifica in base a nome, numero di telefono o entrambi. Le rubriche basate su LDAP, come ad esempio Microsoft Active Directory 2003 e i database basati su OpenLDAP, sono supportate.

Per accedere alla rubrica LDAP sul telefono, immettere le proprie credenziali utente almeno una volta. L'amministratore può impostare le credenziali utente nella pagina Web di amministrazione del telefono. Una volta eseguito l'accesso alla rubrica LDAP, il telefono salva le credenziali utente. La volta successiva è possibile ignorare la procedura di accesso dell'utente. Il telefono può salvare le credenziali utente per gli utenti host o per gli utenti guest. In genere, questi utenti eseguono l'accesso al telefono tramite la funzione Flexible Seating o Extension Mobility.

## **Modifica delle credenziali della rubrica LDAP**

Quando si accede alla rubrica LDAP sul telefono, è possibile che venga richiesto di immettere le proprie credenziali utente. È possibile modificare le credenziali in anticipo per ignorare la procedura di accesso. È inoltre possibile modificare l'account LDAP modificando le credenziali utente.

Il telefono salva le credenziali per diversi tipi di utenti. Ad esempio, gli utenti che accedono al telefono con la funzione Flexible Seating o Extension Mobility. Dopo aver attivato un utente sul telefono, il telefono conserva le credenziali dell'utente. Pertanto, è comunque possibile accedere alla rubrica LDAP senza eseguire l'accesso.

## **Prima di iniziare**

L'amministratore abilita la rubrica LDAP.

![](_page_79_Picture_726.jpeg)

## <span id="page-80-1"></span>**Ricerca di un contatto nella rubrica LDAP**

## **Prima di iniziare**

L'amministratore abilita la rubrica LDAP.

## **Procedura**

![](_page_80_Picture_603.jpeg)

## <span id="page-80-0"></span>**Prima di iniziare**

L'amministratore abilita la rubrica LDAP.

## **Procedura**

**Passaggio 1** Ricercare un contatto nella rubrica LDAP. Vedere Ricerca di un [contatto](#page-80-1) nella rubrica LDAP, a pagina 71.

![](_page_81_Picture_844.jpeg)

## <span id="page-81-0"></span>**Modifica di un numero di contatto della rubrica LDAP**

Prima di effettuare una chiamata, è possibile modificare il numero del contatto in base a un numero esistente selezionato.

**Prima di iniziare**

L'amministratore abilita la rubrica LDAP.

![](_page_81_Picture_845.jpeg)

<span id="page-82-1"></span><span id="page-82-0"></span>![](_page_82_Picture_723.jpeg)

## **Rubrica XML**

Il telefono è in grado di recuperare i contatti dal servizio o dall'applicazione della rubrica XML dopo che l'amministratore ha configurato la rubrica XML nel telefono. In questo modo, è possibile visualizzare e chiamare i contatti della rubrica XML. In genere, il telefono può visualizzare fino a 200 contatti (o voci) della rubrica XML.

## **Chiamata a un contatto della rubrica XML**

## **Prima di iniziare**

L'amministratore ha configurato la rubrica XML.

![](_page_82_Picture_724.jpeg)

Una voce può contenere fino a cinque numeri di contatto.

**Passaggio 8** Evidenziare un numero di contatto e premere **Chiama**.

## **Modifica di un numero di contatto della rubrica XML**

Prima di effettuare una chiamata, è possibile modificare il numero del contatto in base a un numero esistente selezionato.

## **Prima di iniziare**

L'amministratore ha configurato la rubrica XML.

![](_page_83_Picture_579.jpeg)

# **Ricerca nome inversa per le chiamate in arrivo e in uscita**

La ricerca nome inversa consente di cercare il nome di un numero in una chiamata in arrivo, in uscita, in conferenza o trasferita. La ricerca nome inversa funziona quando il telefono non riesce a trovare un nome utilizzando la rubrica del fornitore del servizio, la cronologia chiamate o i contatti.Per la ricerca nome inversa è necessario che sia configurata una rubrica LDAP o una rubrica XML.

La ricerca nome inversa esegue la ricerca nelle rubriche esterne del telefono. Quando una ricerca ha esito positivo, il nome viene inserito nella sessione di chiamata e nella cronologia chiamate. In caso di più chiamate simultanee, la ricerca nome inversa esegue la ricerca del nome che corrisponda al primo numero di chiamata. Quando si connette la seconda chiamata o viene messa in attesa, la ricerca nome inversa cerca un nome corrispondente alla seconda chiamata.

La ricerca nome inversa è abilitata per impostazione predefinita.

La ricerca nome inversa esegue una ricerca nelle rubriche nel seguente ordine:

- **1.** Contatti del telefono
- **2.** Cronologia chiamate
- **3.** Rubrica LDAP
- **4.** Rubrica XML

I

![](_page_86_Picture_0.jpeg)

# **Chiamate recenti**

- Elenco delle [chiamate](#page-86-0) recenti, a pagina 77
- [Visualizzazione](#page-86-1) delle chiamate recenti, a pagina 77
- [Visualizzazione](#page-88-0) della durata dei registri chiamate Webex, a pagina 79
- [Indicazione](#page-89-0) di spam per le chiamate Webex, a pagina 80
- [Visualizzazione](#page-89-1) dei registri delle chiamate dal server , a pagina 80
- [Richiamata](#page-90-0) in caso di chiamata recente, a pagina 81
- [Cancellazione](#page-91-0) dell'elenco Chiamate recenti, a pagina 82
- [Creazione](#page-91-1) di contatto da un record di Recenti, a pagina 82
- [Eliminazione](#page-92-0) di un record di chiamata, a pagina 83
- [Eliminazione](#page-92-1) di tutti i record di chiamata, a pagina 83

# <span id="page-86-0"></span>**Elenco delle chiamate recenti**

Utilizzare l'elenco Recenti per vedere le 180 chiamate singole e di gruppo più recenti.

Se l'elenco Recenti raggiunge il limite massimo, la voce meno recente dell'elenco viene sovrascritta dalla nuova voce successiva.

Quando il supporto STIR/SHAKEN è implementato sul server, sul telefono viene visualizzata un'icona aggiuntiva accanto all'ID del chiamante in base al risultato di verifica STIR/SHAKEN del chiamante. In base al risultato della verifica, sul telefono vengono visualizzati tre tipi di icone. Per ulteriori informazioni sulle icone, consultare [Visualizzazione](#page-86-1) delle chiamate recenti, a pagina 77.

# <span id="page-86-1"></span>**Visualizzazione delle chiamate recenti**

Controllare per vedere chi ha chiamato di recente.

▲

![](_page_87_Picture_926.jpeg)

Ciascun menu nell'elenco delle chiamate sopra descritte contiene il softkey **Opzione** con i seguenti menu:

• Filtro: consente di accedere alla schermata **Recenti**, se premuto.

La disponibilità di questo menu dipende dalla configurazione dei softkey effettuata dall'amministratore sull'interfaccia Web del telefono.

• Modifica chiamata: consente di modificare qualsiasi dettaglio della chiamata, quando viene premuto.

La disponibilità di questo menu dipende dalla configurazione dei softkey effettuata dall'amministratore sull'interfaccia Web del telefono.

- Elimina voce: elimina qualsiasi voce selezionata, se premuto.
- Elimina elenco: elimina tutte le voci nel menu selezionato, se premuto.
- Ordina per nome: ordina in base al nome dei chiamanti, se selezionato.
- Aggiungi contatto: aggiunge un nuovo contatto alla rubrica.

Quando l'amministratore abilita il supporto per la registrazione delle chiamate Webex e nella schermata **Tutte le chiamate**, se la chiamata è rappresentata da un numero di telefono, è possibile visualizzare l'opzione **Aggiungi contatto**. Se la chiamata non è rappresentata da un numero di telefono, il menu non contiene l'opzione **Aggiungi contatto**.

#### **Nota**

• Sul telefono viene visualizzata un'icona aggiuntiva  $\bigotimes$  accanto all'ID del chiamante che indica una chiamata convalidata.

Quando si passa ai dettagli della chiamata di qualsiasi chiamata, è possibile visualizzare se la chiamata è una chiamata persa o una chiamata che ha ricevuto risposta.

- Sul telefono viene visualizzata un'icona aggiuntiva  $\Box$  accanto all'ID del chiamante che indica un chiamante illegittimo.
	-
- Sul telefono viene visualizzata un'icona aggiuntiva accanto all'ID del chiamante che indica una chiamata non verificata.

# <span id="page-88-0"></span>**Visualizzazione della durata dei registri chiamate Webex**

È possibile visualizzare la durata di una chiamata Webex ricevuta ed effettuata.

### **Prima di iniziare**

- Il telefono è registrato sul server Webex Cloud.
- L'amministratore aggiunge il menu **Visualizza recenti da** sul telefono.
- Quando l'amministratore abilita ilsupporto per mostrare i registri delle chiamate Webex, l'opzione **Webex** è disponibile nel menu Visualizza recenti da.

![](_page_89_Picture_675.jpeg)

# <span id="page-89-0"></span>**Indicazione di spam per le chiamate Webex**

Se il telefono è registrato nel server Webex, sul telefono vengono visualizzate le seguenti icone di verifica nelle sessioni di chiamata, nei registri delle chiamate locali e nei registri delle chiamate Webex.

• Sul telefono viene visualizzata un'icona aggiuntiva  $\bigotimes$  accanto all'ID del chiamante che indica una chiamata convalidata.

Il telefono IP per chiamate in conferenza Cisco 8832 non supporta l'icona di colore rosso. **Nota**

Quando si passa ai dettagli della chiamata di qualsiasi chiamata, è possibile visualizzare se la chiamata è una chiamata persa o una chiamata che ha ricevuto risposta.

- Sul telefono viene visualizzata un'icona aggiuntiva  $\Box$  accanto all'ID del chiamante che indica un chiamante illegittimo.
- Sul telefono viene visualizzata un'icona aggiuntiva accanto all'ID del chiamante che indica una chiamata non verificata.

# <span id="page-89-1"></span>**Visualizzazione dei registri delle chiamate dal server**

A seconda della selezione, è possibile visualizzare un elenco separato per i registri chiamate del server XSI di BroadWorks, per i registri chiamate locali e per i registri del server Webex Cloud.

Il telefono esegue una ricerca nome inversa nella rubrica personale locale quando l'utente naviga nel registro delle chiamate BroadWorks sul telefono.

I

![](_page_90_Picture_501.jpeg)

# <span id="page-90-0"></span>**Richiamata in caso di chiamata recente**

![](_page_90_Picture_502.jpeg)

I

# <span id="page-91-0"></span>**Cancellazione dell'elenco Chiamate recenti**

### **Procedura**

![](_page_91_Picture_404.jpeg)

# <span id="page-91-1"></span>**Creazione di contatto da un record di Recenti**

![](_page_91_Picture_405.jpeg)

 $\mathbf{L}$ 

L'etichetta del menu mostra la rubrica di destinazione a cui si desidera aggiungere il contatto: • Se viene visualizzato il menu **Aggiungiindirizzopersonale**, aggiungere il contatto alla rubrica personale

> • Se viene visualizzato il menu **Aggiungi contatto personale BroadSoft**, il contatto viene aggiunto alla rubrica personale BroadSoft.

L'amministratore può modificare la rubrica di destinazione.

**Passaggio 7** Premere **Salva** per aggiungere il contatto.

locale.

# <span id="page-92-0"></span>**Eliminazione di un record di chiamata**

#### **Procedura**

![](_page_92_Picture_476.jpeg)

# <span id="page-92-1"></span>**Eliminazione di tutti i record di chiamata**

È possibile eliminare tutti i record della cronologia chiamate presenti sul telefono.

![](_page_92_Picture_477.jpeg)

 $\mathbf I$ 

**Passaggio 5** Premere **OK**.

ı

![](_page_94_Picture_0.jpeg)

# **Casella vocale**

- [Account](#page-94-0) della casella vocale , a pagina 85
- Scoprire se sono presenti nuovi [messaggi](#page-95-0) nella casella vocale , a pagina 86
- [Accesso](#page-95-1) alla casella vocale , a pagina 86
- [Accesso](#page-95-2) alla casella vocale audio , a pagina 86

# <span id="page-94-0"></span>**Account della casella vocale**

È possibile accedere ai messaggi vocali personali direttamente dal telefono. Tuttavia, l'amministratore deve impostare l'account della casella vocale e può anche configurare il telefono per l'accesso al sistema di casella vocale.

Se l'amministratore ha abilitato il softkey Messaggi sul telefono, è possibile utilizzarlo per accedere al sistema di casella vocale.

Quando non si è alla scrivania, è possibile contattare il sistema di casella vocale per accedere alla casella vocale. L'amministratore può fornire il numero di telefono del sistema di casella vocale.

Dato che ogni sistema di casella vocale è diverso, non è possibile fornire istruzioni per l'utilizzo. Per informazioni sui comandi della casella vocale o sull'accesso da remoto al sistema di casella vocale, consultare la documentazione utente o contattare l'amministratore.

## **Impostazione della casella vocale sul telefono**

Se un amministratore non ha impostato il numero di telefono della casella vocale personale sul telefono, l'utente può configurarlo da solo.

![](_page_94_Picture_532.jpeg)

# <span id="page-95-0"></span>**Scoprire se sono presenti nuovi messaggi nella casella vocale**

Per sapere se sono presenti nuovi messaggi nella casella vocale, cercare uno di questi simboli:

- La striscia luminosa sul ricevitore è accesa in rosso.
- Sullo schermo viene visualizzato il numero di chiamate perse e di messaggi nella casella vocale. Se sono presenti più di 99 nuovi messaggi, viene visualizzato il simbolo più (+).
- Un punto esclamativo (!) indica la presenza di messaggi vocali urgenti.

Telefono IP Cisco serie 6800, serie 7800 e serie 8800: si potrebbe inoltre udire un segnale acustico intermittente emesso dal ricevitore, dalla cuffia o dall'altoparlante quando si utilizza una linea telefonica. Ilsegnale acustico intermittente è specifico della linea. Viene emesso solo quando si utilizza la linea con messaggi vocali.

Telefono IP per chiamate in conferenza Cisco 7832 e 8832: se si utilizza la linea telefonica, viene emesso un segnale acustico intermittente riprodotto dall'altoparlante. Viene emesso solo quando sulla linea è presente un messaggio vocale.

# <span id="page-95-1"></span>**Accesso alla casella vocale**

### **Prima di iniziare**

L'amministratore abilita il softkey **Messaggi** sul telefono.

### **Procedura**

<span id="page-95-2"></span>**Passaggio 1** Premere **Messaggi**. **Passaggio 2** Seguire le istruzioni vocali.

# **Accesso alla casella vocale audio**

In base alla configurazione del telefono effettuata dall'amministratore, è possibile recuperare la casella vocale personale senza visualizzare un elenco di messaggi. Questa opzione è utile se si preferisce un elenco di messaggi della casella vocale, ma si accede raramente ai messaggi senza prompt visivi.

![](_page_95_Picture_606.jpeg)

![](_page_96_Picture_0.jpeg)

# **Impostazioni**

- Panoramica delle [impostazioni](#page-96-0) del telefono, a pagina 87
- [Modifica](#page-97-0) della suoneria, a pagina 88
- [Attivazione](#page-97-1) della funzione Non disturbare del telefono, a pagina 88
- Inoltro delle [chiamate](#page-97-2) dal telefono, a pagina 88
- [Assegnazione](#page-99-0) di una suoneria dalla pagina Web del telefono, a pagina 90
- [Attivazione](#page-99-1) della funzione Non disturbare dalla pagina Web del telefono, a pagina 90
- [Configurazione](#page-100-0) del salvaschermo dall'interfaccia Web del telefono, a pagina 91
- Regolazione del timer di [retroilluminazione](#page-101-0) dalla pagina Web del telefono, a pagina 92
- [Abilitazione](#page-101-1) del blocco delle chiamate anonime dalla pagina Web del telefono, a pagina 92
- [Abilitazione](#page-101-2) della chiamata in attesa dalla pagina Web del telefono, a pagina 92
- Blocco di una chiamata [anonima,](#page-102-0) a pagina 93
- Blocco dell'ID [chiamante](#page-102-1) , a pagina 93
- [Abilitazione](#page-103-0) della chiamata in attesa, a pagina 94
- [Protezione](#page-103-1) di una chiamata, a pagina 94
- [Impostazione](#page-103-2) di una pagina di risposta automatica, a pagina 94
- [Configurazione](#page-104-0) della casella vocale, a pagina 95
- [Impostazioni](#page-104-1) proxy HTTP, a pagina 95
- [Modifica](#page-107-0) del formato dell'ora, a pagina 98
- [Modifica](#page-107-1) del formato della data, a pagina 98
- Modifica del [salvaschermo,](#page-108-0) a pagina 99
- [Aggiunta](#page-108-1) di un logo come sfondo del telefono, a pagina 99
- [Modifica](#page-109-0) dello sfondo dalla pagina Web del telefono, a pagina 100
- [Impostazione](#page-109-1) della lingua, a pagina 100
- [Impostazione](#page-109-2) della password, a pagina 100
- [Impostazione](#page-110-0) della password dalla pagina Web del telefono, a pagina 101
- [Impostazione](#page-110-1) di un account profilo, a pagina 101
- Aggiunta di più posizioni per un utente XSI di [BroadWorks,](#page-111-0) a pagina 102

# <span id="page-96-0"></span>**Panoramica delle impostazioni del telefono**

L'amministratore può configurare il telefono per rendere disponibili i menu delle impostazioni sullo schermo del telefono o sull'interfaccia Web del telefono. Se non è possibile trovare un menu specifico, contattare l'amministratore.

# <span id="page-97-0"></span>**Modifica della suoneria**

È possibile impostare una suoneria per una chiamata in arrivo.

### **Procedura**

![](_page_97_Picture_598.jpeg)

# <span id="page-97-1"></span>**Attivazione della funzione Non disturbare del telefono**

Impostare la funzione Non disturbare (NoDist) per silenziare la suoneria del telefono e ignorare le notifiche delle chiamate in arrivo quando non si desiderano distrazioni. È possibile eliminare tutte le notifiche delle chiamate in arrivo, oppure eliminare quelle relative a un chiamante specifico.

![](_page_97_Picture_599.jpeg)

# <span id="page-97-2"></span>**Inoltro delle chiamate dal telefono**

È possibile impostare il telefono per inoltrare le chiamate in arrivo dopo aver navigato nella schermata Impostazioni deviazione di **chiamata**.

Sono disponibili altri due metodi per impostare i servizi di deviazione delle chiamate. Per impostare i servizi di deviazione di chiamata in base a una softkey specifica, vedere Inoltro delle [chiamate,](#page-50-0) a pagina 41. Per impostare i servizi di deviazione di chiamata dalla pagina Web del telefono, vedere Inoltro delle [chiamate](#page-51-0) dalla pagina Web del [telefono,](#page-51-0) a pagina 42.

### **Prima di iniziare**

L'amministratore deve abilitare i servizi di inoltro di chiamata.

L'amministratore disabilita la sincronizzazione del codice di attivazione della funzione per l'inoltro di chiamata. Se questa opzione è abilitata, la schermata **Impostazioniinoltrodi chiamata** diventa di sola lettura. Tuttavia, è comunque possibile modificare l'impostazione del servizio Inoltro di tutte le chiamate selezionando **Inoltra** o **Inoltra tutto** nella schermata principale. Per ulteriori informazioni, consultare [Attivazione](#page-51-1) dell'inoltro di tutte le chiamate con la [sincronizzazione](#page-51-1) del codice di attivazione della funzione, a pagina 42.

![](_page_98_Picture_1027.jpeg)

d) Premere **Chiama** per assegnare il numero di telefono di destinazione. Il numero di telefono di destinazione potrebbe essere visualizzato accanto alservizio di inoltro di chiamata. **Passaggio 7** Premere **Imposta** per applicare le impostazioni. **Passaggio 8** Per verificare se l'impostazione è stata applicata, osservare l'icona di inoltro di chiamata . L'icona viene visualizzata con un numero di destinazione nell'angolo in alto a sinistra o al centro dello schermo del telefono. Dopo aver abilitato uno qualsiasi dei servizi di inoltro di chiamata, il softkey **Inoltra** o **Inoltra tutto** diventa rispettivamente **CancInol** or **CancInolTut**. È possibile premere il softkey per disabilitare uno o più servizi di inoltro di chiamata, mentre il numero di telefono di destinazione rimane. **CancInolTut** disabilita solo il servizio Inoltro di tutte le chiamate, mentre **CancInol** disabilita tutti i servizi di inoltro di chiamata. Se le impostazioni di inoltro di chiamata sul telefono non vengono applicate, rivolgersi all'amministratore.

# <span id="page-99-0"></span>**Assegnazione di una suoneria dalla pagina Web del telefono**

#### **Procedura**

**Procedura**

![](_page_99_Picture_690.jpeg)

# <span id="page-99-1"></span>**Attivazione della funzioneNon disturbare dalla pagina Web del telefono**

![](_page_99_Picture_691.jpeg)

# <span id="page-100-0"></span>**Configurazione del salvaschermo dall'interfaccia Web del telefono**

È possibile configurare un salvaschermo per il telefono. Quando il telefono è inattivo per un tempo specifico, viene attivata la modalità salvaschermo.

La pressione di qualsiasi pulsante consente di ripristinare la modalità normale del telefono.

### **Procedura**

**Passaggio 1** Nella pagina Web del telefono, selezionare **Voice** > **User**. **Passaggio 2** Nella sezione **Screen**, impostare i campi come descritto nella tabella seguente.

![](_page_100_Picture_678.jpeg)

**Passaggio 3** Fare clic su **Submit All Changes**.

# <span id="page-101-0"></span>**Regolazione del timer di retroilluminazione dalla pagina Web del telefono**

È possibile risparmiare energia disabilitando la retroilluminazione sul telefono all'orario predefinito. Il desktop del telefono rimane visibile, anche con la retroilluminazione disattivata.

![](_page_101_Picture_510.jpeg)

# <span id="page-101-1"></span>**Abilitazione del blocco delle chiamate anonime dalla pagina Web del telefono**

**Procedura**

![](_page_101_Picture_511.jpeg)

# <span id="page-101-2"></span>**Abilitazione della chiamata in attesa dalla pagina Web del telefono**

### **Procedura**

**Passaggio 1** Nella pagina Web del telefono, selezionare **User Login** > **Voice** > **User**. **Passaggio 2** Nella sezione **Supplementary Services**, impostare **CW Setting** su **Yes**. L'impostazione si applica a tutte le linee, ad eccezione di quelle in cui l'amministratore ha abilitato la sincronizzazione della chiamata in attesa tra le linee e il servizio XSI BroadSoft.

**Passaggio 3** Fare clic su **Submit All Changes**.

# <span id="page-102-0"></span>**Blocco di una chiamata anonima**

È possibile bloccare una chiamata in arrivo senza le informazioni sul chiamante per una linea o tutte le linee.

Se l'amministratore ha abilitato la sincronizzazione del rifiuto delle chiamate anonime tra una linea e un servizio XSI BroadSoft, l'opzione viene applicata solo alla linea specifica anziché a tutte le linee. In genere, l'opzione è applicabile a tutte le linee, ad eccezione di quelle in cui è abilitata la sincronizzazione.

### **Procedura**

![](_page_102_Picture_626.jpeg)

# <span id="page-102-1"></span>**Blocco dell'ID chiamante**

È possibile bloccare l'identificazione del chiamante per evitare che il nome e il numero di telefono vengano visualizzati sullo schermo del destinatario quando si effettua una chiamata. Questa funzione consente di garantire la privacy.

#### **Prima di iniziare**

L'amministratore abilita la funzione Blocco ID chiamante sul telefono.

L'amministratore abilita la funzione Blocco ID chiamante sul server XSI di BroadWorks.

![](_page_102_Picture_627.jpeg)

# <span id="page-103-0"></span>**Abilitazione della chiamata in attesa**

È possibile abilitare la chiamata in attesa per una linea specifica o tutte le linee. Se è abilitata, è possibile ricevere la notifica della chiamata (un segnale acustico e il pulsante di linea che lampeggia in rosso) durante una chiamata attiva.

Se l'amministratore ha abilitato la sincronizzazione della chiamata in attesa tra una linea e un servizio XSI BroadSoft, l'opzione viene applicata solo alla linea specifica anziché a tutte le linee. In genere, l'opzione è applicabile a tutte le linee, ad eccezione di quelle in cui è abilitata la sincronizzazione.

#### **Procedura**

![](_page_103_Picture_606.jpeg)

# <span id="page-103-1"></span>**Protezione di una chiamata**

È possibile crittografare le chiamate per proteggerle da intercettazioni. È possibile configurare la funzione Chiamata protetta su tutte le chiamate in uscita o su una chiamata specifica.

#### **Procedura**

<span id="page-103-2"></span>![](_page_103_Picture_607.jpeg)

# **Impostazione di una pagina di risposta automatica**

![](_page_103_Picture_608.jpeg)

Ш

**Passaggio 4** Premere **Imposta** per salvare le modifiche.

# <span id="page-104-0"></span>**Configurazione della casella vocale**

### **Procedura**

![](_page_104_Picture_596.jpeg)

# <span id="page-104-1"></span>**Impostazioni proxy HTTP**

È possibile impostare un proxy HTTP sul telefono dal menu **Impostazioni proxy HTTP** nel menu **Configurazione di rete**. Le impostazioni proxy HTTP sono disponibili anche nella pagina Web del telefono.

#### **Argomenti correlati**

[Impostazione](#page-104-2) di un server proxy con la modalità proxy automatico, a pagina 95 [Impostazione](#page-105-0) di un server proxy con la modalità proxy manuale, a pagina 96 [Impostazione](#page-105-1) di un server proxy dalla pagina Web del telefono, a pagina 96

## <span id="page-104-2"></span>**Impostazione di un server proxy con la modalità proxy automatico**

È possibile scegliere la modalità proxy automatico per impostare un server proxy HTTP sul telefono.

![](_page_104_Picture_597.jpeg)

http://proxy.department.branch.example.com/pac Se non si dispone dell'URL PAC, contattare l'amministratore.

**Passaggio 6** Premere **Imposta** per applicare le impostazioni.

## <span id="page-105-0"></span>**Impostazione di un server proxy con la modalità proxy manuale**

È possibile scegliere la modalità proxy manuale per impostare un server proxy HTTP sul telefono.

**Prima di iniziare**

L'amministratore fornisce l'indirizzo del server e la porta del server proxy.

### **Procedura**

![](_page_105_Picture_586.jpeg)

## <span id="page-105-1"></span>**Impostazione di un server proxy dalla pagina Web del telefono**

È possibile scegliere la modalità proxy automatico o manuale per impostare un server proxy HTTP dalla pagina Web del telefono.

![](_page_105_Picture_587.jpeg)

I

![](_page_106_Picture_492.jpeg)

## **Tabella 2: Impostazioni proxy HTTP**

![](_page_107_Picture_499.jpeg)

<span id="page-107-0"></span>

**Passaggio 3** Fare clic su **Submit All Changes**.

# **Modifica del formato dell'ora**

È possibile modificare il formato dell'ora corrente visualizzato sullo schermo del telefono.

![](_page_107_Picture_500.jpeg)

![](_page_107_Picture_501.jpeg)

# <span id="page-107-1"></span>**Modifica del formato della data**

È possibile modificare il formato della data che si desidera visualizzare sullo schermo del telefono.

![](_page_107_Picture_502.jpeg)
# **Modifica del salvaschermo**

È possibile attivare il salvaschermo del telefono e specificare il suo aspetto e il tempo di inattività del telefono prima di essere visualizzato.

### **Procedura**

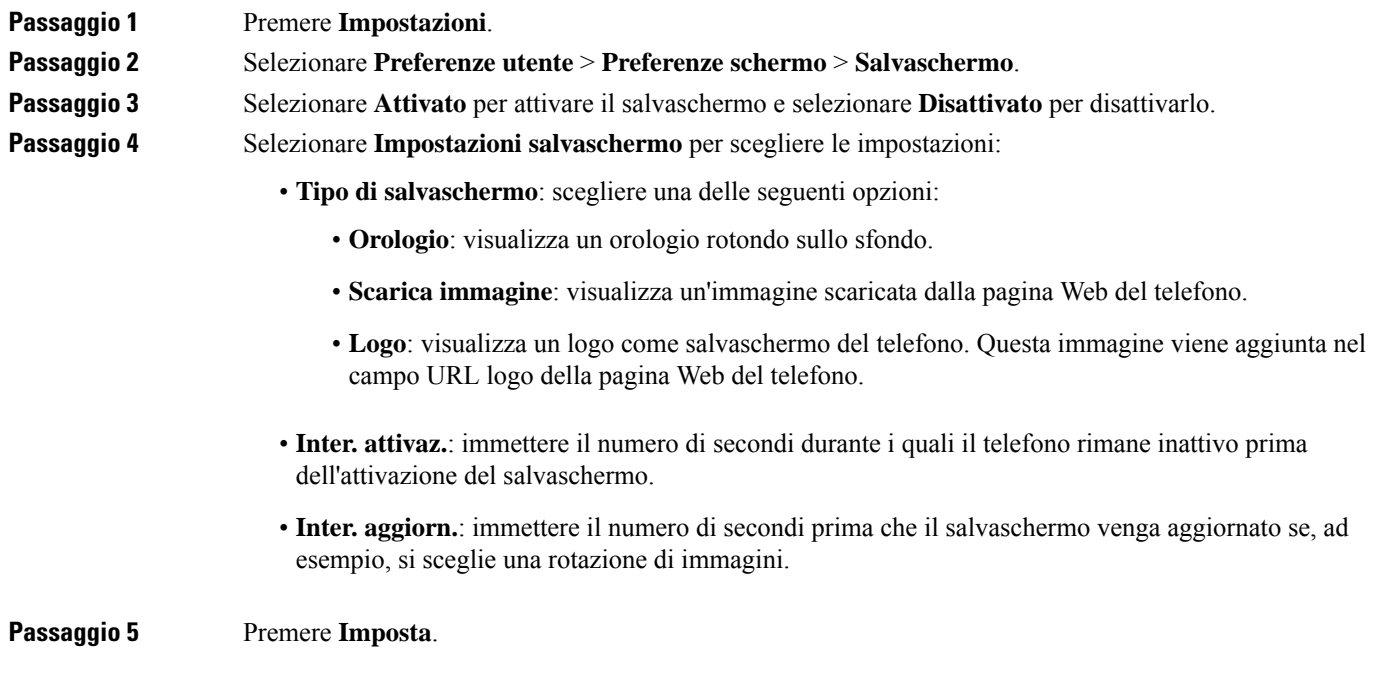

# **Aggiunta di un logo come sfondo del telefono**

È possibile aggiungere l'icona di un logo come sfondo dello schermo del telefono aggiungendola dalla pagina Web del telefono.

### **Procedura**

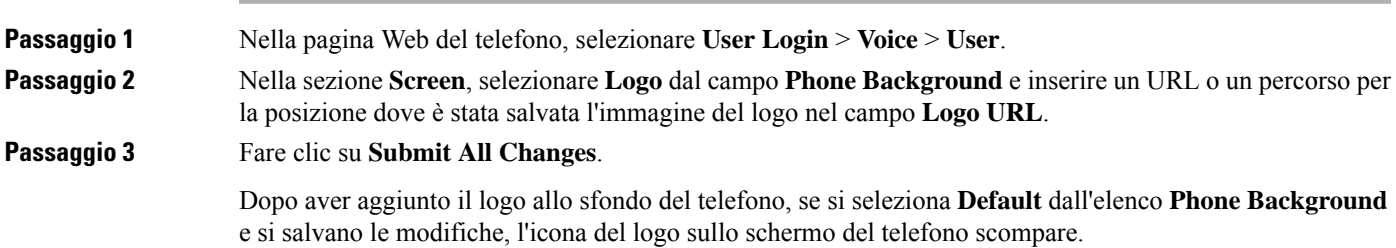

# **Modifica dello sfondo dalla pagina Web del telefono**

L'amministratore può consentire di cambiare lo sfondo predefinito del telefono con uno deglisfondi disponibili.

#### **Procedura**

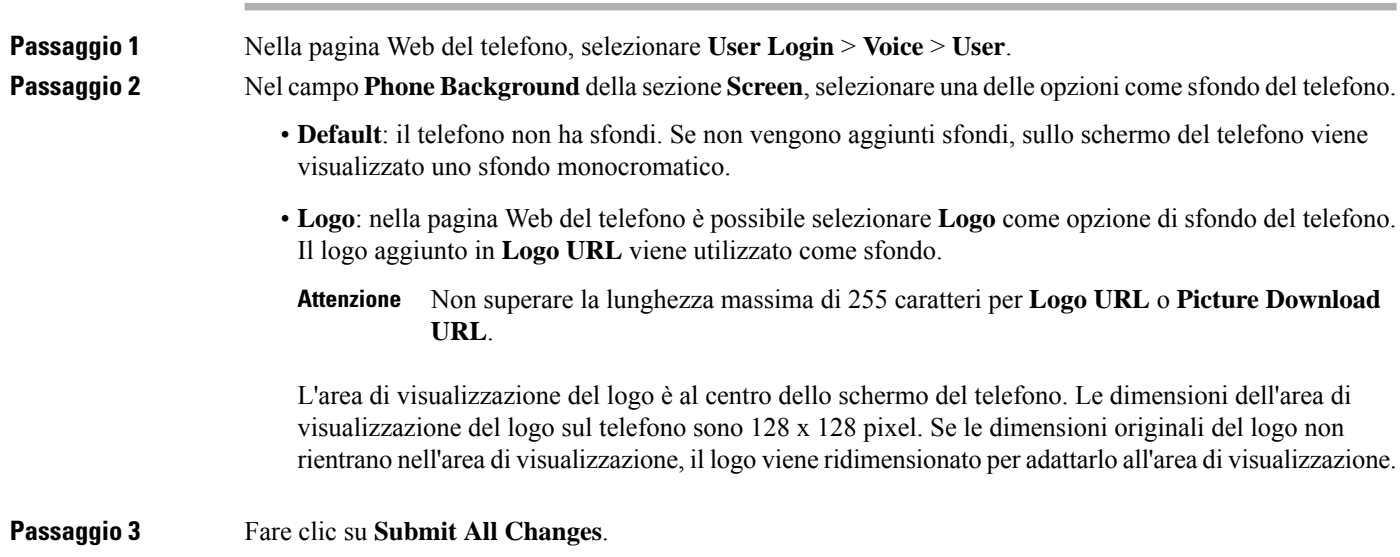

# **Impostazione della lingua**

A seconda della configurazione del telefono, è possibile modificare la lingua utilizzata dal telefono.

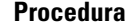

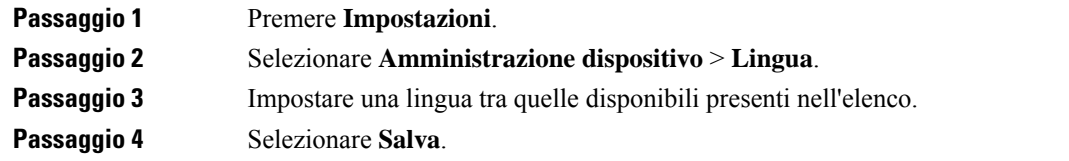

# **Impostazione della password**

Per garantire la sicurezza della rete, reimpostare la password del telefono regolarmente.

### **Prima di iniziare**

È necessario disporre di una password.

Ш

#### **Procedura**

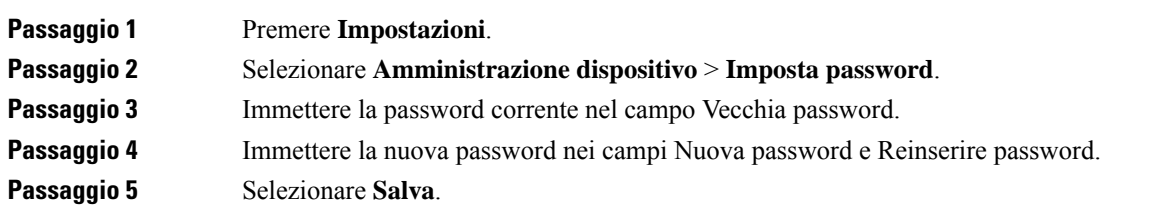

#### **Argomenti correlati**

[Impostazione](#page-110-0) della password dalla pagina Web del telefono, a pagina 101

# <span id="page-110-0"></span>**Impostazione della password dalla pagina Web del telefono**

È possibile aggiornare la password dalla pagina Web del telefono.

### **Prima di iniziare**

È necessario disporre di una password corrente.

### **Procedura**

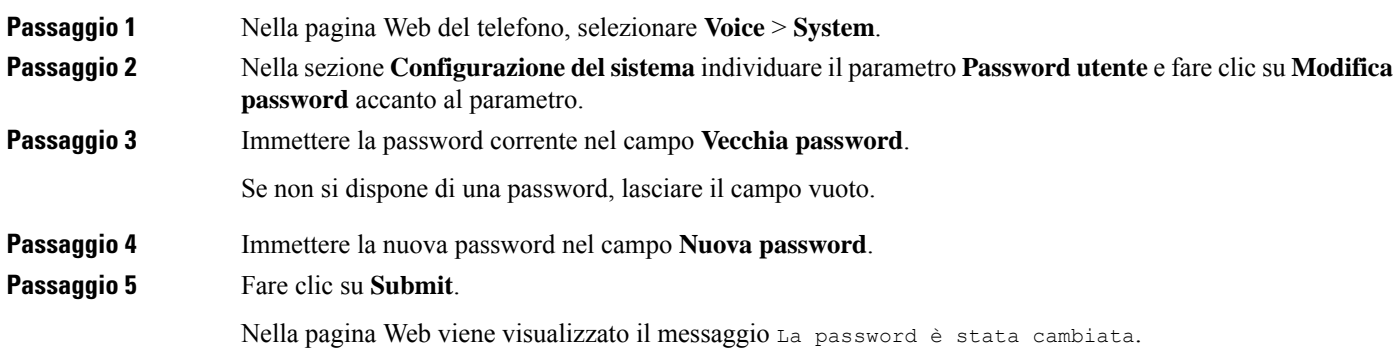

# **Impostazione di un account profilo**

È necessario immettere le credenziali di autenticazione per risincronizzare il telefono con il profilo di provisioning quando viene richiesto nella schermata **Impostazione account profilo**.

Se non viene visualizzata la schermata **Impostazione account profilo**, è possibile accedervi dal menu del telefono dal softkey **Imposta** se disponibile.

Se il telefono non riesce a eseguire l'accesso, rivolgersi all'amministratore.

### **Prima di iniziare**

L'amministratore specifica il tipo di autenticazione del profilo sul telefono e fornisce all'utente le credenziali di autenticazione.

### **Procedura**

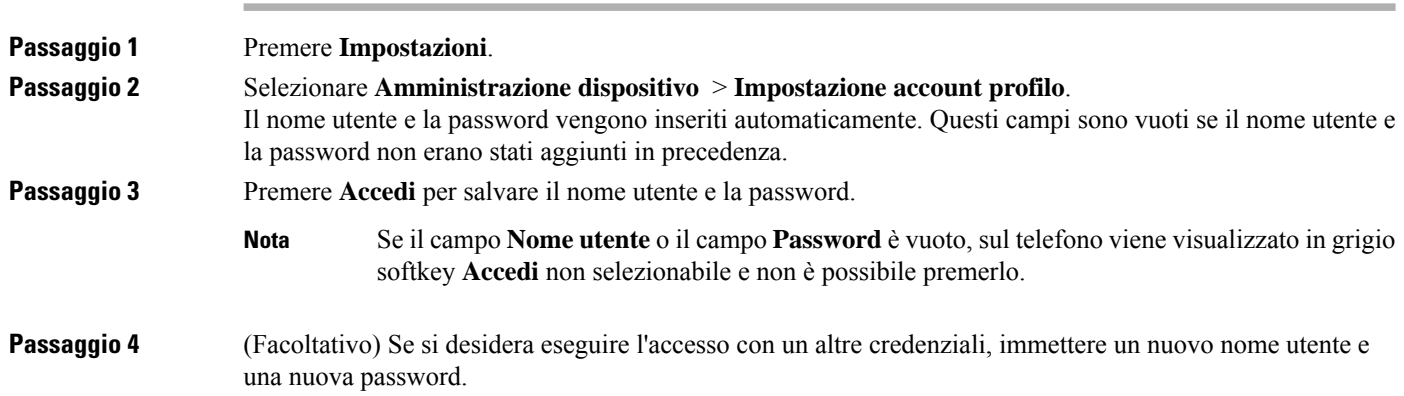

# **Aggiunta di più posizioni per un utente XSI di BroadWorks**

È possibile aggiungere più posizioni all'interno del telefono. In questo modo è possibile trasferire senza problemi una chiamata in arrivo dal telefono ad altri telefoni cellulari o fissi aggiunti all'interno.

### **Prima di iniziare**

L'amministratore ha abilitato la funzione Ovunque sull'interno.

### **Procedura**

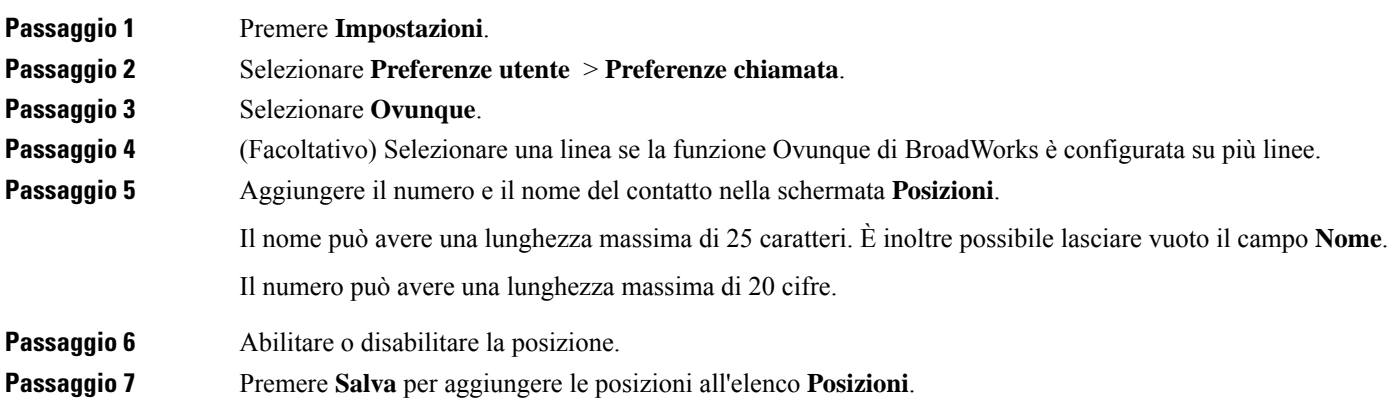

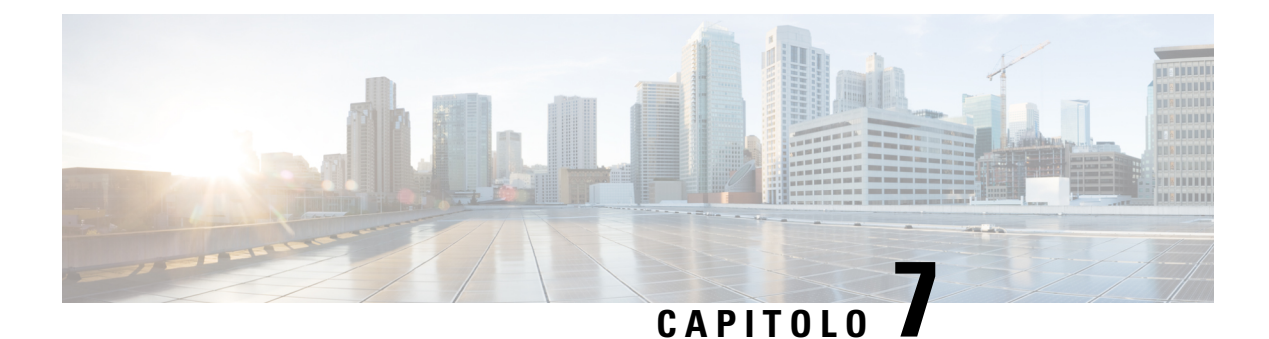

# **Sicurezza e protezione**

- [Informazioni](#page-112-0) sulla sicurezza e sulle prestazioni, a pagina 103
- [Dichiarazioni](#page-114-0) di conformità, a pagina 105
- [Informazioni](#page-121-0) generali sulla protezione del prodotto Cisco, a pagina 112
- [Informazioni](#page-121-1) importanti online, a pagina 112

# <span id="page-112-0"></span>**Informazioni sulla sicurezza e sulle prestazioni**

## **Interruzione dell'alimentazione**

Per accedere al servizio di emergenza tramite il telefono è necessaria l'alimentazione del telefono. In caso di interruzione dell'alimentazione, non è possibile usufruire dell'assistenza o delservizio di chiamata di emergenza finché l'alimentazione non viene ripristinata. In caso di guasto o di interruzione dell'alimentazione, potrebbe essere necessario reimpostare o riconfigurare l'apparecchiatura per poter usufruire dell'assistenza o del servizio di chiamata di emergenza.

## **Domini normativi**

La frequenza radio (RF) per questo telefono è configurata per un dominio normativo specifico. Se si utilizza questo telefono al di fuori del dominio normativo specifico, il telefono non funzionerà correttamente e si potrebbero violare le normative locali.

# **Ambienti sanitari**

Questo prodotto non è un dispositivo medico e utilizza una banda di frequenza senza licenza soggetta all'interferenza di altri dispositivi o apparecchiature.

## **Dispositivi esterni**

Si consiglia l'uso di dispositivi esterni di buona qualità protetti dai segnali di frequenza radio (RF) e frequenza audio (AF) indesiderati. I dispositivi esterni comprendono cuffie, cavi e connettori.

Eventuali interferenze audio dipendono dalla qualità di questi dispositivi e dalla relativa vicinanza ad altri dispositivi quali telefoni cellulari o radio a due frequenze. In questi casi, si consiglia di tentare di effettuare una o più delle seguenti operazioni:

- Allontanare il dispositivo esterno dall'origine dei segnali RF o AF.
- Allontanare i cavi del dispositivo esterno dall'origine dei segnali RF o AF.
- Utilizzare cavischermati per il dispositivo esterno oppure utilizzare cavi con uno schermo e un connettore migliori.
- Ridurre la lunghezza del cavo del dispositivo esterno.
- Applicare ferriti o altri dispositivi simili sui cavi per il dispositivo esterno.

Cisco non può offrire garanzie sulle prestazioni di dispositivi esterni, cavi e connettori.

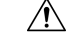

**Attenzione**

Nei paesi dell'Unione Europea, utilizzare solo cuffie, microfoni e altoparlanti esterni pienamente conformi alla direttiva CEM (89/336/CEE) in materia di compatibilità elettromagnetica.

## **Come alimentare il proprio telefono**

È possibile alimentare il proprio telefono in uno dei seguenti modi:

- Utilizzando l'alimentatore fornito con il telefono.
- se la propria rete supporta la tecnologia PoE (Power over Ethernet), è possibile collegare il telefono per chiamate in conferenza alla rete.

Se non si è certi che la rete supporti la tecnologia PoE, verificare con l'amministratore.

## **Comportamento del telefono durante le ore di congestione della rete**

La qualità audio del telefono può essere influenzata da qualsiasi calo delle prestazioni di rete che in alcuni casi potrebbe comportare persino la perdita di una chiamata. I motivi del calo delle prestazioni della rete includono, tra l'altro, le attività seguenti:

- Attività amministrative, come la scansione di una porta interna o l'analisi della sicurezza.
- Attacchi nella rete, come un attacco Denial of Service.

## **Avviso UL**

Il cavo LAN/Ethernet o altri cavi collegati al dispositivo non devono essere estesi all'esterno dell'edificio.

# **Etichetta del prodotto**

L'etichetta del prodotto si trova nella parte inferiore del dispositivo.

# <span id="page-114-0"></span>**Dichiarazioni di conformità**

# **Dichiarazioni di conformità per l'Unione Europea**

## **Marchio CE**

Il seguente marchio CE è apposto sull'apparecchiatura e sull'imballaggio.

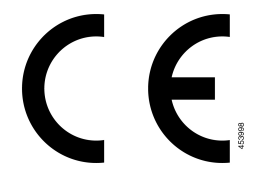

## **Dichiarazione sull'esposizione a RF per l'Unione Europea**

Questo dispositivo è stato valutato e rilevato conforme in base alla Direttiva UE EMF 2014/53/UE.

## **Dichiarazioni di conformità per gli Stati Uniti**

### **Parte 15 sui dispositivi radio**

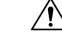

**Attenzione**

Il dispositivo radio conforme alle norme stabilite nella parte 15 non presenta interferenze con gli altri sistemi nella stessa frequenza. È possibile che, in seguito a modifiche apportate al prodotto senza l'autorizzazione esplicita di Cisco, incluso l'uso di antenne non Cisco, l'utente perda il diritto di utilizzare il dispositivo.

## **Dichiarazioni di conformità per il Canada**

Questo dispositivo è conforme agli standard RSS esenti da licenza di Industry Canada. Il funzionamento è soggetto alle seguenti due condizioni: (1) l'apparecchio non può generare interferenze e (2) l'apparecchio deve accettare qualsiasi interferenza ricevuta, comprese quelle che possono provocare l'attivazione non richiesta del dispositivo. Quando si utilizza questo telefono, potrebbe non essere garantita la privacy delle comunicazioni.

Questo prodotto rispetta le specifiche tecniche per innovazione, scienza e sviluppo economico vigenti in Canada.

#### **Avis de Conformité Canadien**

Cet appareil est conforme aux normes RSS exemptes de licence RSS d'Industry Canada. Le fonctionnement de cet appareil est soumis à deux conditions : (1) ce périphérique ne doit pas causer d'interférence et (2) ce périphérique doit supporter les interférences, y compris celles susceptibles d'entraîner un fonctionnement non souhaitable de l'appareil. Se si protezione des communications ne peut pas être assurée lors de l'utilisation de ce téléphone.

Le présent produit ora solare fuso orientale conforme aux spécifications tecniche applicables d'Innovation, Sciences et Développement économique Canada.

Il dispositivo soddisfa l'esenzione dai limiti di valutazione di routine illustrati nella sezione 2.5 di RSS 102 e la conformità con RSS-102 per quanto riguarda l'esposizione alle radiofrequenza; gli utenti possono ottenere le informazioni canadesisulla conformità e l'esposizione alle radiofrequenze. Le dispositif rencontre l'exemption des limites courantes d'évaluation dans la section 2.5 de RSS 102 et la conformité à l'exposition de RSS-102 rf, utilisateurs peut obtenir l'information canadienne sur l'exposition et la conformité de rf.

Questo trasmettitore non deve essere posizionato o utilizzato insieme ad altre antenne o trasmettitori. L'apparecchio deve essere installato e azionato ad una distanza minima di 20 cm tra la sorgente di emissione ed il corpo dell'utente.

Cet émetteur ne doit pas être Co-placé ou ne fonctionnant en même temps qu'aucune autre antenne ou émetteur. Cet équipement devrait être installé et actionné avec une distance minimum de 20 centimètres entre le radiateur et votre corps.

il dispositivo funziona sulla banda di frequenza da 5150 a 5250 MHz esclusivamente quando è utilizzato in interni per ridurre le potenziali interferenze dannose ai sistemi satellitari mobili;

per i dispositivi con antenne staccabili, il guadagno di antenna massimo consentito per i dispositivi nelle bande 5250-5350 MHz e 5470-5725 MHz deve essere tale da garantire la conformità dell'apparecchiatura al limite di potenza isotropa equivalente irradiata (e.i.r.p.);

per i dispositivi con antenne staccabili, il guadagno di antenna massimo consentito per i dispositivi nella banda 5725-5850 MHz deve essere tale da garantire la conformità dell'apparecchiatura ai limiti di potenza isotropa equivalente irradiata (e.i.r.p.) specificati per il funzionamento point-to-point e non point-to-point, secondo necessità.

les dispositifs fonctionnant dans la bande 5150-5250 MHz sont réservés uniquement pour une utilisation à l'intérieur afin de réduire les risques de brouillage préjudiciable aux systèmes de satellites mobiles utilisant les mêmes canaux;

le gain maximal d'antenne permis pour les dispositifs utilisant les bandes 5250-5350 MHz et 5470-5725 MHz doit se conformer à la limite de p.i.r.e.;

le gain maximal d'antenne permis (pour les dispositifs utilisant la bande 5725-5850 MHz) doit se conformer à la limite de p.i.r.e. spécifiée pour l'exploitation point à point et non point à point, selon le cas.

### **Dichiarazione sull'esposizione a RF per il Canada**

### THIS DEVICE MEETS THE LIMITS AS REFERENCED BY ISED RSS-102 R5 FOR EXPOSURE TO RADIO WAVES

Il dispositivo include un radio trasmettitore e ricevitore. Il dispositivo è progettato per non superare i limiti di esposizione (non controllata) a onde radio della popolazione generale (campi elettromagnetici a radio frequenza) come indicato in RSS-102 che fa riferimento al codice di sicurezza Health Canada 6 e include un margine di sicurezza significativo per garantire la sicurezza di tutte le persone, indipendentemente dall'età e dalle condizioni di salute.

A questo proposito, i sistemi sono progettati per essere messi in funzione in modo da evitare il contatto con le antenne da parte dell'utente finale.Si raccomanda di configurare il sistema in una posizione dove le antenne possano rimanere almeno a una distanza minima, per come specificato dall'utente in conformità con le linee guida normative ideate per ridurre l'esposizione generale dell'utente o dell'operatore.

Il dispositivo è stato testato e ritenuto conforme alle normative applicabili quale parte del processo di certificazione radio.

#### **Déclaration d'Exposition aux RF Canadienne**

### CE PÉRIPHÉRIQUERESPECTE LES LIMITES DÉCRITESPARLA NORMERSS-102R5 D'EXPOSITION À DES ONDES RADIO

Votre appareil comprend un émetteur et un récepteur radio. Il est conçu pour ne pas dépasser les limites applicables à la population générale (ne faisant pas l'objet de contrôles périodiques) d'exposition à des ondes radio (champs électromagnétiques de fréquences radio) comme indiqué dans la norme RSS-102 qui sert de référence au règlement de sécurité n°6 sur l'état de santé du Canada et inclut une marge de sécurité importantes conçue pour garantir la sécurité de toutes les personnes, quels que soient leur âge et état de santé.

En tant que tels, lessystèmessont conçus pour être utilisés en évitant le contact avec les antennes par l'utilisateur final. Il est recommandé de positionner le système à un endroit où les antennes peuvent demeurer à au moins une distance minimum préconisée de l'utilisateur, conformément aux instructions des réglementations qui sont conçues pour réduire l'exposition globale de l'utilisateur ou de l'opérateur.

Le périphérique a été testé et déclaré conforme aux réglementations applicables dans le cadre du processus de certification radio.

### **Dichiarazione sui radar a elevata potenza per il Canada**

Users should also be advised that high-power radars are allocated as primary users (that is, priority users) of the bands 5250-5350 MHz and 5650-5850 MHz and that these radars could cause interference and/or damage to LE-LAN devices.

Devraient également être informés des utilisateurs que les radars à haute puissance sont désignés comme utilisateurs principaux (à savoir des utilisateurs prioritaires) des bandes 5250-5350 MHz et 5650 à 5.850 MHz et que ces radars pourraient provoquer des interférences et / ou endommager les périphériques LE-LAN.

## **Dichiarazioni di conformità per la Nuova Zelanda**

## **Avviso generico Permit to Connect (PTC)**

La concessione di un Telepermit per qualsiasi elemento di un'apparecchiatura terminale indica solo che Spark NZ ha confermato che l'elemento rispetta le condizioni minime per la connessione alla propria rete. Non indica alcun sostegno del prodotto da parte di Spark NZ, né fornisce alcuna sorta di garanzia. Soprattutto, non fornisce alcuna assicurazione che l'elemento funzionerà correttamente in ogni ambito insieme a un altro elemento dell'apparecchiatura Telepermitted di modello o marca diversi, né implica che un qualsiasi prodotto risulti compatibile con tutti i servizi di rete Spark NZ.

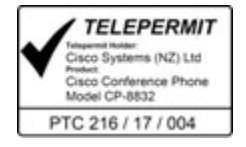

## **Dichiarazioni di conformità per Taiwan**

### **Dichiarazione di avvertenza DGT**

避免電波干擾,本器材禁止於室外使用5.25-5.35 秭赫頻帶

#### 低功率電波輻射性電機管理辦法

- 經型式認證合格之低功率射頻電機,非經許可,公司、 第十二條 商號或使用者均不得擅自變更頻率、加大功率或變更原 設計之特性及功能。
- 第十四條 低功率射頻電機之使用不得影響飛航安全及干擾合法通信; 經發現有干擾現象時,應立即停用,並改善至無干擾時方得 繼續使用。

前項合法通信,指依電信法規定作業之無線電信。

低功率射頻電機須忍受合法通信或工業、科學及醫療用電波 輻射性電機設備之干擾。

#### 低功率射頻電機技術規範

- 4.7 無線資訊傳輸設備
- 4.7.5 在5.25-5.35秭赫頻帶內操作之無線資訊傳輸設備,限於室內使用。
- 4.7.6 無線資訊傳輸設備須忍受合法通信之干擾且不得干擾合法通信;如 造成干擾,應立即停用,俟無干擾之虞,始得繼續使用。
- 4.7.7 無線資訊傳輸設備的製造廠商應確保頻率穩定性,如依製造廠商使 97048 用手册上所述正常操作,發射的信號應維持於操作頻帶中。

本器材須經專業工程人員安裝及設定,始得設置使用,且口得直接販售給一般消費者

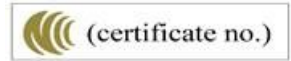

Ш

## **Avvertimenti visivi e avvisi per livello di potenza basso**

```
視力保護警語:使用過度恐傷害視力
低功率射頻電機警語:
   經型式認證合格之低功率射頻電機,非經許可,公司、商號或使用者均不得擅自變更頻率、加大功
率或變更原設計之特性之功能。
   低功率射頻電機之使用不得影響飛航安全及干擾合法通信:經發現有干擾現象時,應立即停用,並
改善至無干擾時方得繼續使用。前項合法通信,指依電信法規定作業之無線電通信。低功率射頻電機須忍
受合法通信或工業、科學及醫療用電波輻射性電機設備之干擾。
4.7.9.1 應避免影響附近雷達系統之操作。
```
4.7.9.2 高增益指向性天線只得應用於固定式點對點系統。

# **Dichiarazioni di conformità per l'Argentina**

### **Advertencia**

No utilizar una fuente de alimentación con caracteristícas distintas a las expresadas ya que podría ser peligroso.

CP-8832-MIC-WLS CNC ID:22259

CP-8832 ID CNC: 21503

## **Informazioni sulla conformità per il Brasile**

### **Art. 5º - 680**

Questo dispositivo non ha diritto alla protezione da interferenze dannose e non può causare interferenze in sistemi debitamente autorizzati.

Per ulteriori informazioni, visitare l'URL: <http://www.anatel.gov.br>

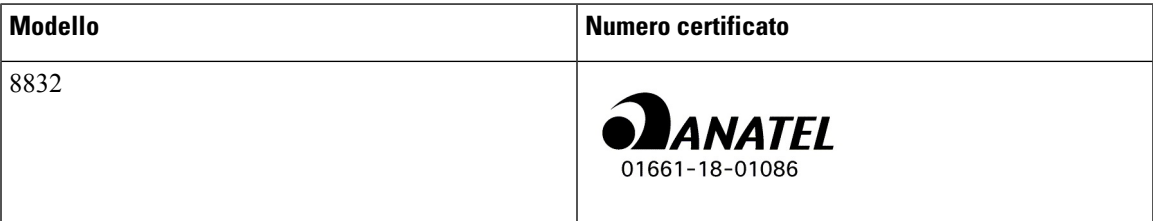

# **Dichiarazioni di conformità per Singapore**

# **Complies with IMDA Standards** DB101992

# **Informazioni sulla conformità per la Cina**

### **Dichiarazione di avviso di classe A**

Questa dichiarazione si applica al telefono IP per chiamate in conferenza Cisco 8832NR.

声明: 此为A级UC系统产品附件(中国大陆),在生活环境中,该产品可能会造 成无线电干扰,在这种情况下,可能需要用户对其干扰采取切实可行的措施。

# **Informazioni sulla conformità per il Giappone**

Conformità VCCI per apparecchiature di classe B

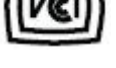

Conformità degli apparecchi radio (Giappone) CP-8832

«La frequenza 5,2/5,3 GHz è limitata all'uso in ambienti interni solo in Giappone»

# **Informazioni sulla conformità per la Corea**

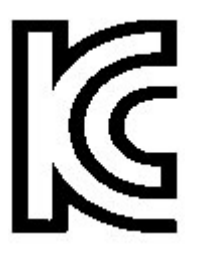

R-CMM-TNY-CP-8832 per CP-8832-MIC-WIRED e CP-8832-POE

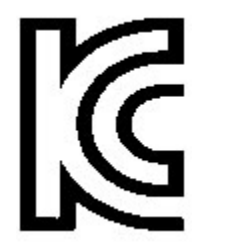

R-R-TNY-CP-8832-NR per CP-8832-NR

## **Informazioni sulla conformità per il Messico**

IFETEL: RCPCICP18-0445

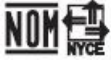

Approval: NYCE/CT/0125/18/TS

## **Informazioni sulla conformità per la Russia**

Marchio dell'unione doganale euroasiatica (Russia, Bielorussia, Kazakistan)

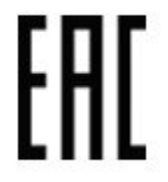

## **Dichiarazioni di conformità FCC**

La FCC (Federal Communications Commission) richiede dichiarazioni di conformità per i seguenti punti.

## **Dichiarazione per la Parte 15.19 delle norme FCC**

Questo dispositivo è conforme alla Parte 15 delle norme FCC. Il funzionamento è soggetto alle seguenti due condizioni: (1) l'apparecchio non può generare frequenze pericolose e (2) deve accettare qualsiasi interferenza ricevuta, compresa quella che ne può provocare l'attivazione non richiesta.

## **Dichiarazione per la Parte 15.21 delle norme FCC**

Modifiche o variazioni non espressamente approvate dalla parte responsabile della conformità possono invalidare l'autorità dell'utente a utilizzare l'apparecchiatura.

Questo dispositivo è conforme alla Parte 15 delle norme FCC. Il funzionamento è soggetto alle seguenti due condizioni: (1) l'apparecchio non può generare frequenze pericolose e (2) deve accettare qualsiasi interferenza ricevuta, compresa quella che ne può provocare l'attivazione non richiesta. Quando si utilizza questo telefono, potrebbe non essere garantita la privacy delle comunicazioni.

### **Dichiarazione per le norme FCC in materia di esposizione alle radiazioni da radiofrequenza**

L'apparecchiatura è conforme ai limiti FCC di esposizione alle radiazioni definiti per un ambiente non controllato. Gli utenti finali devono seguire le istruzioni operative specifiche per garantire la conformità ai limiti di esposizione RF. Il trasmettitore deve essere posizionato ad almeno 20 cm dall'utente e non deve essere collocato o utilizzato insieme a qualsiasi altra antenna o trasmettitore.

Il dispositivo funziona sulla banda di frequenza da 5150 a 5250 MHz esclusivamente quando è utilizzato in interni per ridurre le potenziali interferenze dannose ai sistemi satellitari mobili.

### **Dichiarazione per le norme FCC concernenti ricevitori e dispositivi digitali di Classe B**

La presente attrezzatura è stata testata per soddisfare i parametri fissati per i dispositivi digitali di classe B, in conformità alla Parte 15 del regolamento FCC. Tali limiti sono stati stabiliti con lo scopo di fornire adeguata protezione da interferenze dannose in installazioni di tipo residenziale. La presente attrezzatura genera, utilizza e può emettere frequenze radio e, se non installata e utilizzata secondo le istruzioni fornite, può causare interferenze dannose per le comunicazioni radio. Tuttavia, non si fornisce alcuna garanzia che tali interferenze non si verifichino in particolari condizioni di installazione.

Se accendendo e spegnendo l'apparecchiatura si rilevasse che questa provoca interferenze dannose alla ricezione radio-televisiva, si consiglia di correggere l'interferenza adottando una o più delle seguenti misure:

- Riorientare o riposizionare l'antenna di ricezione.
- Aumentare la distanza tra l'apparecchiatura e gli altri dispositivi.
- Collegare l'apparecchiatura a una presa diversa da quella del ricevitore.
- Rivolgersi a un rivenditore o a un tecnico radio/TV esperto per assistenza.

# <span id="page-121-0"></span>**Informazioni generali sulla protezione del prodotto Cisco**

Il presente prodotto contiene funzionalità di crittografia ed è soggetto alle leggi vigenti negli Stati Uniti e nel paese locale che regolamentano l'importazione, l'esportazione, il trasferimento e l'uso. La distribuzione di prodotti con crittografia Cisco non conferisce a terze parti l'autorizzazione a importare, esportare, distribuire o utilizzare la crittografia. Gli importatori, gli esportatori, i distributori e gli utenti hanno la responsabilità di rispettare le leggi vigenti negliStati Uniti e nel paese locale. Utilizzando questo prodotto si accetta di rispettare le leggi e le normative applicabili. In caso di mancata conformità alle leggi degli Stati Uniti e alle leggi locali, restituire immediatamente il prodotto.

Ulteriori informazioni relative alle normative sull'esportazione degli Stati Uniti sono disponibili all'indirizzo <https://www.bis.doc.gov/index.php/regulations/export-administration-regulations-ear>.

# <span id="page-121-1"></span>**Informazioni importanti online**

#### **Contratto di licenza con l'utente finale**

L'EULA (contratto di licenza con l'utente finale) è disponibile qui: <https://www.cisco.com/go/eula>

#### **Informazioni sulla sicurezza e la conformità alle normative**

Conformità alle normative e informazioni sulla sicurezza (RCSI) è disponibile qui:

[https://www.cisco.com/c/dam/en/us/td/docs/voice\\_ip\\_comm/cuipph/8832/regulatory\\_compliance/](https://www.cisco.com/c/dam/en/us/td/docs/voice_ip_comm/cuipph/8832/regulatory_compliance/RCSI-0314-book.pdf) [RCSI-0314-book.pdf](https://www.cisco.com/c/dam/en/us/td/docs/voice_ip_comm/cuipph/8832/regulatory_compliance/RCSI-0314-book.pdf)

 $\mathbf I$